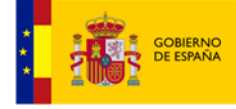

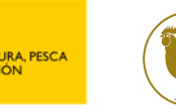

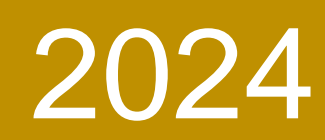

# Manual de usuario perfil ganadero ECOGAN Aves de carne

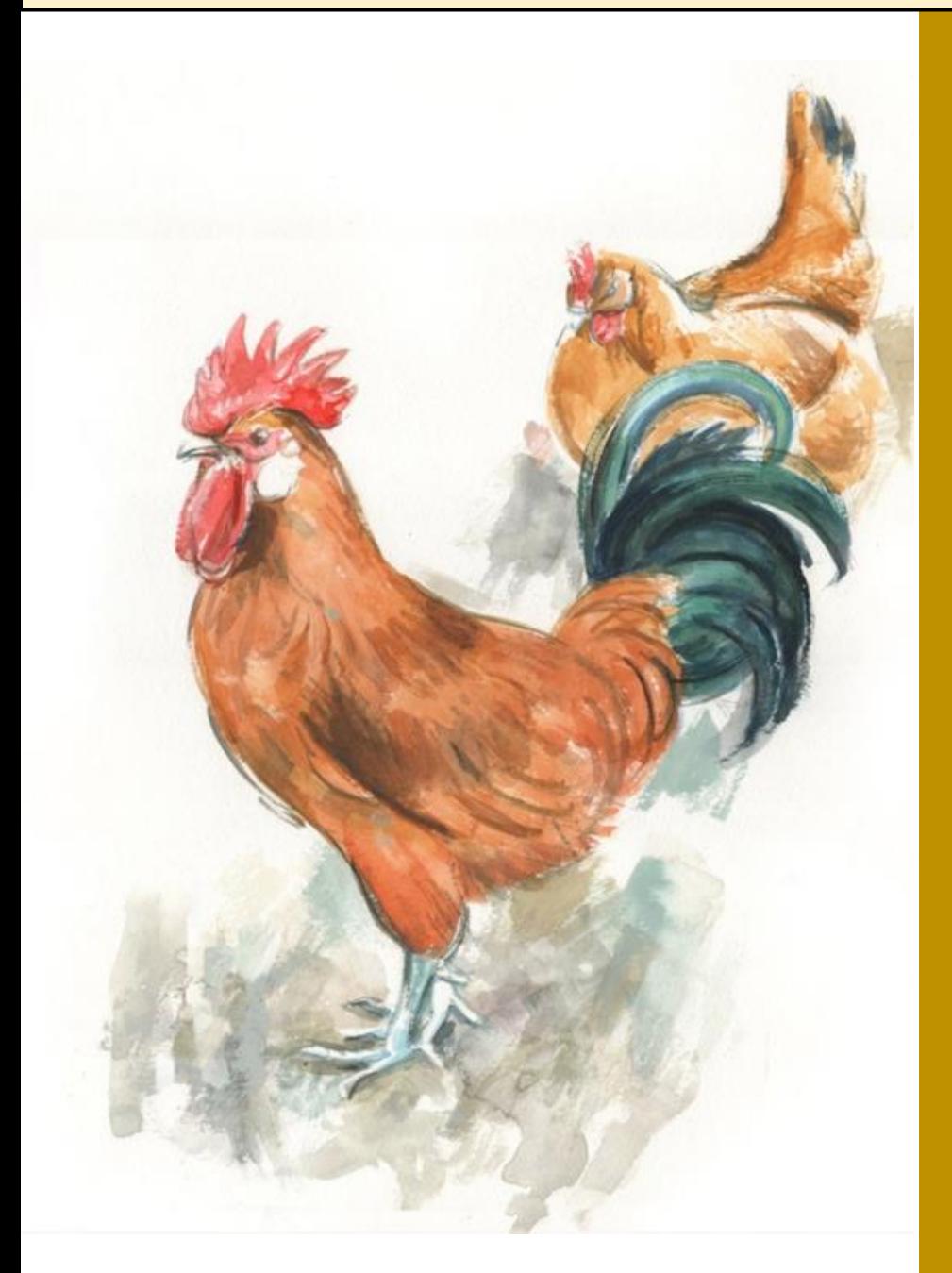

**Versión 2.- FEBRERO 2024** Ministerio de Agricultura, Pesca y Alimentación Subdirección General de Medios de Producción Ganadera

# $<sup>Í</sup>NDICE$ </sup>

### Versión 2.- FEBRERO 2024

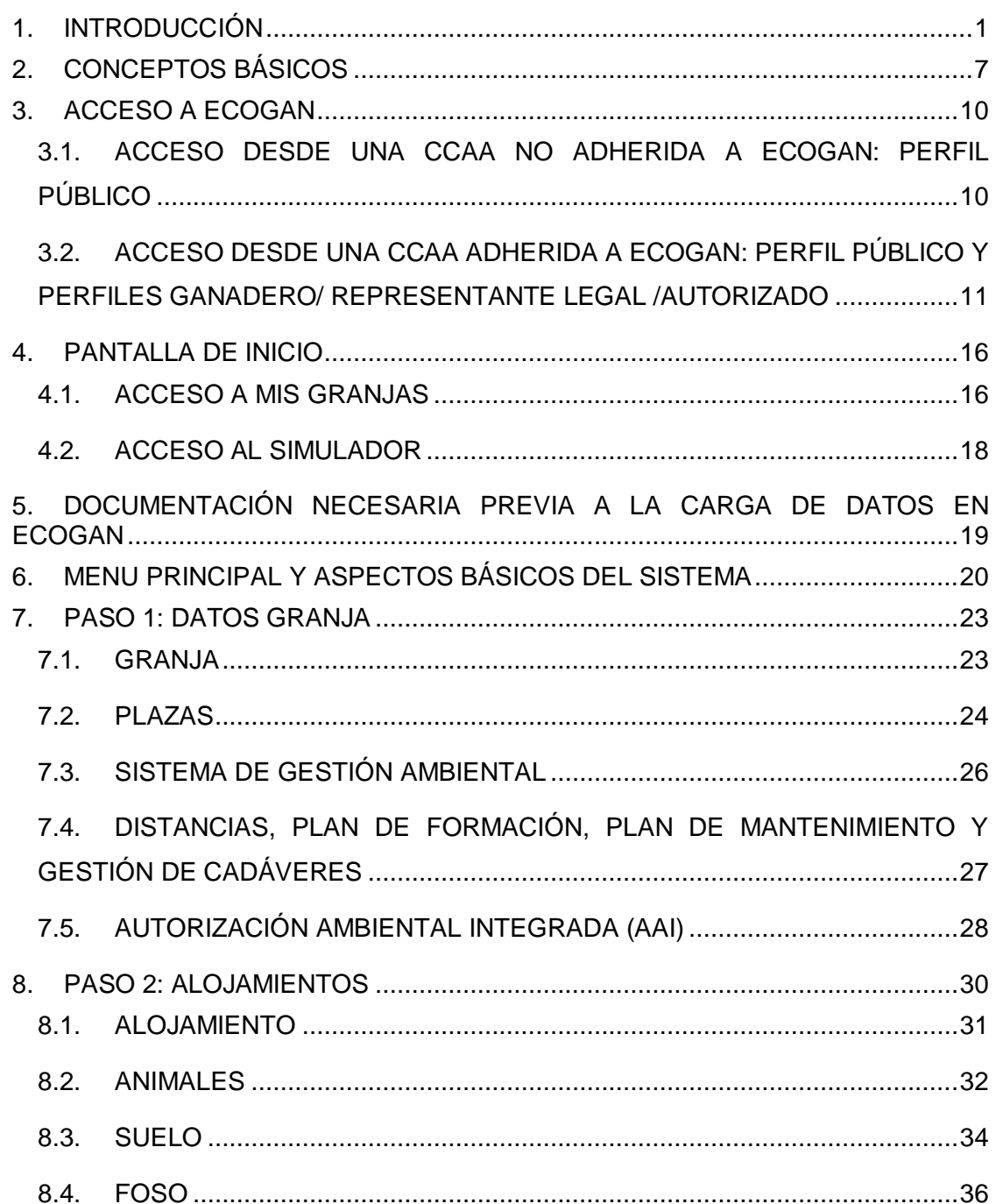

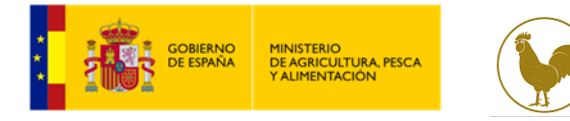

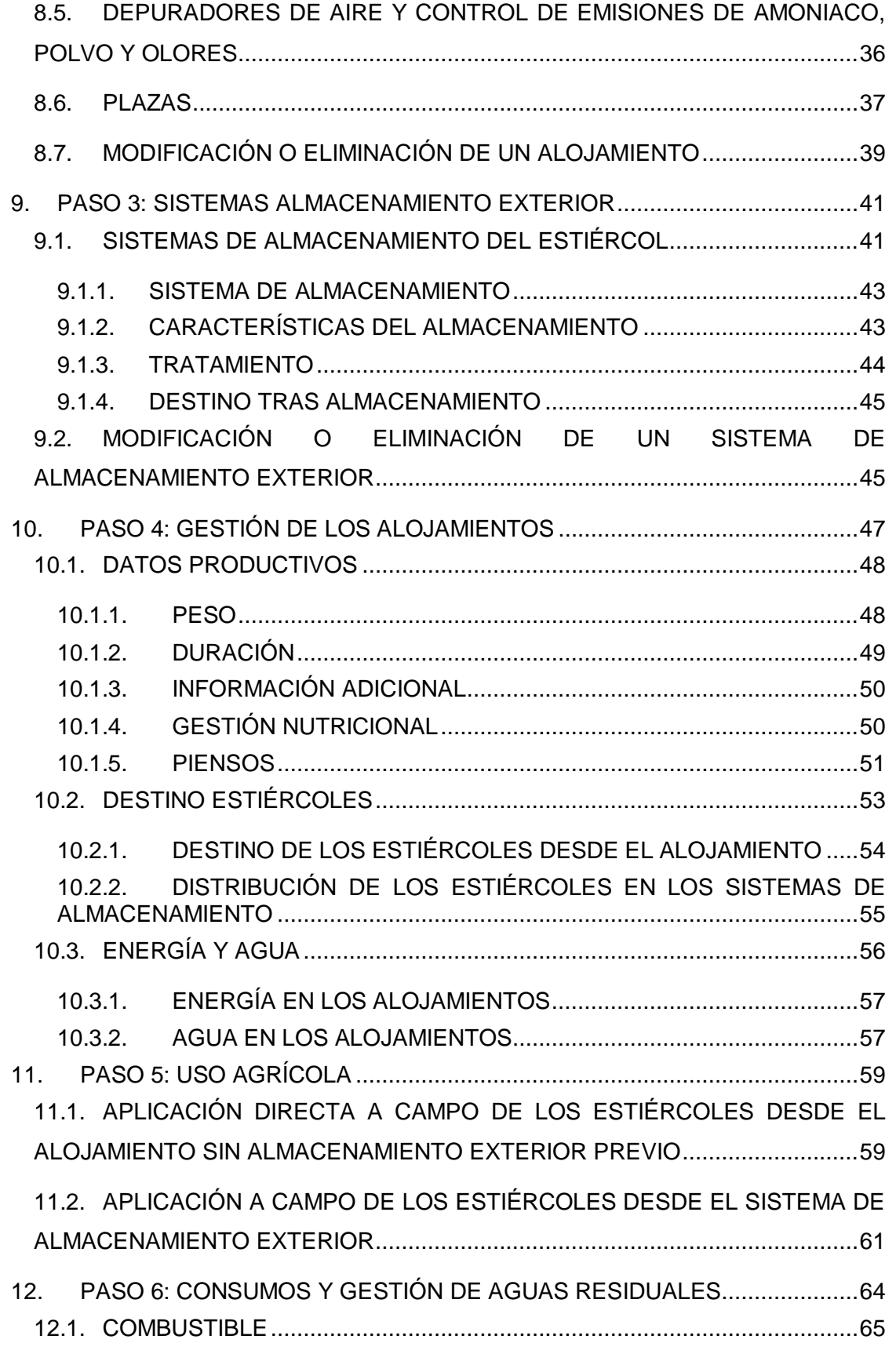

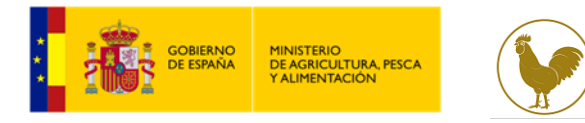

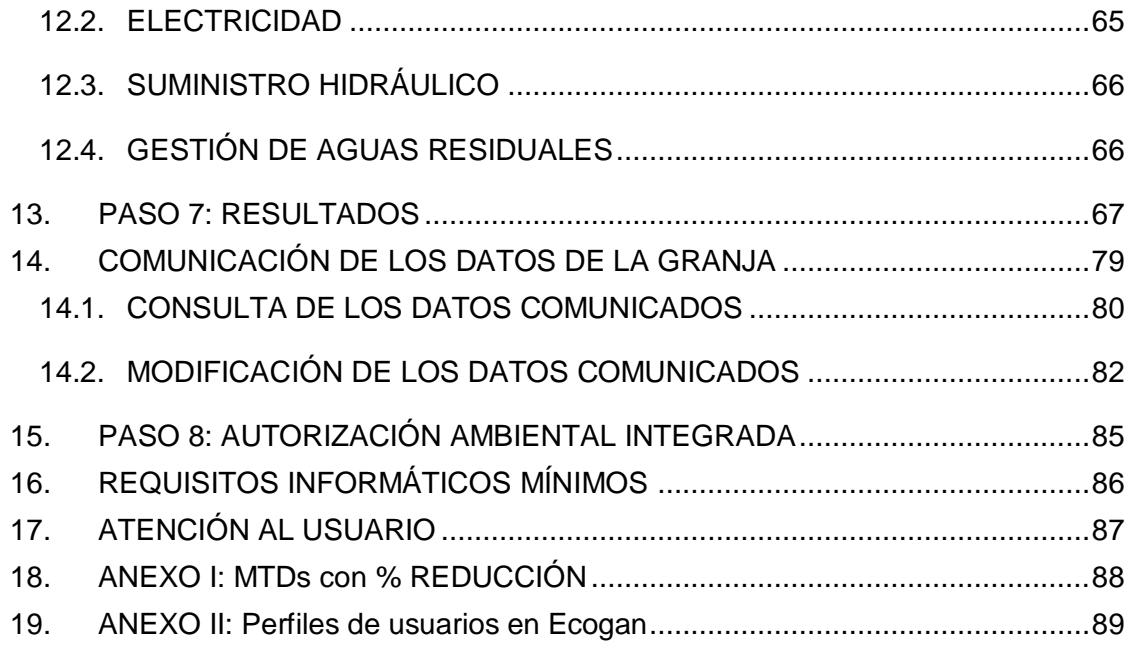

Versión 2.- FEBRERO 2024

# <span id="page-4-0"></span>**1. INTRODUCCIÓN**

El presente documento ha sido elaborado como guía para facilitar la carga de datos en el sistema informatizado ECOGAN.

### **¿QUÉ ES ECOGAN?**

Es un sistema informatizado desarrollado por el Ministerio de Agricultura, Pesca y Alimentación en coordinación con el Ministerio para la Transición Ecológica y Reto Demográfico, que permite registrar las Mejores Técnicas Disponibles (MTD) aplicadas en la granja, así como estimar las emisiones contaminantes y de gases de efecto invernadero y el consumo de recursos de una granja concreta a lo largo del proceso productivo, teniendo en cuenta las técnicas y procedimientos utilizados:

- En la alimentación de los animales
- En el diseño y manejo de los alojamientos
- En el almacenamiento y gestión de los estiércoles y purines producidos.

Las estimaciones de dichas emisiones se realizan de acuerdo con directrices actualizadas establecidas por el Panel Intergubernamental sobre Cambio Climático (IPCC), el Programa Europeo de Evaluación y Control Ambiental (EMEP/EEA) y otras instituciones con competencia en la materia, permitiendo la estimación de las emisiones de amoniaco, metano y óxidos de nitrógeno, gas nitrógeno (N2), óxido nitroso (N2O), y nitrógeno y fósforo total excretado con un nivel de complejidad avanzado, de tal manera que sean compatibles con el Sistema Español de Inventario y Proyecciones que se establece mediante la Ley 34/2007 y cuyo funcionamiento se desarrolla en el Real Decreto 818/2018, de 6 de julio.

La base legal del sistema informatizado ECOGAN, queda recogida en el Real Decreto 988/2022 de 29 de noviembre por el que se regula el Registro General de Mejores Técnicas Disponibles en explotaciones ganaderas y el soporte para el cálculo, seguimiento y la notificación de las emisiones en ganadería, que se encuentra actualmente en proceso de tramitación oficial.

#### **¿PORQUÉ Y PARA QUÉ?**

ECOGAN se ha desarrollado para proveer al sector ganadero y a las autoridades competentes de un soporte a nivel nacional que facilite la notificación al Registro General de las Mejores Técnicas Disponibles aplicadas en cada granja, así como para efectuar el cálculo, el seguimiento y la notificación de las emisiones de cada granja, imprescindible para poder estimar las excretas y reducciones obtenidas con la aplicación de las MTD. En ECOGAN reside el Registro General de Mejores Técnicas Disponibles en explotaciones ganaderas que constituye un instrumento para garantizar el cumplimiento de los programas de reducción de emisiones que establecen las normativas de ordenación en los distintos sectores ganaderos.

De la misma forma, es un instrumento clave para monitorizar el alcance de las emisiones contaminantes y de gases de efecto invernadero, y el uso eficiente de los consumos de la granja, fomentar la mejora del comportamiento medioambiental de las granjas, así como para seguir la evolución de la situación, demostrar los avances en la reducción de la contaminación y en la lucha contra el cambio climático, y corroborar el grado de cumplimiento de los acuerdos internacionales adquiridos por España en materia medioambiental y climática, ya referidos.

### **¿PARA QUIÉN?**

Los destinatarios de esta aplicación informática son los titulares de las granjas obligadas por la normativa de ordenación a declarar las MTD aplicadas en sus granjas, el público en general (permite hacer simulaciones) y las autoridades competentes encargadas de la notificación al Registro General de MTD.

En concreto, los ganaderos titulares de explotaciones avícolas contempladas en el Real Decreto 637/2021, de 27 de julio, por el que se establecen normas básicas de ordenación de las granjas avícolas, deben comunicar anualmente a las autoridades competentes de su CCAA (antes del 1 de marzo de cada año) las MTD aplicadas en la explotación durante el año anterior, siempre que se hayan modificado las existentes o se hayan incorporado nuevas. Esta comunicación se realizará en el formato que determine la autoridad competente de su CCAA.

En caso de que la CCAA decida adherirse a ECOGAN, la declaración anual de MTD deberá realizarla a través de este sistema informático.

 $\mathfrak{D}$ 

#### **¿ESTOY OBLIGADO A DECLARAR?**

Deberán realizar la declaración de MTD aplicadas en la granja aquellos titulares de explotaciones ganaderas que estén obligados por la normativa de ordenación aplicable.

Dicha declaración deberá comunicarse a la autoridad competente de la comunidad autónoma a través del formato establecido por ésta.

En el caso del **sector avícola,** el Real Decreto 637/2021, de 27 de julio, por el que se establecen las normas básicas de ordenación de las granjas avícolas, establece que están obligadas a declarar todas aquellas explotaciones de las especies Gallus gallus y pavos, a excepción de aquellas explotaciones que estén clasificadas como:

- explotaciones especiales de tratantes u operadores comerciales,
- centros de concentración de animales,
- mataderos
- explotaciones reducidas y de autoconsumo (tal y como se especifica en el segundo párrafo del presente documento)
- incubadoras
- explotaciones excluidas totalmente del ámbito de aplicación del real decreto de acuerdo con el apartado 8 del artículo 1 (centros de inspección y cuarentena, núcleos zoológicos con aves de corral no destinados al consumo humano y mantenidos con finalidad personal no comercial.
- explotaciones de aves cinegéticas para suelta o repoblación (ya eximidas al tratarse de especies distintas de Gallus gallus y pavos).

A los efectos de esta normativa de ordenación se consideran las siguientes definiciones:

- *Explotación para autoconsumo: la explotación que tenga como máximo 0,15 Unidades de Ganado Mayor (UGM) de aves de corral de capacidad máxima, calculadas según la tabla de equivalencias del anexo I y que, en ningún caso, comercialice los animales, ni su carne, ni los huevos, ni otras producciones, siendo consideradas en caso de comercializarlos como explotaciones reducidas. No podrán tener esta consideración las explotaciones que mantengan o críen especies de aves corredoras (ratites), que serán consideradas como explotaciones reducidas.*
- *Explotación reducida: aquélla que alberga un máximo de 0,75 UGM de aves de corral para producción de carne (incluidas especies cinegéticas), producción de huevos o para otras producciones, de capacidad máxima, calculadas según la*

*tabla de equivalencias del anexo I, y que comercializan la producción. Así mismo, tendrán la consideración de explotaciones reducidas aquéllas que albergan más de 0,15 UGM y como máximo 0,75 UGM, que no comercialicen los animales, su carne o sus huevos, y las explotaciones que mantengan o críen especies de aves corredoras (ratites).*

### **¿CUÁNDO?**

La notificación de MTD al Registro General MTD se llevará a cabo según la periodicidad establecida en la normativa de ordenación de cada sector ganadero en relación a las MTD aplicadas durante el año anterior.

En el caso del **sector de aves,** se debe realizar una diferenciación entre especies respecto al primer año de declaración. Según lo establecido en el artículo 19.d), y en la disposición final séptima del Real Decreto 637/2021, la entrada en vigor de dicha obligación de comunicación y los plazos serán los siguientes:

- Pollos (pollos, pollitas y reproductoras de carne):
	- o Entrada en vigor: 1 de octubre de 2023.
	- o Plazo comunicación 2023: se inicia el 1 octubre y finaliza el 30 de noviembre (antes del 1 de diciembre de 2023).
	- o Plazo comunicación años consecutivos: se inicia el 1 enero y finaliza el último día de febrero (antes del 1 de marzo)
- Gallinas ponedoras:
	- o Entrada en vigor: 1 de enero de 2024.
	- o Plazo comunicación: se inicia el 1 enero y finaliza el último día de febrero (antes del 1 de marzo).
- Pavos:
	- o Entrada en vigor: 1 de enero de 2026.
	- o Plazo comunicación: se inicia el 1 enero y finaliza el último día de febrero (antes del 1 de marzo).

### **¿DEBO HACER LA DECLARACIÓN TODOS LOS AÑOS?**

Según el artículo 5. 3 del Real Decreto 988/2022, de 29 de noviembre, por el que se regula el Registro General de las Mejores Técnicas Disponibles en Explotaciones y el soporte para el cálculo, seguimiento y notificación de las emisiones en ganadería, y se modifican diversas normas en materia agraria, "*Todos los titulares de las explotaciones contempladas en el ámbito de aplicación de este real decreto tendrán que comunicar, anualmente, y antes del 1 de marzo, los datos obligatorios del anexo I que hayan experimentado modificaciones respecto de la comunicación anterior".* 

En base a lo anterior, el titular de la explotación tendrá que realizar una nueva declaración de MTD si se da alguna de las siguientes circunstancias:

1. Que se haya producido un **cambio de titularidad** de la explotación durante el año sujeto a declaración, en cuyo caso será el nuevo titular el que realice la comunicación.

2. Que se hayan **incorporado nuevas MTD** con respecto a las declaradas en la última comunicación, o se hayan modificado las existentes

3. Que hayan **modificado los datos obligatorios del Anexo I** del Real Decreto 988/2022, de 29 de noviembre, con respecto a los declarados en la última comunicación.

Cualquier modificación que afecte a los datos establecidos como obligatorios<sup>1</sup> en el ANEXO I del Real Decreto 988/2022, se considera un cambio significativo en la explotación que implica la obligación de realizar una nueva declaración al Registro de MTD.

### **Recomendación**

-

Con el fin de mejorar la estimación de emisiones y el registro de MTD, **se recomienda que la comunicación se realice anualmente pues, aunque no se hayan producido modificaciones en los datos declarados en la comunicación anterior,** debido a que los coeficientes y factores de cálculo se actualizan constantemente en base a las últimas novedades técnicas y científicas, se favorece un cálculo cada vez más preciso de las emisiones**.**

<sup>1</sup> Los datos obligatorios del Anexo I son los datos recogidos en los apartados A, B, C, D y E. Los datos marcados con (\*) en estos apartados y la de los apartados F y G se consideran voluntarios.

Si no se ha realizado ninguna modificación en los datos obligatorios del Anexo I, únicamente se debe reenviar la declaración del año anterior o la última declaración comunicada.

En caso de que se haya producido modificación en los datos obligatorios del Anexo I, la nueva declaración se realiza sobre la declaración del año anterior o la última comunicada, siendo necesario modificar únicamente los nuevos datos sin necesidad de volver a introducir los datos que no hayan experimentado modificación.

# <span id="page-10-0"></span>**2. CONCEPTOS BÁSICOS**

Los datos recogidos en ECOGAN no son una mera recopilación de parámetros, su explotación, estudio y análisis permite conocer el estado de situación de las emisiones contaminantes de la ganadería, realizar su seguimiento, extraer conclusiones y establecer objetivos. No obstante, la utilización de la información recogida en ECOGAN depende de que la misma sea registrada empleando criterios uniformes, por ello, es necesario establecer definiciones fácilmente comprensibles por parte de todos los usuarios y que permitan una comparación no sesgada de los diferentes parámetros.

Las definiciones que se citan a continuación están, en su mayoría, recogidas en el Artículo 2 del Real Decreto 988/2022, de 29 de noviembre, por el que se regula el Registro General de Mejores Técnicas Disponibles en explotaciones ganaderas y el soporte para el cálculo, seguimiento y la notificación de las emisiones en ganadería:

- a) **Alojamiento de los animales**: se corresponde con aquel lugar en el que se lleva a cabo la cría o manejo de animales de una misma categoría productiva (siendo las categorías productivas: pollos, pollitas y gallinas reproductoras de carne), y bajo el mismo sistema de producción (igual manejo, alimentación, condiciones de cría, etc.).
- b) **Autoridad competente:** los órganos competentes de la Administración General del Estado, de las comunidades autónomas y de las ciudades de Ceuta y Melilla.
- c) **Granja o explotación:** cualquier instalación, construcción o, en el caso de la cría al aire libre, cualquier lugar en los que se tengan, críen o manejen o se expongan al público animales de producción.
- d) **Granja IPPC:** Aquella granja afectada por el Real Decreto Legislativo 1/2016, de 16 de diciembre, por el que se aprueba el texto refundido de la Ley de prevención y control integrados de la contaminación.
- e) **Mejores técnicas disponibles (MTD):** La fase más eficaz y avanzada de desarrollo de las actividades y de sus modalidades de explotación, que demuestren la capacidad práctica de determinadas técnicas para constituir la base de los valores límite de emisión y otras condiciones de la autorización destinadas a evitar o, cuando ello no sea practicable, reducir las emisiones y el impacto en el conjunto del medio ambiente y la salud de las personas. A estos efectos se entenderá por:
	- i. «Mejores técnicas»: Las técnicas más eficaces para alcanzar un alto nivel general de protección del medio ambiente en su conjunto. «Mejores

técnicas disponibles (MTD)»: La fase más eficaz y avanzada de desarrollo de las actividades y de sus modalidades de explotación, que demuestren la capacidad práctica de determinadas técnicas para constituir la base de los valores límite de emisión y otras condiciones de la autorización destinadas a evitar o, cuando ello no sea practicable, reducir las emisiones y el impacto en el conjunto del medio ambiente y la salud de las personas.

- ii. «Técnicas disponibles»: Las técnicas desarrolladas a una escala que permita su aplicación en el contexto del sector industrial correspondiente, en condiciones económica y técnicamente viables, tomando en consideración los costes y los beneficios, tanto si las técnicas se utilizan o producen en España como si no, siempre que el titular pueda tener acceso a ellas en condiciones razonables.
- iii. «Técnicas»: La tecnología utilizada junto con la forma en que la instalación esté diseñada, construida, mantenida, explotada y paralizada.
- f) **Nave**: una parte de la granja en la que se llevan a cabo uno de los procesos o actividades siguientes: alojamiento animal, almacenamiento de estiércol, procesado del estiércol. Una nave consta de un único edificio (infraestructura) y/o del equipo necesario para llevar a cabo procesos o actividades.
- g) **Periodo de no ocupación** (días) Número de días de vaciado sanitario o número de días que está desocupado el alojamiento por ajustes productivos durante cada ciclo productivo en ese alojamiento concreto.
- h) **Plaza** (de animal): espacio previsto por animal en un sistema de alojamiento teniendo en cuenta la capacidad máxima de la nave.
- i) **Plazas ocupadas** (de animal): el espacio ocupado por animal en ese alojamiento concreto durante el proceso productivo. Se corresponde con el número medio de plazas que han estado ocupadas durante el año natural al que corresponde la declaración de MTD. Este concepto NO debe confundirse con el número de plazas máximas autorizadas o existentes en la granja, ya que este dato hace referencia a la capacidad potencial productiva de la granja, y ECOGAN requiere del dato real de animales presentes en la granja durante este periodo. En caso de disponer ciclos con la entrada de lotes de diferente tamaño se deberá indicar la media de animales de estos lotes.

Este dato deberá corresponderse con la suma de las plazas medias que se incluyan posteriormente en cada alojamiento en el paso 2.

Ejemplo 1: En una granja el número máximo de plazas es de 50.000 y dispone de un solo alojamiento, si bien durante el año anterior se han introducido 3 lotes consecutivos de pollos: 30.000, 40.000, y 35.000 animales. En este caso hay que indicar en el paso 1 un total de 35.000 plazas (valor medio), y en el paso 2: un alojamiento con 35.000 plazas (consultar la definición de Alojamiento en el paso 2).

Ejemplo 2: En una granja el número máximo de plazas es de 50.000, si bien durante el año anterior tan solo se han ocupado por término medio 30.000 plazas, de las cuales 20.000 plazas corresponden al alojamiento A (que sería la media de plazas ocupadas en los tres lotes consecutivos que se han introducido en un año) y 10.000 plazas en el alojamiento B (media de los tres lotes consecutivos en el alojamiento B). En este caso hay que indicar en el paso 1 un total de 30.000 plazas, y en el paso 2: Alojamiento A: 20.000, y Alojamiento B: 10.000.

- j) **Registro General de Mejores Técnicas Disponibles en Explotaciones:** el creado por el artículo 11 del Real Decreto 306/2020, de 11 de febrero, por el que se establecen normas básicas de ordenación de las granjas porcinas, y citado en el artículo 13 del Real Decreto 637/2021, de 27 de julio por el que se establecen normas básicas de ordenación de las granjas avícolas.
- k) **Técnica de referencia:** la técnica usada como punto de referencia para estimar la eficiencia de las medidas de reducción de emisiones.
- l) **Titular de granja o explotación:** cualquier persona física o jurídica propietaria o responsable de los animales, incluso con carácter temporal.

El resto de las definiciones específicas de cada fase del proceso productivo vienen descritas en el apartado correspondiente del manual.

# <span id="page-13-0"></span>**3. ACCESO A ECOGAN**

El acceso a ECOGAN puede realizarse mediante varios perfiles (ver Anexo II):

- 1. **"Perfil público"** con acceso únicamente al simulador.
- 2. **"Perfil ganadero"** para granjas cuyos titulares son personas físicas con acceso a todas las utilidades de ECOGAN.
- 3. **"Perfil representante legal"** para granjas cuyos titulares son personas jurídicas, con acceso a todas las utilidades de ECOGAN.
- 4. **"Perfil autorizado":** aquella persona física (NIF) que actúa en nombre de personas físicas (NIF) o jurídicas (CIF) titulares de explotaciones en REGA. Este perfil se ha diseñado para aquellos usuarios con perfil "ganadero" o perfil "representante legal" que necesiten autorizar a una tercera persona a realizar la declaración de ECOGAN en su nombre, si bien la responsabilidad del contenido de la declaración se mantiene en el perfil ganadero/representante legal.
- 5. **Función "Multirol":** Debido a la casuística del sector, se ha habilitado el sistema "multirol" que permite que un mismo usuario pueda disponer de varios perfiles. Con esta utilidad, por ejemplo, una persona física podrá realizar tanto la declaración de MTD de las granjas de las que es representante legal como de aquellas en las que es titular. Para ello, deberá solicitar a la autoridad competente de su comunidad autónoma la inclusión de los perfiles necesarios mediante la opción multirol.

## <span id="page-13-1"></span>**3.1.ACCESO DESDE UNA CCAA NO ADHERIDA A ECOGAN: PERFIL PÚBLICO**

Podrá accederse a este perfil el público en general, no siendo necesario pertenecer a una CCAA adherida a ECOGAN.

Permite realizar únicamente simulaciones, no siendo necesario ser titular de una explotación ganadera. Estos usuarios únicamente tendrán acceso a la función de "Simulador" y no podrán realizar ninguna notificación a las autoridades competentes.

Únicamente las explotaciones ganaderas y público general ubicados en una comunidad autónoma no adherida a ECOGAN, podrán solicitar el acceso al "Simulador" enviando la solicitud a bzn-areamambiente@mapa.es con los siguientes datos:

- DNI
- Nombre completo y apellidos

• Email de contacto

Una vez registrados, recibirán por email el usuario y contraseña que les permitirá acceder a la aplicación con estos datos o bien con certificado electrónico.

Al entrar en ECOGAN el usuario accederá, a partir de ese momento, únicamente al SIMULADOR de ECOGAN.

### <span id="page-14-0"></span>**3.2. ACCESO DESDE UNA CCAA ADHERIDA ECOGAN: PERFIL PÚBLICO Y PERFILES GANADERO/ REPRESENTANTE LEGAL /AUTORIZADO**

Para registrarse como usuario con perfil ganadero en ECOGAN, es necesario estar inscrito previamente en el Registro general de explotaciones ganaderas (REGA).

Tanto el procedimiento de alta para perfil público como para el perfil ganadero/representante legal están disponibles en la página web de aquellas comunidades autónomas que estén adheridas a ECOGAN.

Una vez en ECOGAN, en caso de disponer de más de un perfil (ver definición Función "Multirol" más arriba), se deberá seleccionar el perfil con el que se vaya a acceder, en la pantalla de inicio, en el desplegable "Rol Actual". Debe Utilizarse el desplegable para seleccionar el perfil concreto con el que se desea acceder ("ganadero", "autorizado" o "representante legal").

A continuación, en el desplegable "Especie y tipo de producción" podrá seleccionarse la especie y tipo de producción de las granjas a las que se desea acceder. Una vez elegido el perfil y la especie, se podrá acceder a todas las granjas asociadas a ambas selecciones.

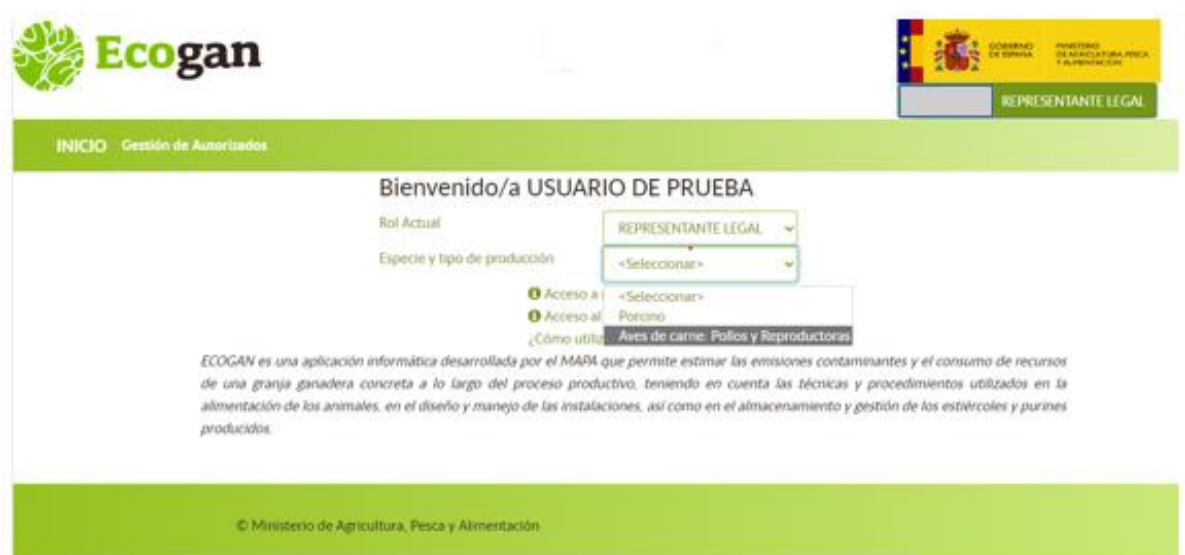

En la siguiente pantalla se muestra la pantalla a la que se accede, con la tabla que contiene todas las granjas asociadas a ese rol o perfil.

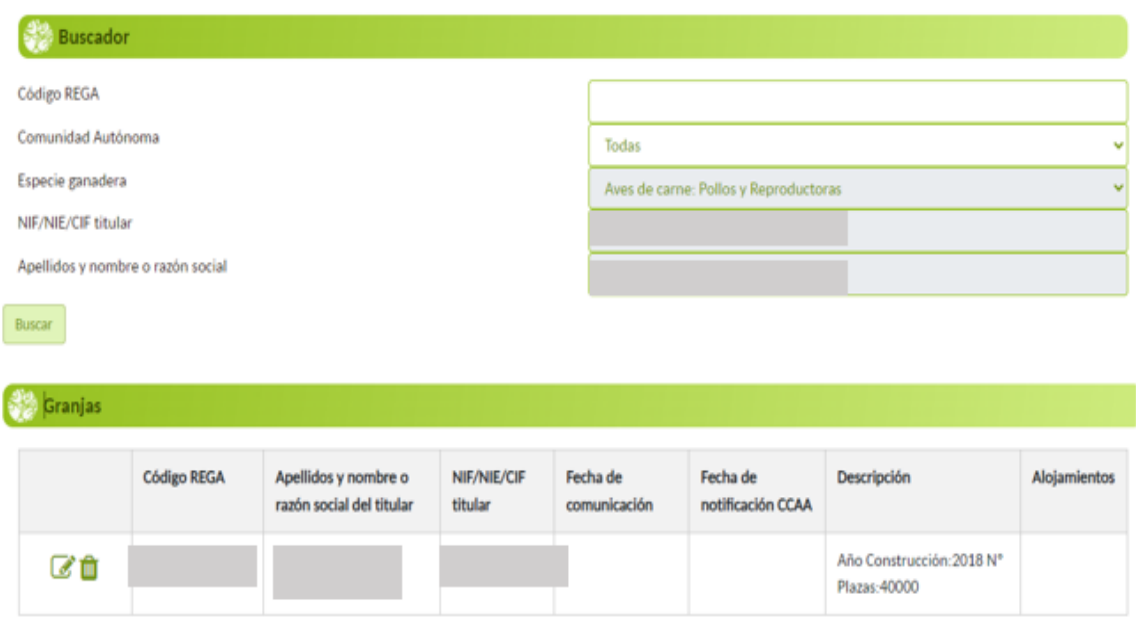

### **ALTA PERFIL AUTORIZADO**

Los perfiles "ganadero" y "representante legal" podrán autorizar a una tercera persona a realizar, en nombre y bajo la responsabilidad del ganadero o representante legal, la declaración en ECOGAN de sus granjas.

Para dar de alta el perfil autorizado, tras identificarse en ECOGAN con perfil ganadero o con perfil representante legal, se accederá a la pantalla de "Gestión de autorizados":

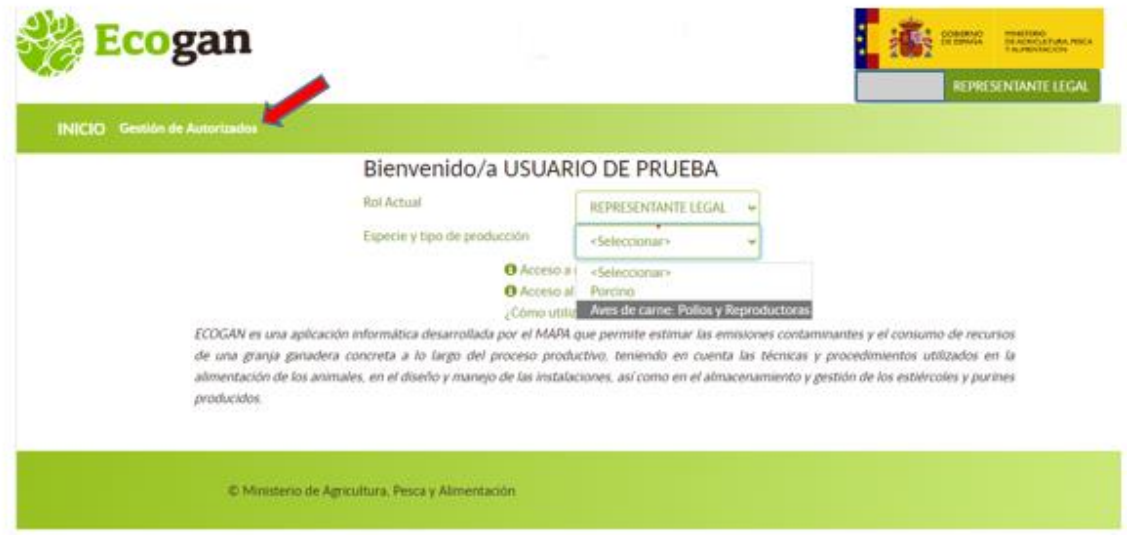

A continuación, aparece la pantalla con la opción para dar de alta el autorizado.

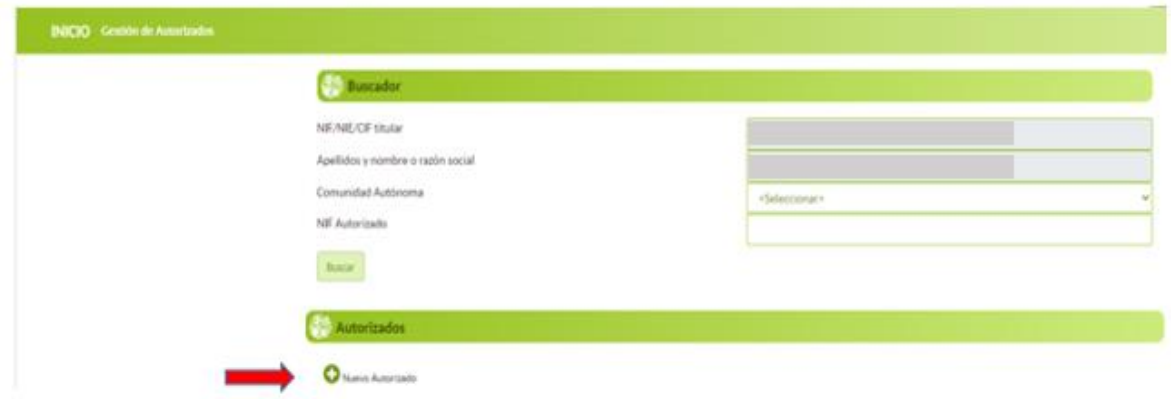

En caso de que se quiera dar de alta a un tercero para que realice la declaración ECOGAN en nombre y bajo la responsabilidad del ganadero o representante legal de la granja, debe seleccionarse la opción NUEVO AUTORIZADO. Aparecerá un cuadro de texto donde introducir los datos del autorizado que se desea dar de alta, en este apartado se podrá elegir la CA o CCAA en las que puede actuar el perfil autorizado. Una vez introducidos todos los datos, debe seleccionarse el botón AÑADIR para completar el alta.

### CCAA

Mediante la selección de CCAA, se autorizará el acceso del usuario autorizado a todas las granjas presentes en dicha CCAA bajo su titularidad en el momento de la autorización, independientemente de la especie y tipo de producción.

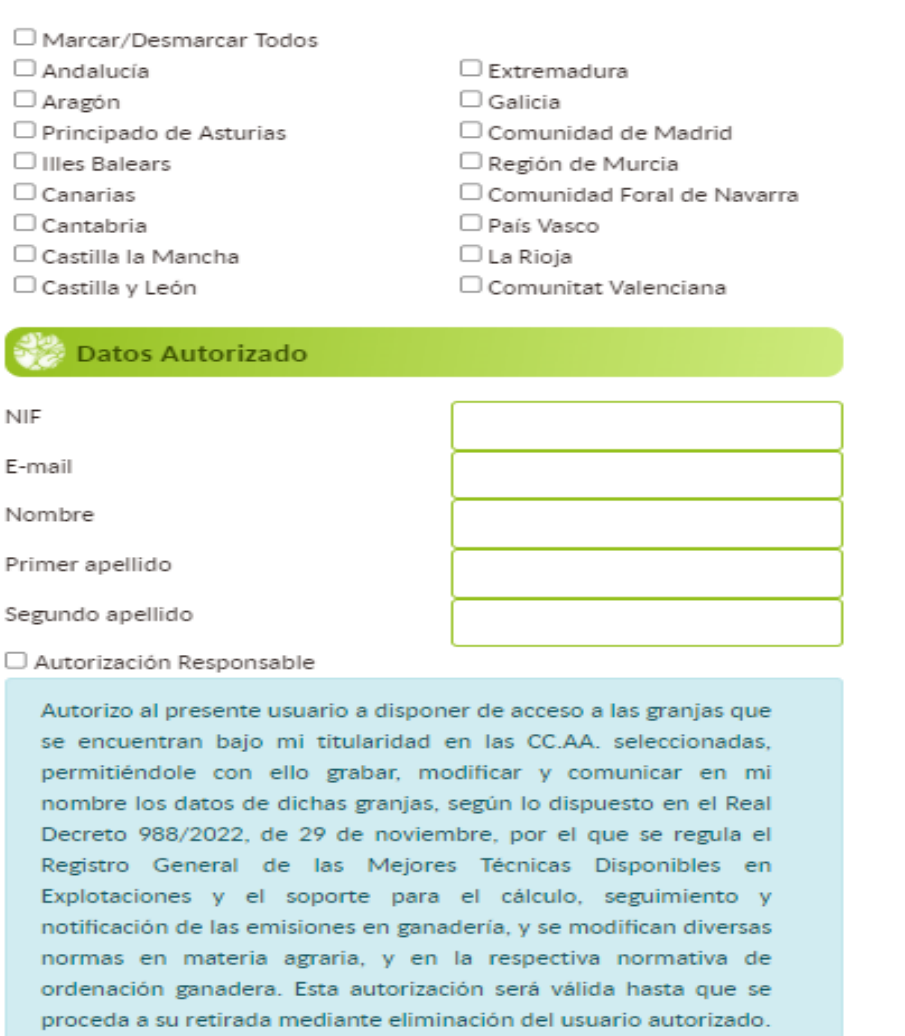

Cancelar Añadir

Antes de formalizar la inscripción del autorizado es necesario marcar la pestaña de "Autorización Responsable" en la que se informa sobre las implicaciones legales que conlleva autorizar a una tercera persona en el tratamiento de sus datos: *"Autorizo al presente usuario a disponer de acceso a las granjas que se encuentran bajo mi titularidad en las CC.AA. seleccionadas, permitiéndole con ello grabar, modificar y comunicar en mi nombre los datos de dichas granjas, según lo dispuesto en el Real Decreto 988/2022, de 29 de noviembre, por el que se regula el Registro General de las Mejores Técnicas*  *Disponibles en Explotaciones y el soporte para el cálculo, seguimiento y notificación de las emisiones en ganadería, y se modifican diversas normas en materia agraria, y en la respectiva normativa de ordenación ganadera. Esta autorización será válida hasta que se proceda a su retirada mediante eliminación del usuario autorizado."*

A continuación, aparecerá en el listado el nuevo autorizado. Podrá modificarse o darse de baja este autorizado en cualquier momento mediante el botón de modificar (icono lápiz) o el de eliminar (icono de la papelera) respectivamente.

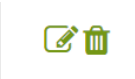

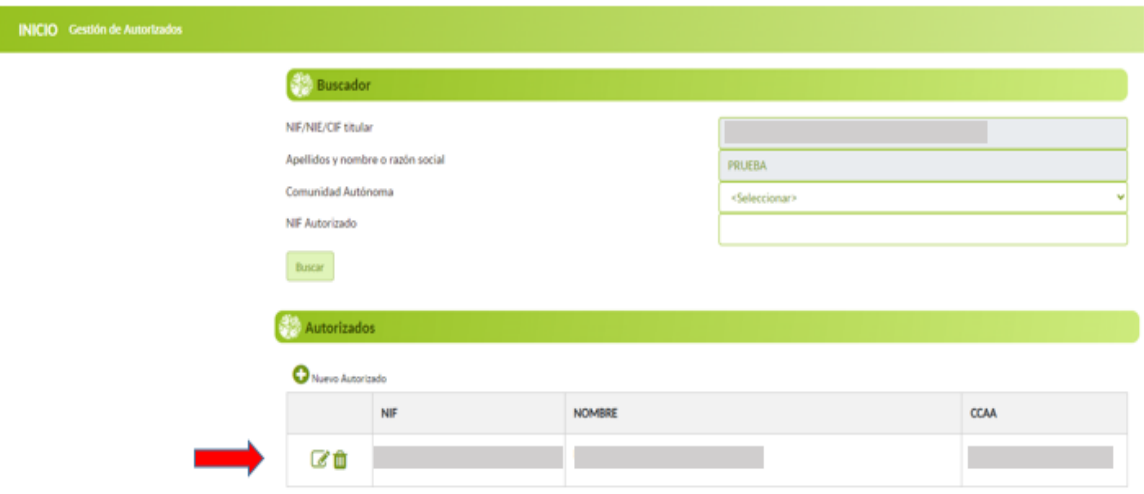

# <span id="page-19-0"></span>**4. PANTALLA DE INICIO**

Una vez registrado como usuario (perfil público o perfiles ganadero, representante legal, autorizado), al entrar en la página de ECOGAN aparece la página de inicio siguiente:

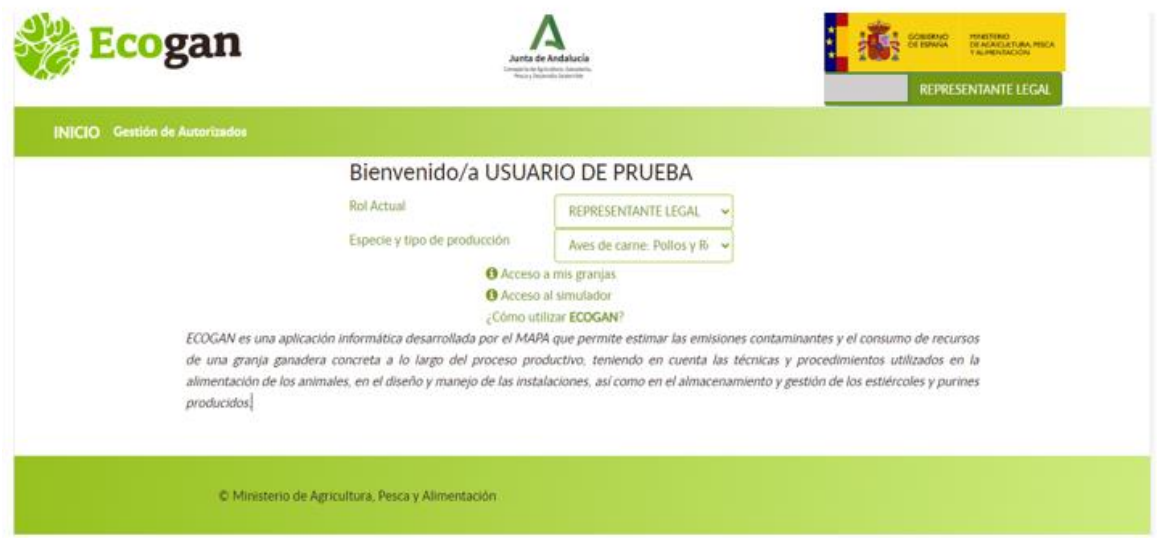

En esta pantalla, y tras seleccionar el Rol de acceso y la Especie y Tipo de producción, aparecen dos posibles opciones para entrar en la aplicación ECOGAN. Debe seleccionar una de las dos opciones siguientes:

- Acceso a mis granjas
- Acceso al simulador

## <span id="page-19-1"></span>**4.1.ACCESO A MIS GRANJAS**

Esta opción está disponible únicamente para aquellos usuarios dados de alta con perfiles GANADERO, REPRESENTANTE LEGAL O AUTORIZADO

ECOGAN permite acceder al usuario a aquellas granjas inscritas en el Registro general de explotaciones ganaderas (REGA) como "activas" y en las que figure como titular en el momento del acceso, recopilando los datos generales que consten en REGA de estas granjas.

En caso de que el usuario sea titular de varias granjas, deberá seleccionar el icono del lápiz para entrar en aquella granja concreta en la que desee realizar o modificar la declaración.

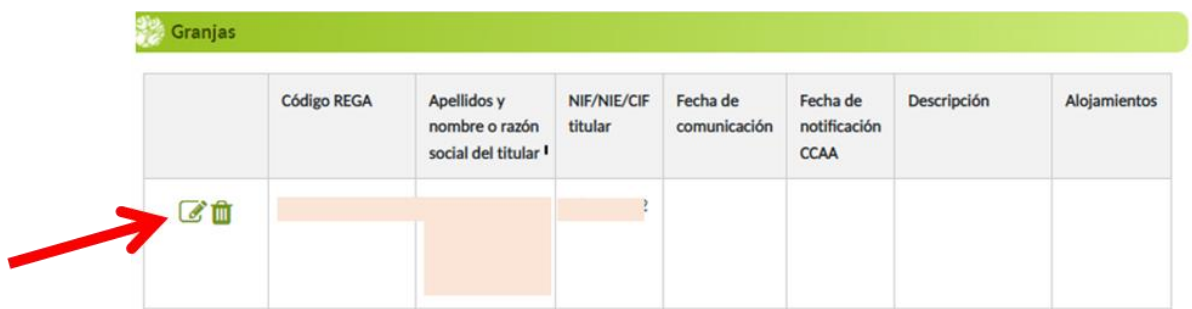

Una vez rellenados los formularios y revisados los datos, serán enviados a la administración competente mediante el proceso de Comunicación.

En aquellas granjas sobre las que, en la actual campaña o en alguna anterior, se haya efectuado la comunicación de datos, se mostrarán los iconos:

- a) **h** Informe ganadero
- b) **i** Informe MTD

Ambos informes podrán descargarse en cualquier momento:

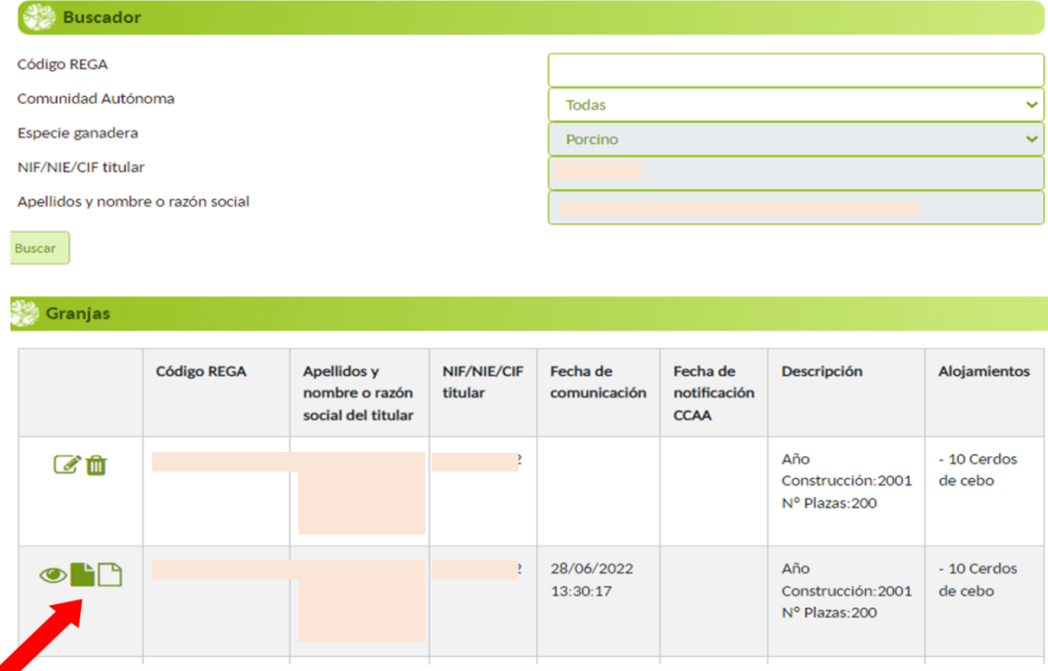

## <span id="page-21-0"></span>**4.2.ACCESO AL SIMULADOR**

Esta opción está disponible para aquellos usuarios dados de alta con cualquiera de los perfiles existentes, entre ellos: GANADERO, REPRESENTANTE LEGAL, AUTORIZADO y PÚBLICO.

Esta opción permite al usuario realizar una simulación de las distintas posibilidades medio ambientales de una granja ficticia. Los pasos, el formato, los datos a introducir y los informes obtenidos son los mismos que para la opción anterior "Acceso a mis granjas", sin embargo, al tratarse de una simulación de una granja ficticia, la información introducida no se enviará o notificará en ningún momento a la administración competente.

# <span id="page-22-0"></span>**5. DOCUMENTACIÓN NECESARIA PREVIA A LA CARGA DE DATOS EN ECOGAN**

Es necesario que antes de comenzar a introducir los datos en ECOGAN se recopile la siguiente documentación, dado que va a necesitarla bien para consultarla o bien para adjuntarla en formato electrónico:

- Etiquetado de cada uno de los piensos que se suministran (% humedad, % proteína bruta, días que se suministra …)
- Facturas del consumo anual de combustible, electricidad y suministro hidráulico.
- Datos productivos y de manejo en la granja: plazas ocupadas por término medio en la granja, categorías de animales, …
- Datos estructurales y equipos de la granja: alojamientos de los animales, tipos de almacenamiento de los estiércoles (estercolero, nave de estiércol, …)
- Sistema de Gestión Ambiental (SGA) (si procede)
- Plan de Gestión del Ruido (si procede)
- Plan de Gestión de Olores (si procede)
- Plan de emergencia (si procede)
- Plan de Formación del personal de la explotación (si procede)
- Plan de Mantenimiento (si procede)
- Plan de Gestión de Cadáveres (si procede)
- Autorización Ambiental Integrada (AAI) (si procede)

**Hay que tener en cuenta que la cumplimentación de los datos en el formulario ECOGAN puede realizarse en varias fases, ya que los datos se pueden ir guardando paso a paso (recomendado), y no se pierden al salir de las pantallas de la granja.**

# <span id="page-23-0"></span>**6. MENU PRINCIPAL Y ASPECTOS BÁSICOS DEL SISTEMA**

Una vez que se haya seleccionado en la pantalla de inicio la opción deseada ("Acceso a mis granjas" o "Acceso al simulador"), se mostrará en primer plano un aviso informativo que recoge una serie de recomendaciones previas, útiles para facilitar la correcta navegación y grabación de los datos.

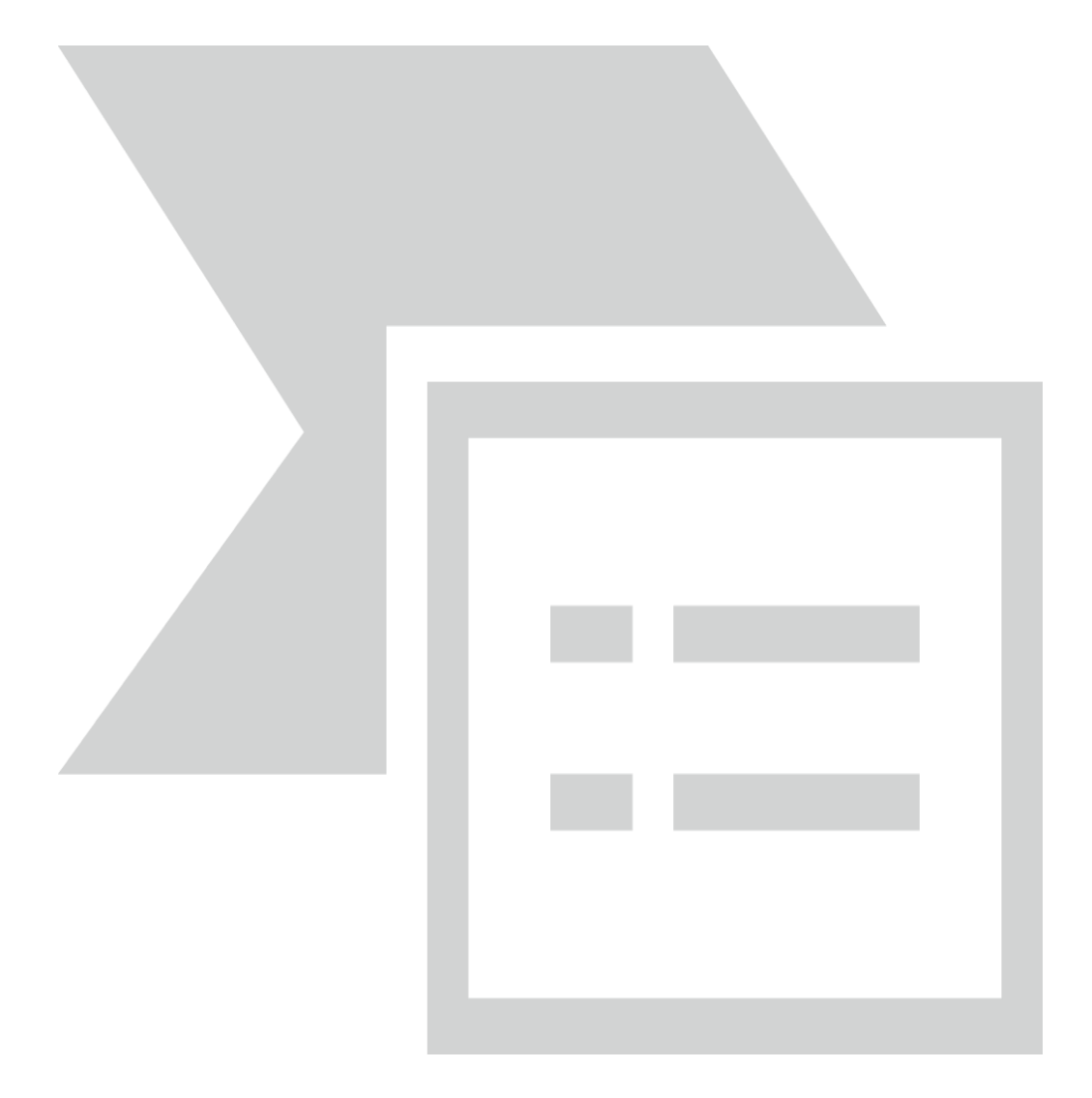

Tras aceptar el aviso, aparece el menú principal dividido en 8 pasos.

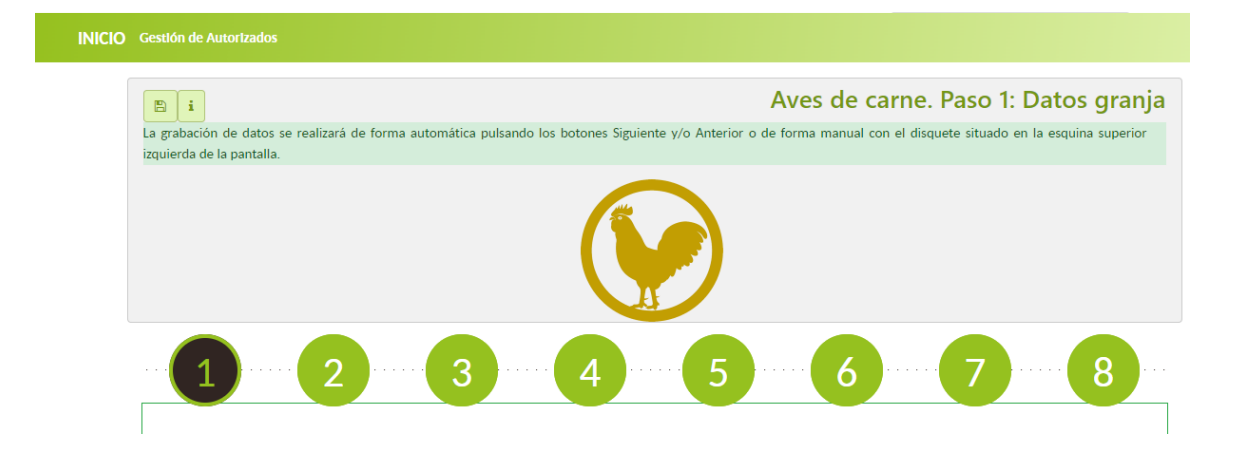

Para cumplimentar el formulario, podrá irse introduciendo los datos paso a paso o bien, en caso de que se desee realizar alguna modificación o ir a un paso específico, seleccionar el número de paso de la parte superior para ir al paso concreto directamente

Los pasos incluidos en el menú principal son:

- 1. PASO 1: DATOS GRANJA
- 2. PASO 2: ALOJAMIENTOS
- 3. PASO 3: SISTEMAS DE ALMACENAMIENTO EXTERIOR
- 4. PASO 4: GESTIÓN DE LOS ALOJAMIENTOS
- 5. PASO 5: USO AGRÍCOLA
- 6. PASO 6: CONSUMOS Y GESTIÓN DE AGUAS RESIDUALES
- 7. PASO 7: RESULTADOS
- 8. PASO 8: AUTORIZACIÓN AMBIENTAL INTEGRADA (AAI) (No se cumplimenta este paso)

Todas las pantallas de la aplicación ECOGAN tienen una configuración común estructurada en un sistema de preguntas con un desplegable que contiene las posibles respuestas a utilizar.

Cada respuesta o grupo de respuestas se corresponde con una técnica de MTD reconocida a nivel internacional /o comunitario incluida en la Guía EC/EB.AIR/120, en los documentos BREF de la UE Best Available Techniques (BAT) Reference Document for the Intensive Rearing of Poultry or Pigs) y/o en la Decisión de Ejecución (UE) 2017/302 de la Comisión, de 15 de febrero de 2017, por la que se establecen las conclusiones sobre las mejores técnicas disponibles (MTD) en el marco de la Directiva 2010/75/UE del Parlamento Europeo y del Consejo respecto a la cría intensiva de aves de corral o de cerdos.

Según las respuestas seleccionadas, ECOGAN reconoce la MTD aplicada a comunicar al registro de MTD y calcula y registra el porcentaje de reducción asociado a esa técnica concreta.

Para acceder a la descripción e información correspondiente a cada apartado o pregunta,

deberá seleccionarse el icono que podrá encontrarse en cada apartado y pregunta.

En la parte superior derecha de la pantalla aparece, en caso de encontrarse logado, el perfil del usuario.

Por otro lado, hay que tener en cuenta que la obligatoriedad de notificación de información es distinta si la granja está sujeta a la normativa IPPC o no. Por ello:

- **Granjas IPPC:** Las granjas afectadas por el Real Decreto Legislativo 1/2016, de 16 de diciembre, por el que se aprueba el texto refundido de la Ley de prevención y control integrados de la contaminación deberán cumplimentar los datos de todos los pasos que incluye ECOGAN.
- **Granjas NO IPPC:** Las granjas no afectadas por el Real Decreto Legislativo 1/2016, de 16 de diciembre, por el que se aprueba el texto refundido de la Ley de prevención y control integrados de la contaminación, deberán cumplimentar los datos marcados como obligatorios en los pasos 1 al 5. En caso de que desee una estimación más precisa de las emisiones de su granja, debe rellenar todos los datos de todos los pasos que incluye ECOGAN.

En cada paso los datos a cumplimentar de forma obligatoria se han marcado con el símbolo (\*).

**NOTA:** Hay que tener en cuenta que la cumplimentación de los datos en el formulario ECOGAN puede realizarse en varias fases, ya que los datos se pueden ir guardando y no se pierden al salir de las pantallas de la granja.

A continuación, se describe cada uno de los pasos del Menú Principal, indicando y explicando en cada caso los distintos subapartados que presentan, la información que contienen y el formato de estos.

**NOTA**: A la hora de introducir cualquier dato numérico, y en el caso de necesitar introducir decimales, hay que usar la coma del teclado, no el punto. El punto no es reconocido por el sistema y avisará de un error en la introducción de datos.

# <span id="page-26-0"></span>**7. PASO 1: DATOS GRANJA**

El primer apartado a cumplimentar del formulario recoge los datos de la granja. Este paso 1 se compone de cinco apartados:

- Granja
- Plazas
- Sistema de Gestión ambiental
- Distancias, plan de formación, plan de mantenimiento y gestión de cadáveres
- Autorización ambiental integrada (AAI)

## <span id="page-26-1"></span>**7.1.GRANJA**

En este apartado se debe especificar el año de inicio de la actividad la granja, y el año en el que se llevó a cabo la última reforma medio ambiental en la misma. En caso de que no se haya realizado ninguna reforma debe dejarse la casilla en blanco.

Se indicará, si se trata de una granja IPPC, entendiéndose como tal aquella a la que aplica la Directiva 2010/75/UE sobre las emisiones industriales (Prevención y Control Integrado de la Contaminación).

Por último, debe especificarse en qué provincia se ubica la granja mediante el desplegable (esta opción sólo está visible para el "acceso al simulador" ya que en el caso de acceso a "mis granjas" el campo se cumplimenta de manera automática).

Los (\*) son campos obligatorios a rellenar.

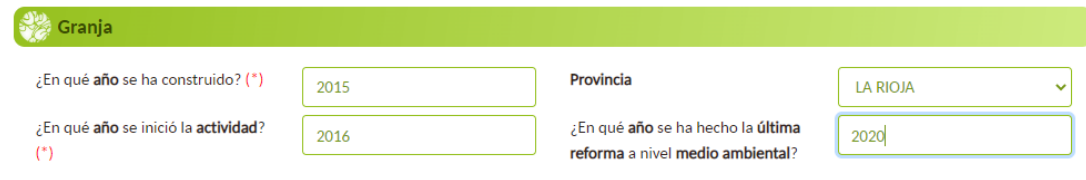

## <span id="page-27-0"></span>**7.2.PLAZAS**

#### ≫<br>∦Plazas

Número de plazas OCUPADAS de la granja (\*)  $\Theta$ 

5.000

En este apartado se debe introducir el número de "**Plazas ocupadas en la granja**", que se corresponde con el número medio de plazas que han estado ocupadas durante el año natural al que corresponde la declaración de MTD.

Este concepto NO debe confundirse con el número de plazas máximas autorizadas o existentes en la granja, ya que este dato hace referencia a la capacidad potencial productiva de la granja, y ECOGAN requiere del dato real de animales presentes en la granja durante este periodo. En caso de disponer ciclos con la entrada de lotes de diferente tamaño se deberá indicar la media de animales de estos lotes. Este dato deberá corresponderse con la suma de las plazas medias que se incluyan posteriormente en cada alojamiento en el paso 2. En caso de que no coincida, ECOGAN avisará de que "Faltan plazas" mediante un aviso.

### **Ejemplo 1:**

En una granja el número máximo de plazas es de 50.000 y dispone de un solo alojamiento, si bien durante el año anterior se han introducido 3 lotes consecutivos de pollos: 30.000, 40.000, y 35.000 animales. En este caso hay que indicar en el paso 1 un total de 35.000 plazas (valor medio), y en el paso 2: un alojamiento con 35.000 plazas (consultar la definición de Alojamiento en el paso 2).

### **Ejemplo 2:**

En una granja el número máximo de plazas es de 50.000, si bien durante el año anterior tan solo se han ocupado por término medio 30.000 plazas, de las cuales 20.000 plazas corresponden al alojamiento A (que sería la media de plazas ocupadas en los tres lotes consecutivos que se han introducido en un año) y 10.000 plazas en el alojamiento B (media de los tres lotes consecutivos en el alojamiento B). En este caso hay que indicar en el paso 1 un total de 30.000 plazas, y en el paso 2: Alojamiento A: 20.000, y Alojamiento B: 10.000.

Es necesario diferenciar entre el concepto de PLAZA, CENSO MEDIO y Nº DE ANIMALES. El concepto de plaza hace referencia a un espacio físico ocupado por el animal, el censo medio suele entenderse como el nº de animales en la granja a una fecha determinada (según el artículo 19 apartado f) del Real Decreto 637/2021 el ganadero deberá comunicar antes del 1 de marzo el censo medio de los animales mantenidos en la explotación durante el periodo censal del año anterior, tomando como valor el nº de animales a 31 de diciembre del año anterior desglosado por categorías de animales distintas a las reconocidas en ECOGAN) y el número de animales atiende al total de animales en la granja durante el año. En ECOGAN se recogen los datos relativos a las plazas y no al nº de animales ni al censo medio.

Por ejemplo, una granja puede tener 1.700 plazas de pollos (espacio para albergar en un momento dado hasta 1.700 pollos de engorde), un censo medio de 1.500 pollos de engorde (dato de 31 de diciembre de 2020) y producir un nº medio en el año de 4.200 pollos de engorde.

**NOTA:** No debe utilizarse el punto del teclado/Tablet para indicar los miles en la casilla del número de plazas. La aplicación informática lo añade de manera automática

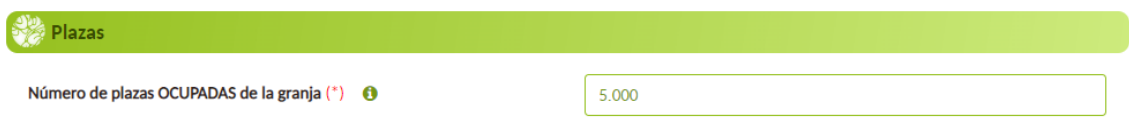

Los (\*) son campos obligatorios a rellenar.

En el supuesto en que se desee modificar el nº de plazas ocupadas respecto al indicado en la última comunicación realizada, el procedimiento difiere cuando la modificación se refiere a un aumento o a una disminución sobre el nº de las registradas previamente.

- Si lo que se desea es informar de un nº mayor de plazas ocupadas respecto a las que se encontraban registradas, la modificación se ha de realizar añadiéndolas en el Paso 1. De esta manera a la hora de distribuir las plazas en el Paso 2, se mostrará aviso indicando el nº de plazas a añadir: *"Faltan XXX plazas por añadir".*
- Si, por el contrario, se trata de disminuir el nº de plazas respecto a las va registradas, ha de acudirse primeramente al Paso 2 para modificar la distribución ajustándose al nuevo total de plazas ocupadas. A continuación, se acudiría al Paso 1 donde se ajustarían las plazas ocupadas actualmente.

Si se intentase ajustar las plazas directamente desde el Paso 1, se mostrará el siguiente aviso: *"si desea bajar el nº de plazas ocupadas, por favor, modifique previamente la distribución definitiva de las plazas en el Paso 2".*

## <span id="page-29-0"></span>**7.3.SISTEMA DE GESTIÓN AMBIENTAL**

En este apartado, hay que seleccionar la opción para informar de que se aplica la técnica en cuestión, para ello seleccionar el "check" en el caso de que se cumpla con alguno de los siguientes requisitos.

Si no selecciona el "check" se entiende que no se cumple con ese requisito específico.

En aquellos casos que se cumpla, se puede el adjuntar el documento que lo justifique, de forma voluntaria.

**NOTA:** Hay que tener en cuenta que para la SUBIDA DE ARCHIVOS **sólo se permiten archivos en formato PDF y con un tamaño MÁXIMO DE 5 MB**. En caso de que el archivo a adjuntar disponga de un tamaño superior será necesaria su simplificación hasta que cumpla dicho tamaño máximo.

En caso de que no se adjunte el mencionado documento, el sistema indicará con un (1) que no ha adjuntado ningún documento.

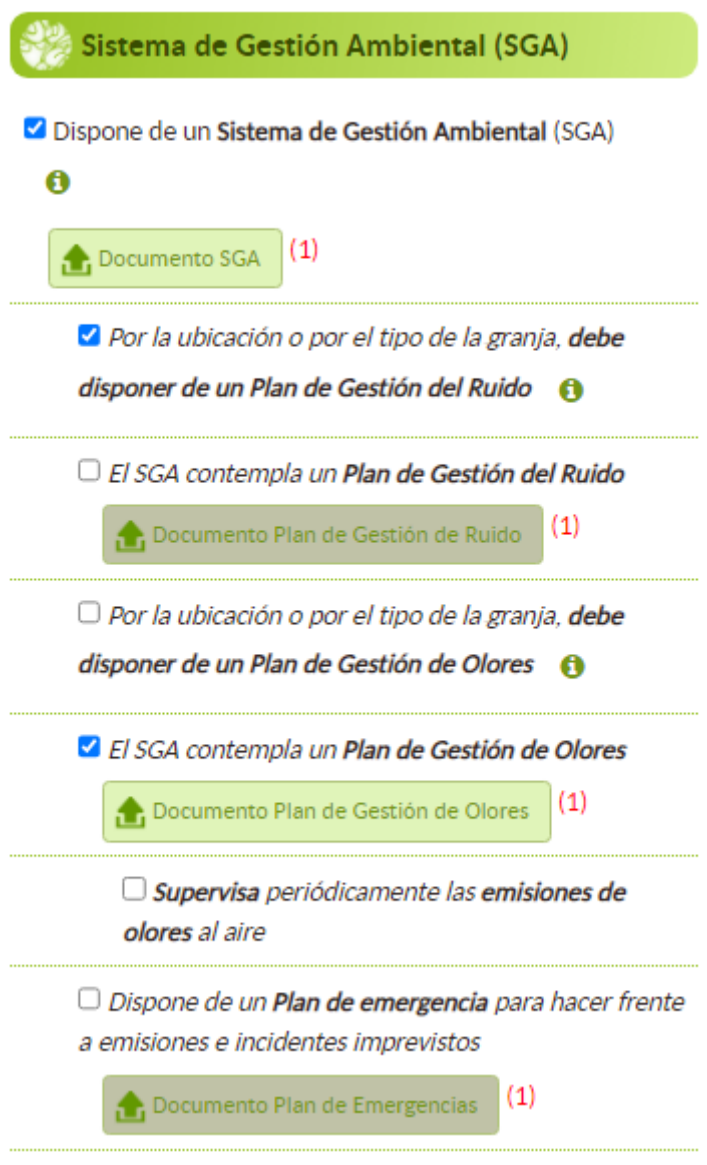

# <span id="page-30-0"></span>**7.4. DISTANCIAS, PLAN DE FORMACIÓN, PLAN DE MANTENIMIENTO Y GESTIÓN DE CADÁVERES**

En este apartado, hay que seleccionar la opción para informar que se aplica la técnica en cuestión, para ello debe seleccionar el "check" en el caso de que cumpla con alguno de los siguientes requisitos. Si no se selecciona el "check" se entiende que no cumple con ese requisito específico.

En aquellos casos que se cumpla se puede el adjuntar el documento, de forma voluntaria, que lo justifique.

En caso de que no se adjunte el mencionado documento, el sistema indicará con un (1) que no ha adjuntado ningún documento.

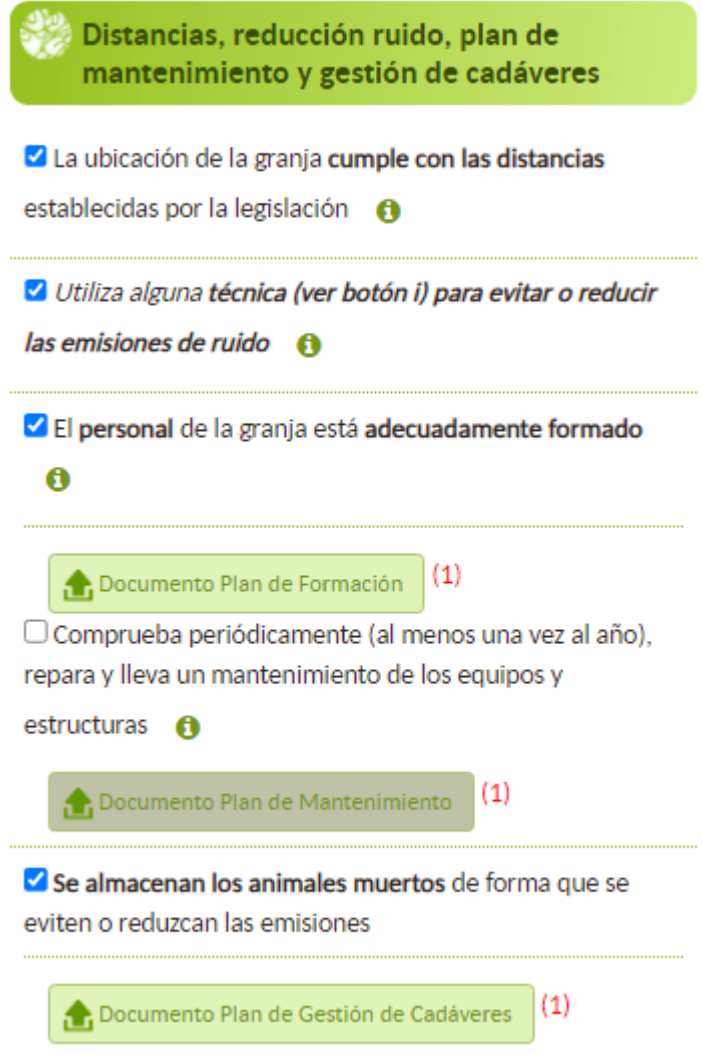

## <span id="page-31-0"></span>**7.5.AUTORIZACIÓN AMBIENTAL INTEGRADA (AAI)**

Debe seleccionar el "check" en caso de que la granja disponga de Autorización Ambiental Integrada (AAI), y en su caso, adjuntar de forma voluntaria el documento que lo justifique. Además, debe indicarse el año de la última revisión de la AAI.

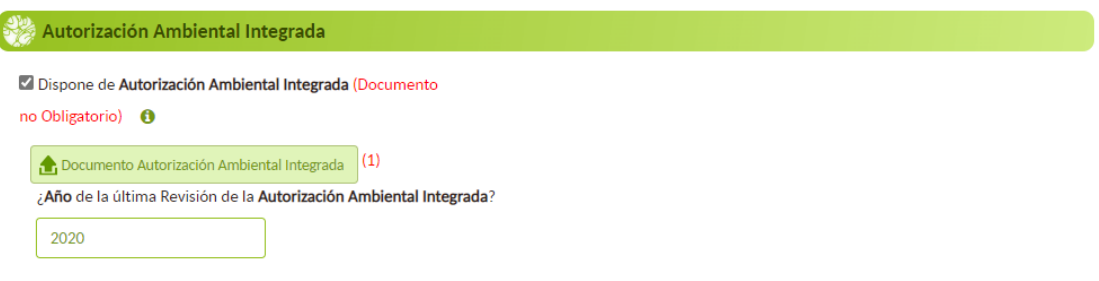

Una vez que se ha completado el formulario de este PASO 1, debe pulsarse el botón "SIGUIENTE" para acceder al PASO 2.

**NOTA:** Hay que tener en cuenta que los botones de navegación "**Siguiente**" y "**Anterior**", guardan los datos introducidos en el paso en el que se ha estado trabajando. Otra opción para guardarlos es pulsando el icono de disquete que hay en la esquina superior izquierda.

## <span id="page-33-0"></span>**8. PASO 2: ALOJAMIENTOS**

En este paso deberá cumplimentarse toda la información de cada uno de los alojamientos que hay en la granja hasta completar el número total de plazas que registró en el paso 1.

La aplicación, en todo momento, indicará el número de plazas que faltan por registrar según vaya introduciendo alojamientos.

A estos efectos, es necesario diferenciar entre NAVE y ALOJAMIENTO, dado que el primero es un concepto más amplio que el segundo. Consideramos:

- $\checkmark$  NAVE a aquella parte de la granja en la que se pueden llevar a cabo distintos tipos de actividades como el alojamiento de los animales o el almacenamiento de estiércol o el procesado del estiércol. Una nave consta de un único edificio (infraestructura) y/o del equipo necesario para llevar a cabo los procesos o actividades anteriores.
- $\checkmark$  "ALOJAMIENTO: se corresponde con aquel lugar en el que se lleva a cabo la cría o manejo de animales de una misma categoría productiva (pollos, pollitas de recría y gallinas reproductoras de carne), y bajo el mismo sistema de producción (igual manejo, alimentación, condiciones de cría, etc.). Por ejemplo:

### Ejemplo 1:

Si una explotación presenta 3 naves idénticas, es decir, con la misma categoría de animales que son criados bajo instalaciones idénticas, y bajo el mismo sistema de producción, podrán considerarse como un único alojamiento sobre el que consten la suma de las plazas de todas las naves.

### Ejemplo 2:

Si una explotación consta de 3 naves, y cada una de ellas consta de una categoría animal diferente, son naves con una instalación diferente, o emplean sistemas de producción con alguna diferenciación entre ellos, estas deberán considerarse como 3 alojamientos diferentes.

### Ejemplo 3:

Por otro lado, si una nave con una sola categoría animal, con el desarrollo de ciclos de diferente duración, y que utiliza dos raciones diferentes (sin diferencias significativas en la proteína bruta), podrá incluir un único alojamiento introduciendo un valor medio del periodo productivo y de la proteína suministrada a lo largo de los ciclos.

Teniendo esto en cuenta, dentro de una misma nave pueden existir varios tipos de alojamientos. En este caso, será necesario introducir por separado los datos de cada uno de los alojamientos que hay en la nave.

**NOTA:** Es importante tener en cuenta la necesidad de diferenciar entre alojamientos en aquellos casos en los que en la explotación existan instalaciones con diferentes categorías animales, manejo o un diseño distinto (en este caso hablaríamos de 2 alojamientos distintos y así deberá quedar reflejado).

Para comenzar a completar un alojamiento debe pulsar el botón **"nuevo alojamiento".**

Datos de los alojamientos

**O** Nuevo Alojamiento

El formulario a completar para cada tipo de alojamiento se compone de seis apartados:

- Alojamiento
- Animales
- Suelo
- Foso
- Depuradores de aire y control de emisiones de amoniaco, polvo y olores
- Plazas

## <span id="page-34-0"></span>**8.1.ALOJAMIENTO**

En la casilla del IDENTIFICADOR debe escribirse el nombre con el que se quiera identificar el alojamiento. Se trata de darle un nombre a ese alojamiento con el fin de que pueda ser reconocido dicho alojamiento por el usuario en todo momento.

Posteriormente, deberá indicarse si se trata de una nave nueva.

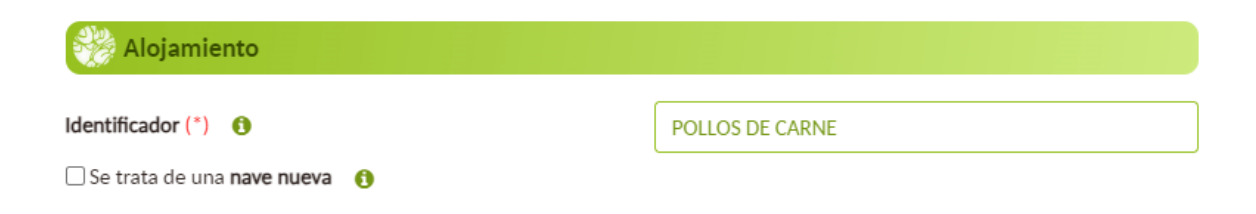

Los (\*) son campos obligatorios a rellenar.

Se considerará "nave nueva" a: (1) aquellas naves cuya construcción sea autorizada por primera vez en ese emplazamiento o (2) aquellas cuya nueva construcción implique la sustitución de otra preexistente en ese emplazamiento, siempre y cuando estas operaciones tengan lugar con posterioridad a la publicación de la Decisión de Ejecución (UE) 2017/302 de la Comisión, de 15 de febrero de 2017, por la que se establecen las conclusiones sobre las mejores técnicas disponibles (MTD).

### <span id="page-35-0"></span>**8.2.ANIMALES**

En este apartado deberá seleccionarse, entre las opciones del desplegable, el tipo de animal por categoría productiva que hay en dicho alojamiento. Las opciones disponibles en el despegable de distribución están en función del tipo de animal seleccionado anteriormente (p.ej. si se seleccionó el tipo "Pollos de carne", las opciones habilitadas para seleccionar el modo de distribución se limitan a "Cría en suelo con salida exterior" y "Cría en suelo sin salida exterior, quedando deshabilitadas las otras opciones).

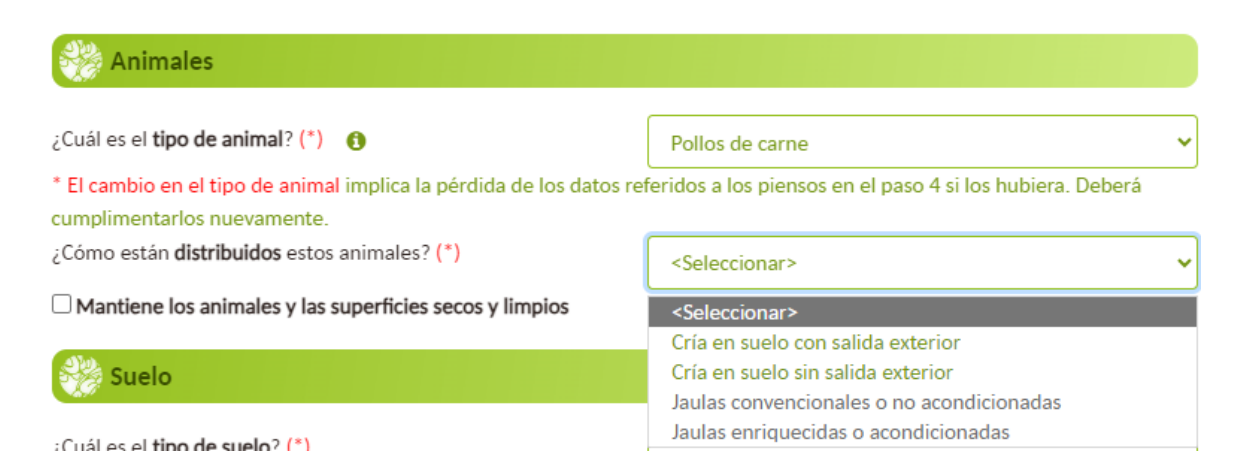
**NOTA:** Hay que tener en cuenta que los tipos de categoría productiva de animal que recoge ECOGAN son los definidos en los Documentos Zootécnicos para el balance del nitrógeno y el fósforo publicados por el MAPA, siendo necesario diferenciar entre dichas categorías a efectos de la estimación de emisiones y factores de emisión. Por lo tanto, es necesario tener en cuenta estas categorías las cuales pueden ser distintas a las presentes en otros registros a nivel de CCAA o las categorías definidas para otros trámites a nivel central. Para conocer la descripción de cada categoría animal, pulsar el botón de información que figura junto a la pregunta *"¿Cuál es el tipo de animal?"*.

Estas categorías son cerradas, y no pueden introducirse otras, ya que los cálculos que ECOGAN realiza se basan en ellas. Por lo tanto, a la hora de introducir las categorías de la granja en cuestión hay que adaptar las categorías que esta contenga a las que se encuentran en ECOGAN, y no al revés.

A continuación, aparecen distintas opciones que deberá seleccionar en caso de que se aplique para dicho alojamiento:

- Si la cría se realiza en suelo con salida exterior (en su caso el porcentaje de tiempo que los animales están en patio exterior).
- Si se trata de producción ecológica, habilitado solo en los casos en que la distribución sea "cría en suelo con salida exterior".
- Si mantiene los animales y las superficies del alojamiento secas y limpias.

Los (\*) son campos obligatorios a rellenar.

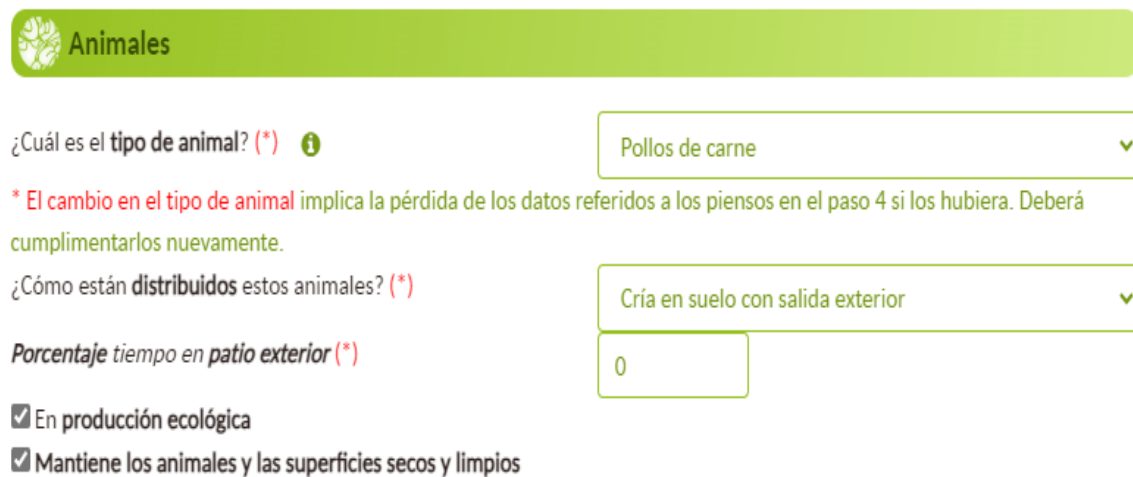

## **8.3.SUELO**

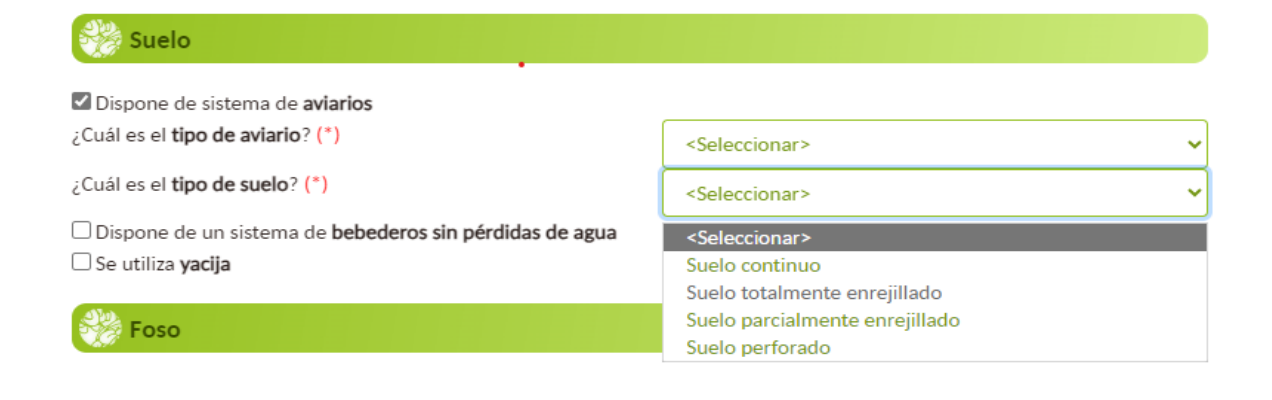

En este apartado se especifica el tipo de suelo del alojamiento.

Las opciones disponibles en el despegable de "tipo de suelo" están en función del tipo de animal y su distribución seleccionados anteriormente en el apartado anterior 2.1 Alojamiento.

Deberá responderse las preguntas:

- a) Si dispone de sistema de aviarios: "¿Cuál es el tipo de aviario?"
- b) Cuál es el tipo de suelo.

Las selecciones se realizan utilizando el desplegable de la derecha asociado a cada una de las preguntas.

Las opciones disponibles en el despegable están en función del tipo de animal y de la distribución o tipo de cría previamente seleccionados en el apartado anterior 2.1 Alojamiento.

Si utiliza yacija, deberá seleccionar el tipo de material, indicando de forma aproximada los kg de material de la cama por plaza/ciclo que se usan.

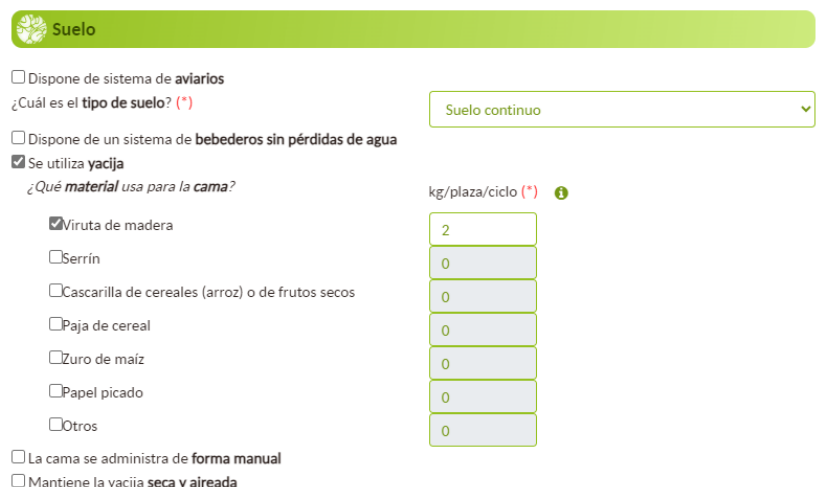

En caso de que se utilicen varios tipos de material, en diferentes ciclos, se debe calcular el total de cada material a lo largo del año, dividir el resultado por las plazas en que se utiliza y dividir después por los ciclos totales. Por ejemplo:

Granja con 5 ciclos de cría de pollos y las siguientes características:

- 1<sup>er</sup> ciclo: 9.000 kg de cascarilla en el ciclo con 24.000 pollos (9.000/24.000 = 0,375 *kg cascarilla/plaza*).
- 2º ciclo: 10.000 kg de papel picado en el ciclo con 25.000 pollos  $(10.000/25.000 = 0,400$  kg papel picado /plaza).
- 3er ciclo: 8.000 kg de cascarilla en el ciclo con 22.000 pollos  $(8.000/22.000 = 0,364$  kg cascarilla/plaza).
- 4º ciclo: 11.000 kg de cascarilla en el ciclo con 28.000 pollos  $(11.000/28.000 = 0,393$  kg cascarilla/plaza).
- 5º ciclo: 12.000 kg de papel picado en el ciclo con 31.000 pollos  $(12.000/31.000 = 0,387$  kg papel picado /plaza).

En ECOGAN, para cada material, debe introducir los siguientes datos:

- Cascarilla: (0,375+0,364+0,393) /5 = 0,226 kg/plaza/ciclo
- Papel picado:  $(0,400+0,387)$  /5 = 0,157 kg/plaza/ciclo

Si se diera el caso, de que no se utiliza ningún tipo de material como cama, no debe seleccionarse ningún "check".

También debe indicarse si realiza de forma manual la administración de la cama y/o se mantiene la cama seca y aireada.

### **8.4.FOSO**

El apartado de Foso sólo deberá indicarse si dispone de foso bajo el suelo del alojamiento.

# **8.5.DEPURADORES DE AIRE Y CONTROL DE EMISIONES DE AMONIACO, POLVO Y OLORES**

En este apartado deberá seleccionarse el "check" si dispone el alojamiento de algún tipo de depurador de aire y/o de sistemas de control de emisiones de polvo. Si procede, deberá indicarse qué tipo de depurador de aire y/o sistema de control de emisiones de polvo hay entre las opciones del desplegable.

Se deberá indicar si se supervisa las emisiones de polvo al menos una vez al año, así como las emisiones de amoniaco, polvo y/o, olores en alojamientos con sistemas de depuración de aire.

También puede señalarse si dispone de sistemas de secado de yacija, en cuyo caso deberá seleccionarse cuál entre las opciones del desplegable.

Los (\*) son campos obligatorios a rellenar.

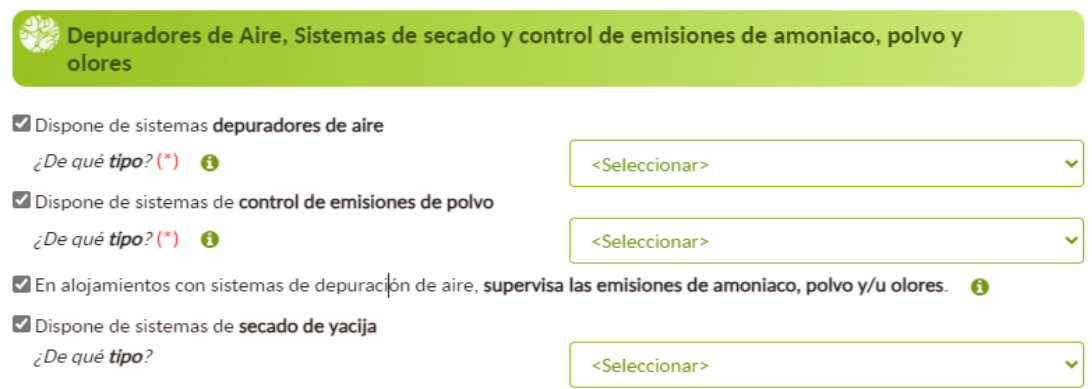

### **8.6.PLAZAS**

Este es el último apartado para completar la información de un alojamiento. En cada alojamiento, se debe calcular el valor medio del número de animales que entran y que salen en cada ciclo productivo y después determinar el valor medio de todos los ciclos productivos. (No debe utilizarse el punto del teclado/Tablet para indicar los miles en la casilla del número de plazas). El número de plazas ocupadas será un valor medio estimado.

#### **Ejemplo 1:**

En una granja el número máximo de plazas es de 50.000 y dispone de un solo alojamiento, si bien durante el año anterior se han introducido 3 lotes consecutivos de pollos: 30.000, 40.000, y 35.000 animales. En este caso hay que indicar en el paso 1 un total de 35.000 plazas (valor medio), y en el paso 2: un alojamiento con 35.000 plazas (consultar la definición de Alojamiento en el paso 2).

#### **Ejemplo 2:**

En una granja el número máximo de plazas es de 50.000, si bien durante el año anterior tan solo se han ocupado por término medio 30.000 plazas, de las cuales 20.000 plazas corresponden al alojamiento A (que sería la media de plazas ocupadas en los tres lotes consecutivos que se han introducido en un año) y 10.000 plazas en el alojamiento B (media de los tres lotes consecutivos en el alojamiento B). En este caso hay que indicar en el paso 1 un total de 30.000 plazas, y en el paso 2: Alojamiento A: 20.000, y Alojamiento B: 10.000.

Los (\*) son campos obligatorios a rellenar.

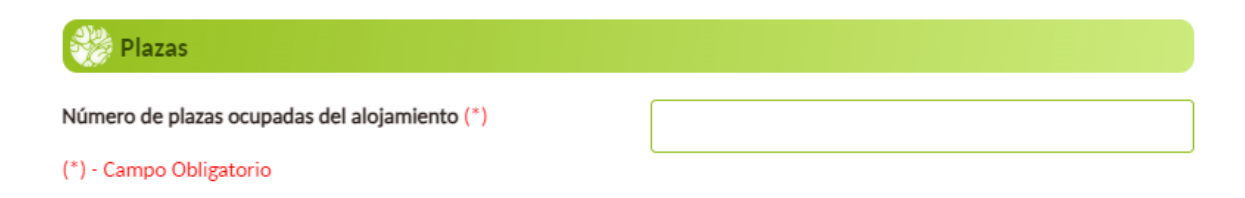

Para poder guardar toda la información de este alojamiento debe hacer click sobre el botón de añadir.

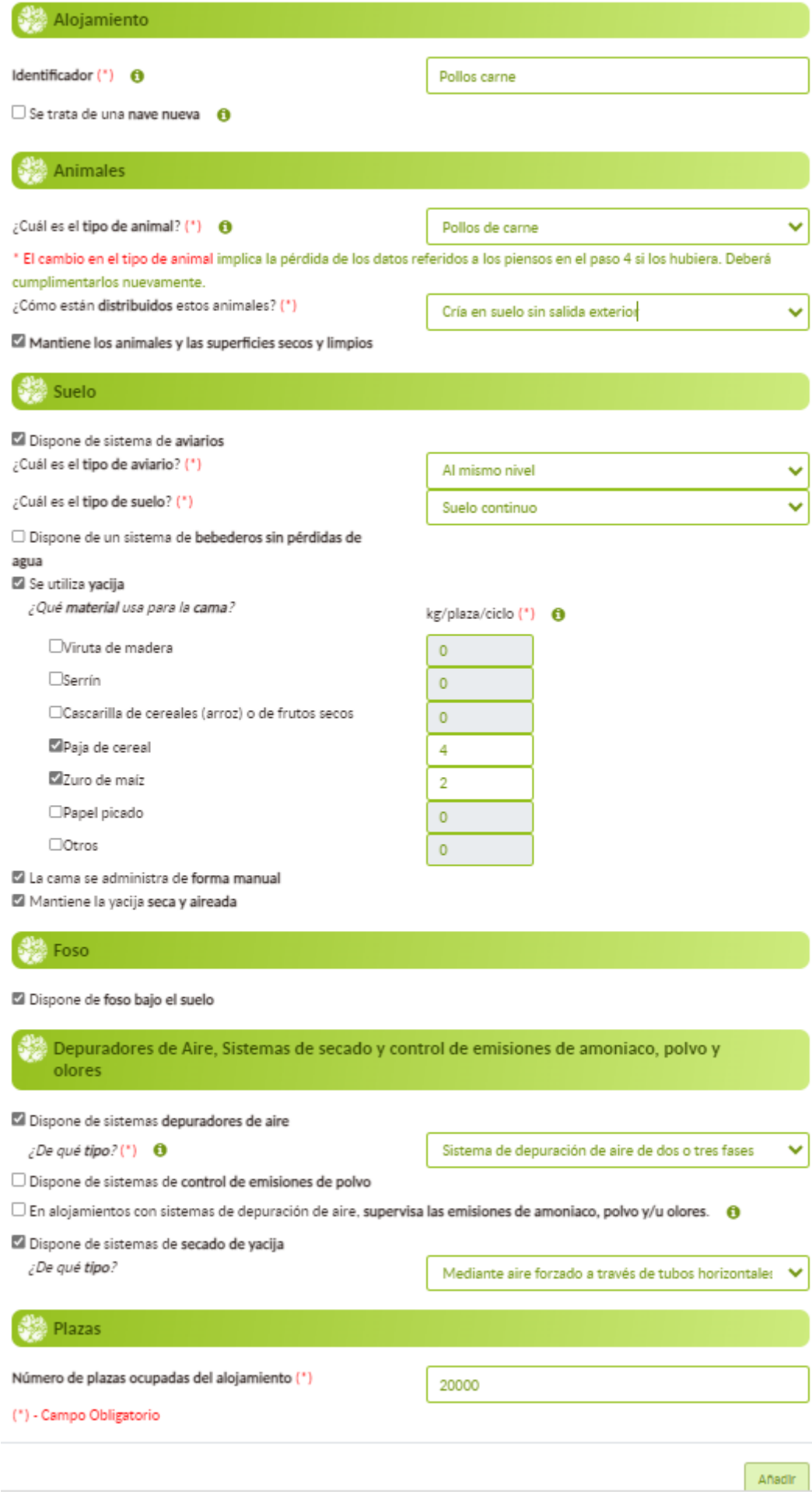

Una vez introducidos todos los alojamientos con el número total de plazas ocupadas en la granja informado en el paso 1, ECOGAN informará que todas las plazas han sido añadidas y podrá pasarse al siguiente paso.

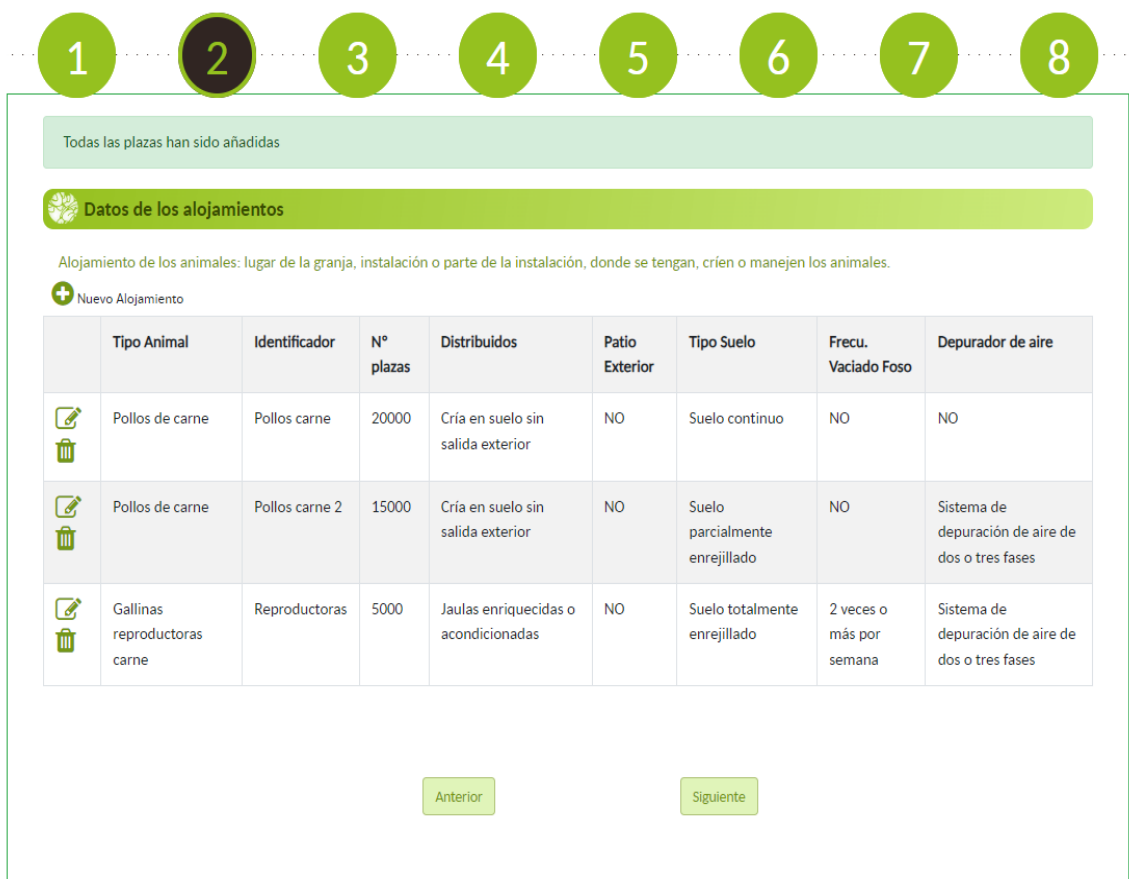

# **8.7.MODIFICACIÓN O ELIMINACIÓN DE UN ALOJAMIENTO**

En el caso de que sea necesario modificar algún dato de un alojamiento, se debe accionar el icono del lápiz de dicho alojamiento.

Por el contrario, si hay un alojamiento que se desea eliminar debe hacerse pinchando el botón de la papelera. La eliminación de un alojamiento en este paso 2, implica la eliminación de toda la información guardada sobre este alojamiento en el paso 4, así como la revisión del número de plazas ocupadas informadas en el Paso 1 (véase en apartado 7.2. Plazas, la descripción del procedimiento de actualización de plazas).

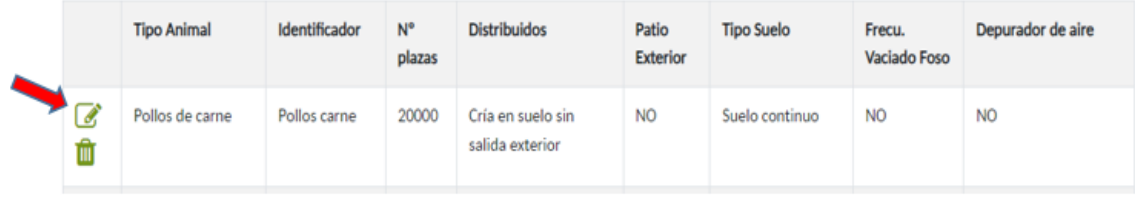

Una vez que se ha completado el formulario de este paso 2, con sólo pulsar el botón siguiente para acceder al paso 3 se producirá un autoguardado de los datos introducidos. Otra opción de guardado es pulsando el icono disquete que hay en la esquina superior izquierda.

# **9. PASO 3: SISTEMAS ALMACENAMIENTO EXTERIOR**

**Destino de las deyecciones de los animales:**

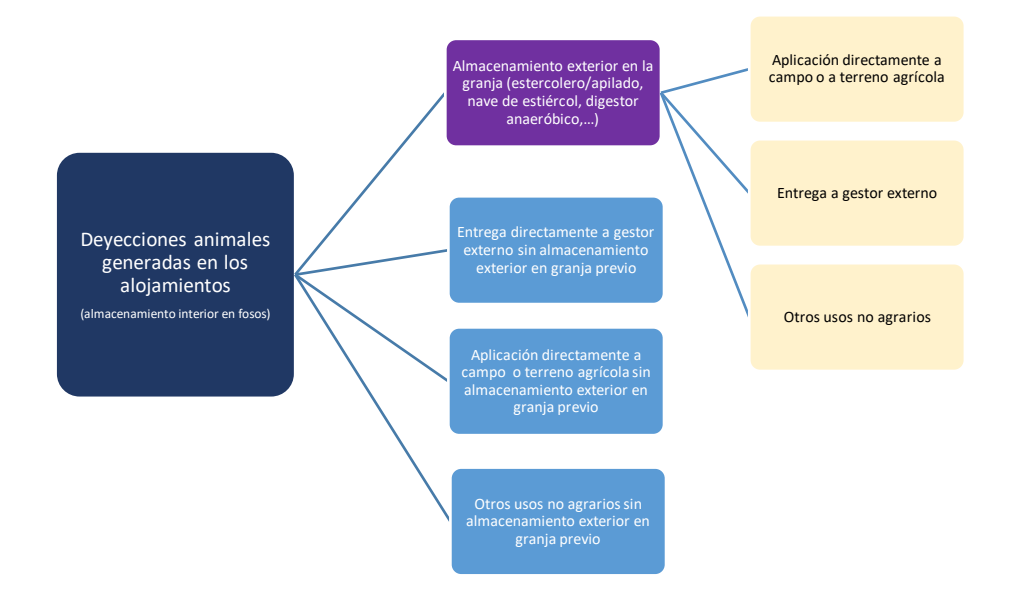

En este paso 3 se registrarán los sistemas de almacenamiento exterior (fuera de los alojamientos) de estiércoles que haya en la granja.

# **9.1.SISTEMAS DE ALMACENAMIENTO DEL ESTIÉRCOL**

Se deberá seleccionar el "check", "*Dispone de instalación para el almacenamiento exterior del estiércol",* si posee algún almacenamiento de este tipo. Es necesario que se registren todos los sistemas de almacenamiento exterior de estiércol sólido de la granja

Posteriormente, se seleccionará la opción "Nuevo sistema de almacenamiento del estiércol" para añadir un sistema y completar la información de este. Siguiendo esta sistemática se deberán rellenar tantos sistemas de almacenamiento como se hayan iniciado en la casilla de número de sistemas de almacenamiento exterior.

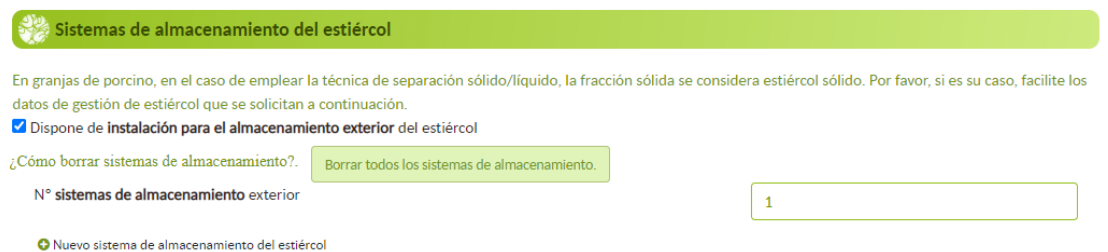

Una vez que se haya pulsado el botón "nuevo sistema de almacenamiento del estiércol" para añadir un sistema, se abrirá una ventana con los siguientes cuatro apartados a rellenar:

- Sistema de almacenamiento
- Características de almacenamiento
- Tratamiento
- Destino tras el almacenamiento

Al finalizar de cumplimentar estos apartados, debe pulsarse el botón "Añadir" para grabar este sistema de almacenamiento.

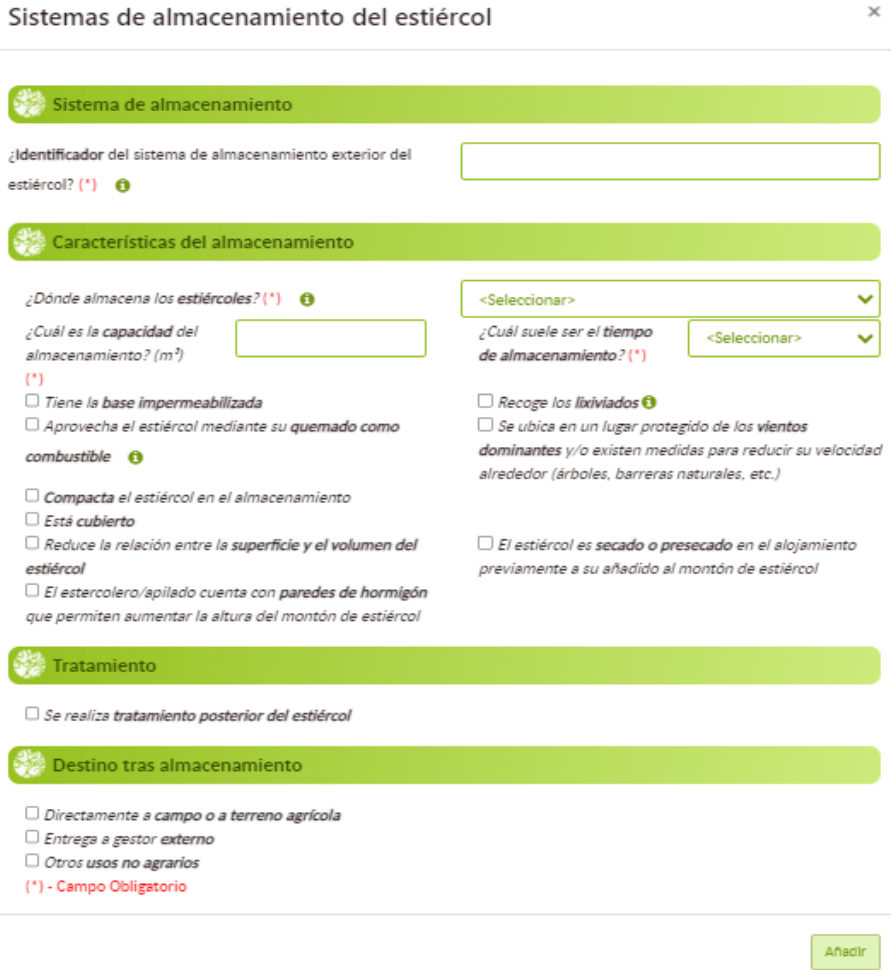

#### **9.1.1. SISTEMA DE ALMACENAMIENTO**

Debe indicarse un nombre en la casilla como identificador para este sistema de almacenamiento concreto. Al igual que el identificador del paso 2, se trata de darle un nombre que facilite el reconocimiento de dicho sistema.

Los (\*) son campos obligatorios a rellenar.

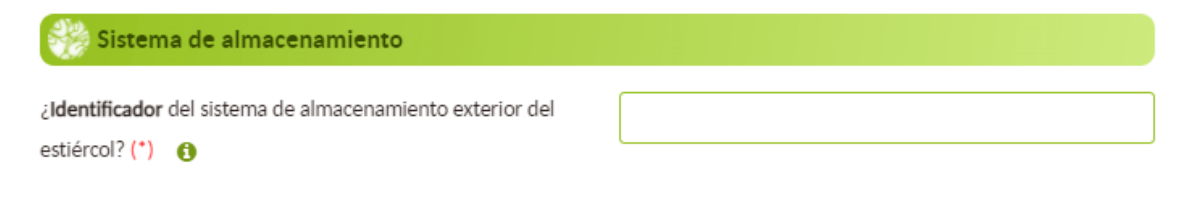

#### **9.1.2. CARACTERÍSTICAS DEL ALMACENAMIENTO**

Debe seleccionarse el lugar dónde almacena el estiércol entre las cuatro posibles opciones del desplegable: estercolero/apilado, nave de estiércol, digestor anaeróbico, otros (cuál).

Posteriormente, deben seleccionarse aquellos "check" que cumplan con la condición mencionada; y rellenar los datos referentes a la capacidad del estercolero y el tiempo de almacenamiento.

Si se utiliza algún tipo de cubierta, deberá especificarse cuál es la superficie total y la superficie cubierta.

Características del almacenamiento ¿Dónde almacena los estiércoles? (\*) <Seleccionar> ¿Cuál es la capacidad del ¿Cuál suele ser el tiempo <Seleccionar> almacenamiento? (m3) de almacenamiento? (\*)  $(*)$ Tiene la base impermeabilizada  $\Box$  Recoge los lixiviados  $\Theta$ Aprovecha el estiércol mediante su quemado como  $\Box$  Se ubica en un lugar protegido de los vientos dominantes y/o existen medidas para reducir su velocidad  $combine$   $\theta$ alrededor (árboles, barreras naturales, etc.) Compacta el estiércol en el almacenamiento  $\Box$  Está cubierto Reduce la relación entre la superficie y el volumen del El estiércol es secado o presecado en el alojamiento estiércol previamente a su añadido al montón de estiércol El estercolero/apilado cuenta con paredes de hormigón que permiten aumentar la altura del montón de estiércol

Los (\*) son campos obligatorios a rellenar.

Si se selecciona la **nave de estiércol** como sistema de almacenamiento de estiércol, se añadirá un "check" extra requiriendo confirmación de que el sistema de almacenamiento tiene suficiente capacidad de almacenamiento hasta que pueda utilizarse en campo.

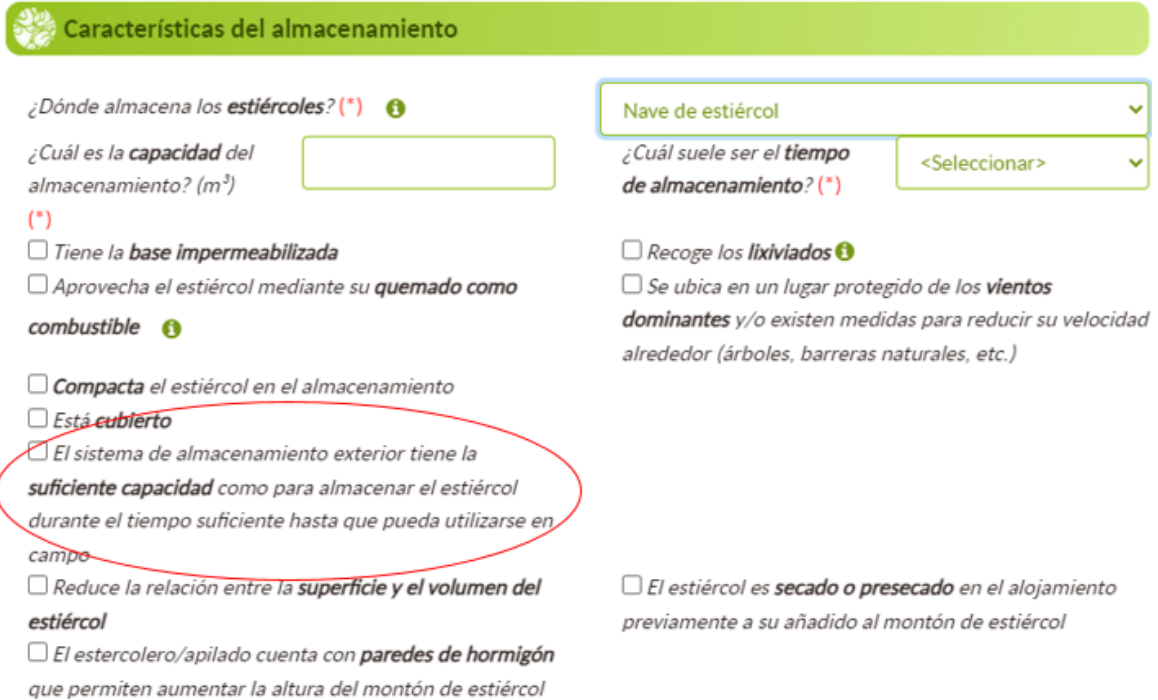

Si se selecciona el **digestor anaeróbico** como sistema de almacenamiento de estiércol, los datos a completar serán los siguientes.

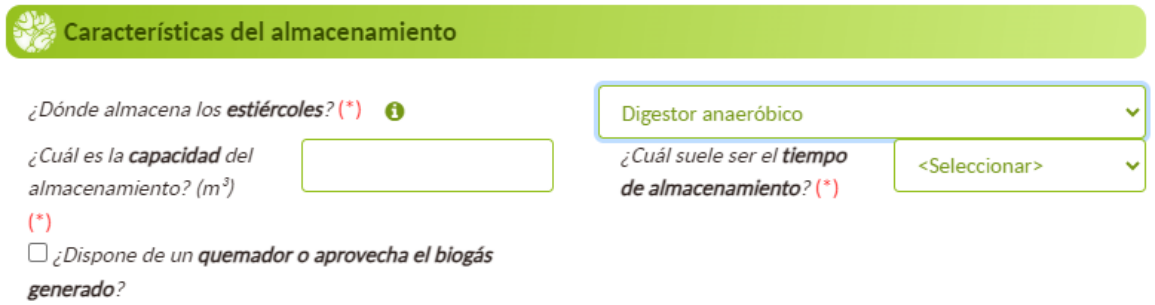

#### **9.1.3. TRATAMIENTO**

En este apartado sólo deberá seleccionarse el "check" si se realiza algún tipo de tratamiento del estiércol y especificarse mediante el desplegable qué tipo de tratamiento se lleva a cabo.

Los (\*) son campos obligatorios a rellenar.

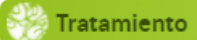

√ Se realiza tratamiento del estiércol ¿Cuál es el método?(\*) <sup>0</sup>

<Seleccionar>

#### **9.1.4. DESTINO TRAS ALMACENAMIENTO**

En este apartado se detalla cuál es el destino del estiércol después del almacenamiento exterior y en su caso, del tratamiento. De modo, que en este apartado se debe identificar cuál va a ser el destino final o dónde se va a utilizar el estiércol que tenemos almacenado en el exterior. Será necesario definir el destino de los estiércoles procedentes del citado sistema de almacenamiento, y en caso de que éstos tengan varios destinos, se deberá indicar el porcentaje de los estiércoles para cada uno de los destinos, debiendo sumar entre todos los destinos el 100 %.

#### $\mathbb{Z}$  Destino tras almacenamiento

- D Directamente a campo o a terreno agrícola
- Entrega a gestor externo
- $\Box$  Otros usos no agrarios
- (\*) Campo Obligatorio

Añadir

Deberá seleccionarse uno o varios destinos de los tres posibles que se detallan en la aplicación. En los porcentajes de destino se puede añadir hasta un decimal.

Una vez que se han rellenado los datos de este almacenamiento, debe pulsarse el botón "Añadir" para incorporar dicho sistema de almacenamiento exterior creado.

# **9.2.MODIFICACIÓN O ELIMINACIÓN DE UN SISTEMA DE ALMACENAMIENTO EXTERIOR**

En el caso de que sea necesario modificar algún dato de un sistema de almacenamiento exterior, tanto de purín como de estiércol, puede realizarse pinchando el icono del lápiz.

Por el contrario, si hay un almacenamiento que se desea eliminar se debe hacer pinchando el botón de la papelera.

**NOTA:** la eliminación de un sistema de almacenamiento exterior en este paso 3, implica la revisión de los datos introducidos en los pasos 4.2 y 4.3 referentes a los sistemas de almacenamiento exterior.

También existe la posibilidad de borrar todos los sistemas de almacenamiento del purín o del estiércol pinchando en el botón "Borrar todos los sistemas de almacenamiento".

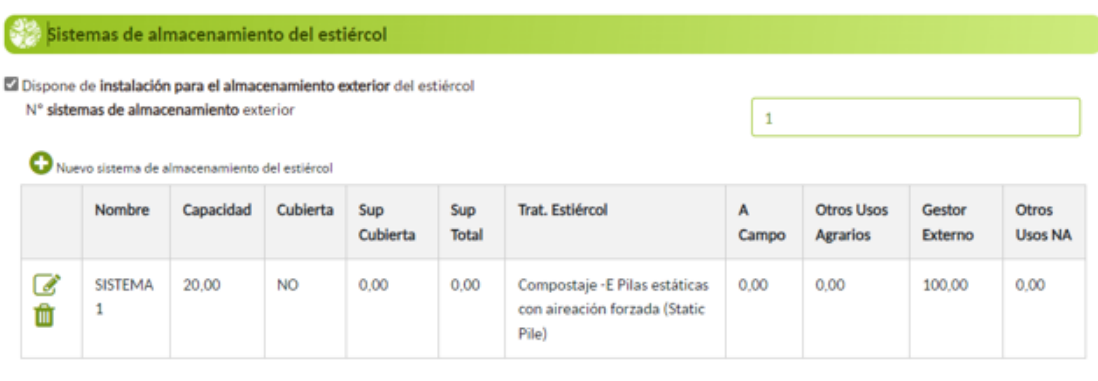

Una vez completado el formulario de este paso 3, pulsando el botón siguiente para acceder al paso 4 se producirá un autoguardado de los datos introducidos. Otra opción de guardado es pulsando el icono disquete que hay en la esquina superior izquierda.

# **10. PASO 4: GESTIÓN DE LOS ALOJAMIENTOS**

En este paso 4 se registrará toda la información sobre cómo se gestionan los alojamientos en cuanto a la nutrición de los animales, los estiércoles generados y la energía/ agua utilizada en cada alojamiento de la granja, de forma que en este paso aparecerán todos los alojamientos que han sido creados en el paso 2.

Si en este paso hubiera algún alojamiento que se desee eliminar, deberá retroceder al paso 2, y eliminar aquel alojamiento que se desea pulsando el icono de la papelera.

En este paso de gestión de alojamientos, aparecerá una tabla (como la del ejemplo) con los alojamientos que se han registrado. Los alojamientos en los que todavía no se hayan introducido datos o falte alguno por cumplimentar, aparecerán sombreados en color naranja (por ejemplo, en la imagen de abajo los alojamientos con identificadores "pollos carne 2" y "Reproductoras" tendrían datos pendientes de grabar). Aquellos alojamientos que estén completos se presentarán en color blanco (en el ejemplo, alojamiento con identificador "Pollos carne").

Otra manera de comprobar qué alojamientos están incompletos es fijándose en la columna "Faltan datos" de la tabla. Si aparece un "SI" el alojamiento está incompleto, por el contrario, con el "NO" ese alojamiento está completo.

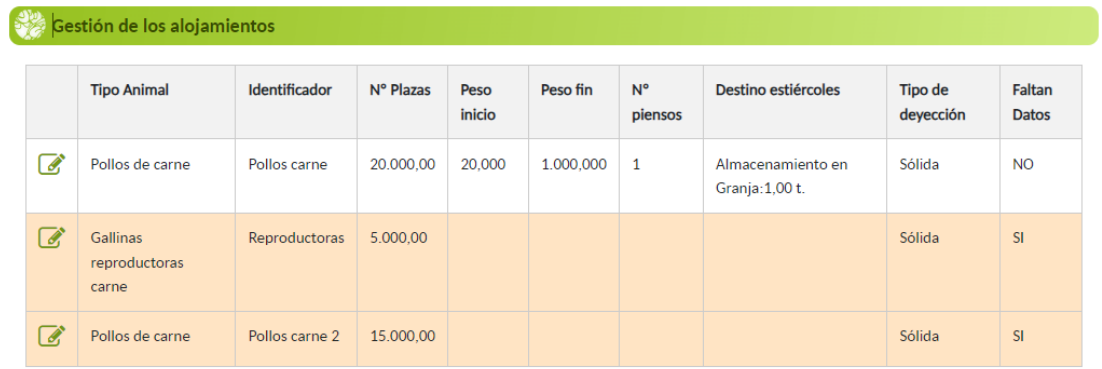

Para completar cada alojamiento debe pulsarse el botón del icono lápiz de cada uno de los alojamientos registrados. Este paso se compone, a su vez, de tres apartados:

- Datos productivos
- Destino de los estiércoles
- Energía y Agua

## **10.1. DATOS PRODUCTIVOS**

Con los datos de manejo productivo y alimentación de cada categoría de animal, la herramienta efectúa el cálculo de la excreta de nitrógeno. Los datos aportados en este apartado son valores medios anuales estimados.

En este paso 4.1 se deben introducir los siguientes datos, divididos en los siguientes apartados:

- Peso
- Duración
- Más información
- Gestión Nutricional
- Piensos

#### **10.1.1. PESO**

Para cada tipo de alojamiento, se debe introducir el peso estimado de los animales al inicio y al final del periodo de tiempo que los animales permanecen en el alojamiento durante su ciclo productivo (peso del animal al inicio del ciclo productivo y peso del animal al final del ciclo productivo).

Para ello se tendrá en cuenta el peso medio de los animales en kilogramos cuando entran en este alojamiento y el peso medio de los animales en kilogramos cuando salen del alojamiento durante el periodo de tiempo que los animales permanezcan en el alojamiento del total de su ciclo productivo. A la hora de introducir los pesos se permite el uso de un decimal.

Los (\*) son campos obligatorios a rellenar.

Alojamiento: Pollos carne 2

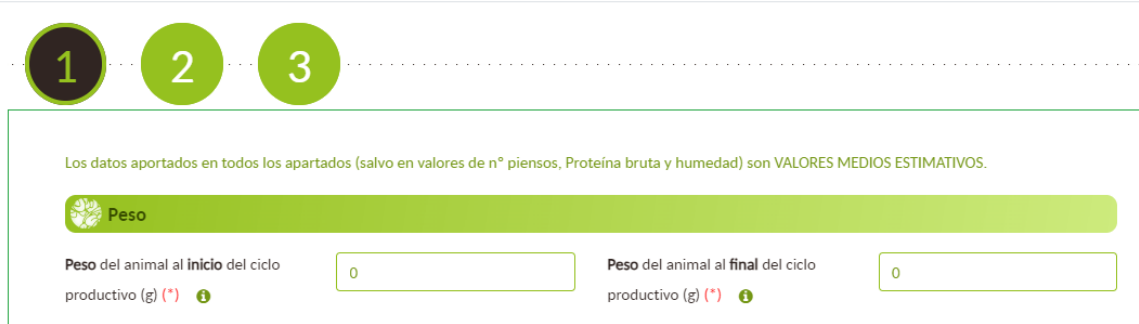

#### **10.1.2. DURACIÓN**

Se debe indicar la duración del periodo productivo de los animales, y el periodo de no ocupación. Los (\*) son campos obligatorios a rellenar.

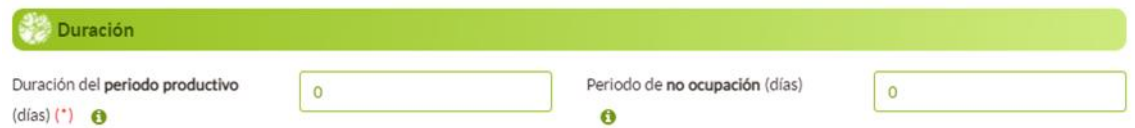

Se entiende que la "*duración del periodo productivo"* en ese alojamiento es el número de días que, por término medio, los animales permanecen en ese alojamiento concreto o con esa categoría productiva concreta del total de días de su ciclo productivo completo. De tal modo que el dato es por ciclo y no por año, debiendo indicarse el número de días que los animales permanecen en ese alojamiento del total de días que dura su ciclo productivo.

Por ejemplo, si en la granja tenemos pollos de engorde, y realizamos 5 ciclos anuales donde cada ciclo presenta un periodo productivo 45 días. El dato de la duración del periodo productivo será de 45 días, y no será de 225 días (45 días por 5 ciclos). Por otro lado, si en la granja se producen 2 ciclos productivos uno de ellos de 50 días y otro de 60 días, deberemos indicar en "Duración del periodo productivo" un total de 55 días (la media entre ambos periodos), y no su suma (110 días).

En cuanto al "Periodo de no ocupación", hace referencia al número de días de vaciado sanitario o número de días que está desocupado el alojamiento por ajustes productivos durante cada ciclo productivo en ese alojamiento concreto.

En caso de que se realice un vaciado progresivo del alojamiento, el periodo de no ocupación se considera únicamente cuando el alojamiento quede completamente vacío de animales. Esto es, hasta que el alojamiento no queda completamente vacío no se considera tiempo de no ocupación. El tiempo de no ocupación por lo tanto es el tiempo que el alojamiento completo queda vacío.

### **10.1.3. INFORMACIÓN ADICIONAL**

Se debe indicar el porcentaje de muertes que hay en el alojamiento.

En el caso de que sean alojamientos de gallinas reproductoras deberá indicarse también el dato "Masa media de los huevos por animal".

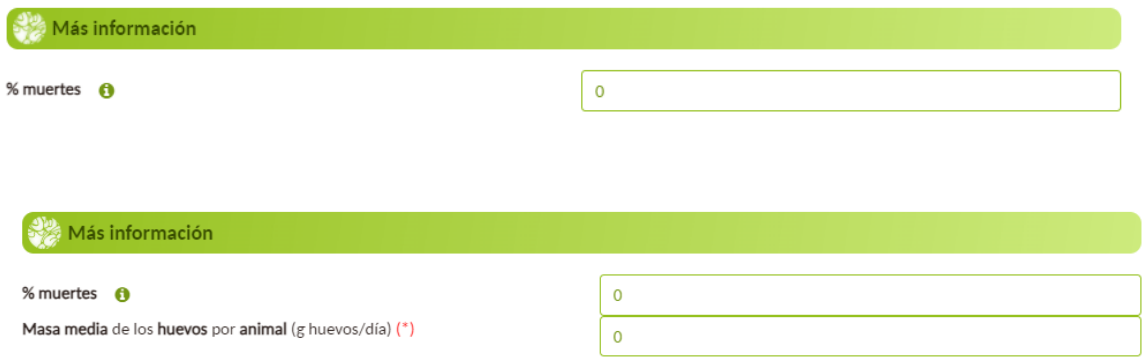

### **10.1.4. GESTIÓN NUTRICIONAL**

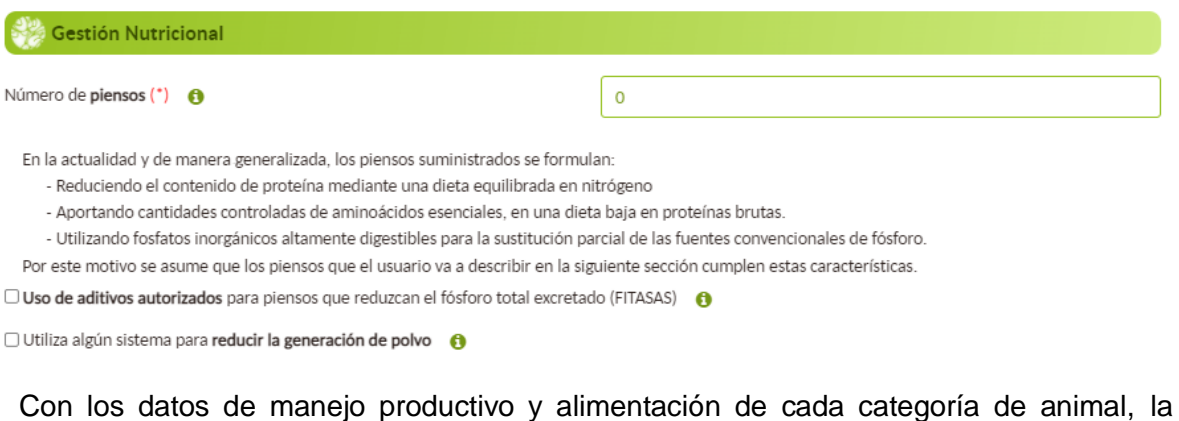

herramienta ECOGAN efectúa el cálculo de la excreta de nitrógeno.

Deberá indicarse el número de piensos de distinta composición que sean empleados durante el periodo productivo en cada alojamiento.

Además, deberá marcarse mediante un check aquellas técnicas que utilicen en relación con alimentación de su granja.

#### **10.1.5. PIENSOS**

Deberá completarse la información que se le solicita para cada uno de los piensos que indicó en el apartado anterior. Deben rellenarse tantos tipos de piensos como número total de piensos se indicaron en la casilla "número de piensos" anteriormente.

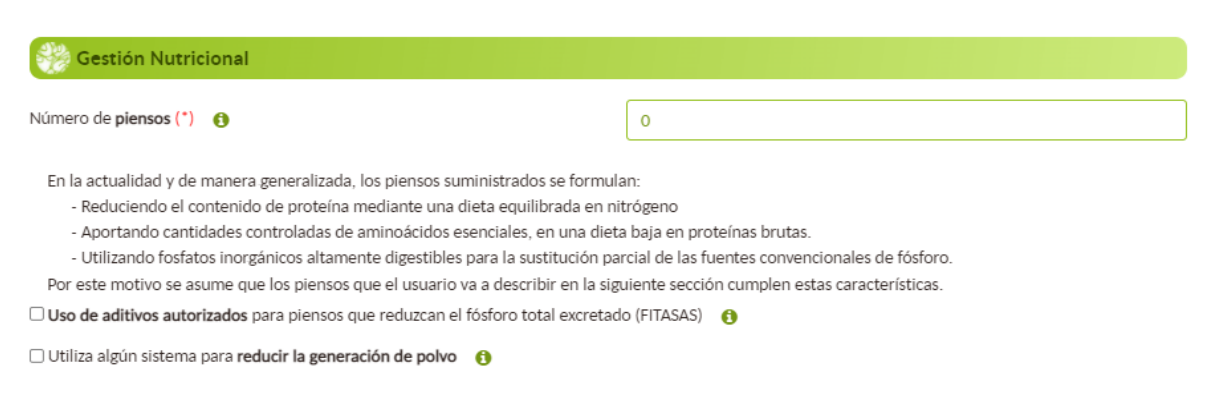

La información que introducir en este apartado será recogida de las etiquetas de cada pienso suministrado, donde se recoge el % de proteína bruta y % de humedad.

Para cada pienso deben rellenarse las siguientes casillas:

- En primer lugar, deberá nombrar el pienso (**Nombre del período de alimentación**) para identificarlo. Por ejemplo: periodo inicio.
- **% Humedad del pienso**: es el porcentaje de humedad que figura en el etiquetado del pienso. Si el usuario no conoce el % de humedad, la herramienta utilizará un valor por defecto del 12%.
- **% Proteína bruta del pienso:** es el porcentaje de proteína bruta que figura en el etiquetado del pienso (en materia fresca).
- En la casilla **kg pienso/plaza/ciclo** debe indicar el consumo aproximado de ese pienso por parte de los animales en el alojamiento por ciclo.

El consumo por ciclo y plaza solicitado se obtendrá dividiendo el consumo anual en la explotación del pienso en cuestión por las plazas medias declaradas de la categoría animal que nos ocupa y por el número de ciclos productivos realizados en el año.

Por ejemplo, una explotación con 5.200 plazas medias declaradas en ECOGAN de pollos y que tiene un consumo total anual de un pienso de iniciación de 22.892,8 kg/año, considerando un periodo productivo medio de 41 días, seguido de un vacío sanitario de 24, (los datos que se hayan declarado en ECOGAN), habrá 365/ (41+24) = 5,615 ciclos. En este caso, , el consumo del pienso de iniciación a indicar será: 22.892,8/5.200/5,615 = 0,784 kg/plaza/ciclo.

Por ejemplo, una explotación con 1.250 plazas medias de pollitas y que tiene un consumo anual de un pienso de inicio de 4.968,6 kg/año, considerando un periodo productivo medio de 21 semanas (147 días), seguido de un vacío sanitario de 5 semanas (35 días), habrá 365/ (147+35) = 2,005 ciclos. En este caso, el consumo a indicar será: 4.968,6/1.250/2,005 = 1,982 kg/plaza/ciclo.

Para los campos de **porcentaje de humedad**, **porcentaje de proteína bruta** y **kg pienso/plaza/ciclo** se permite el uso de tres decimales.

Una vez rellenadas todas las casillas debe pulsarse el botón "GUARDAR". Una vez guardado ese pienso, aparecerá debajo creado en formato tabla (ver imagen).

Para introducir un nuevo pienso deberá pulsarse el botón "NUEVO" para que las casillas queden en blanco y, poder introducir nuevos datos.

En el caso de que se desee modificar o eliminar un pienso ya creado, deberá pulsarse el icono del lápiz o la papelera de ese pienso concreto.

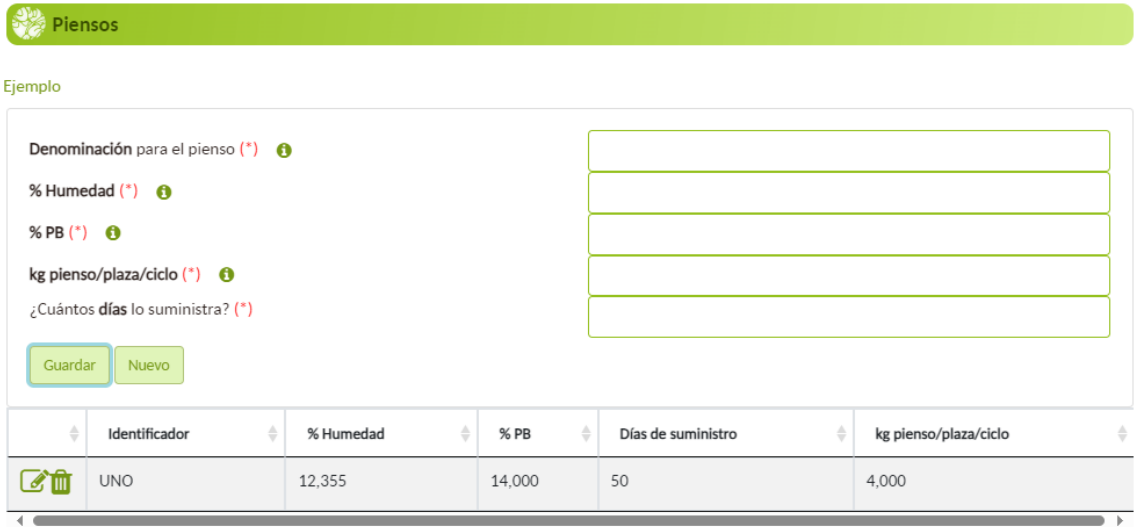

Los (\*) son campos obligatorios a rellenar.

Cuando se haya acabado de introducir toda la información del paso 4.1, para poder avanzar al paso 4.2, deberá pulsarse el botón de la flecha que hay debajo de la tabla de los piensos.

# **10.2. DESTINO ESTIÉRCOLES**

En este paso 4.2 se indicará el destino de los estiércoles una vez que se retiran del alojamiento

Este paso se divide en los siguientes dos apartados:

- Destino
- Distribución

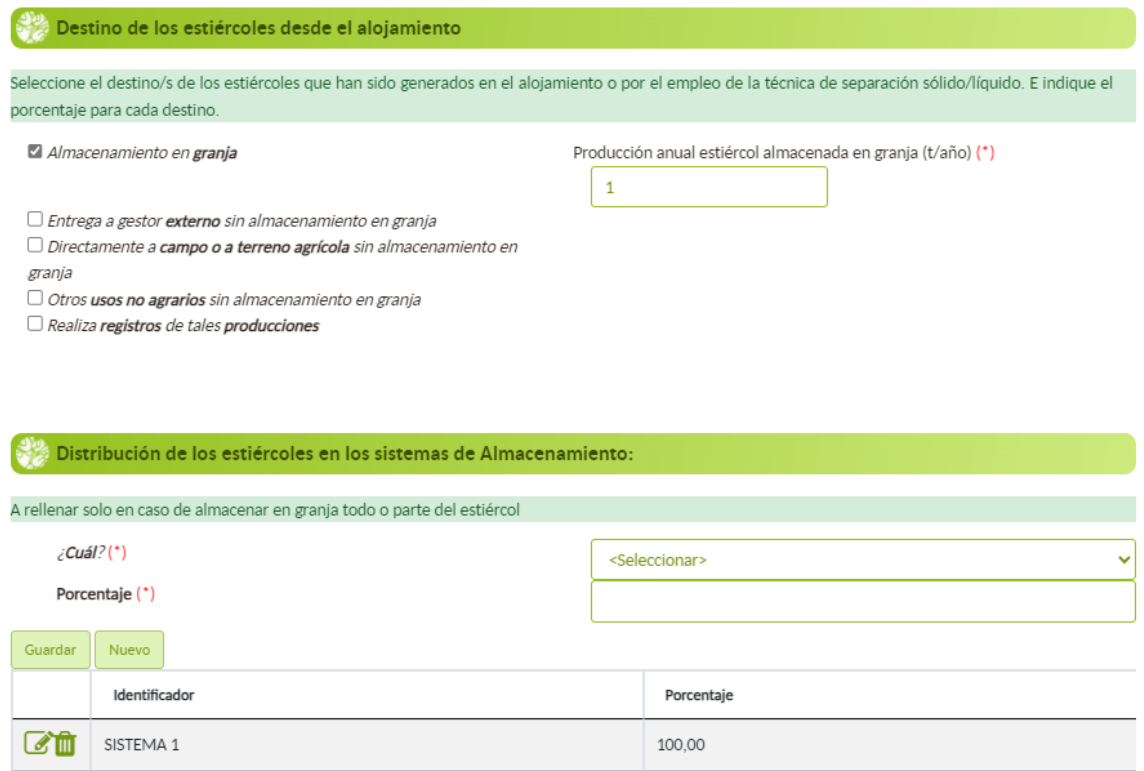

## **10.2.1. DESTINO DE LOS ESTIÉRCOLES DESDE EL ALOJAMIENTO**

En este apartado, el usuario vinculará los estiércoles depositados en cada uno de los alojamientos para cada una de las categorías, con el destino que se les va a dar tras ser retirados del alojamiento.

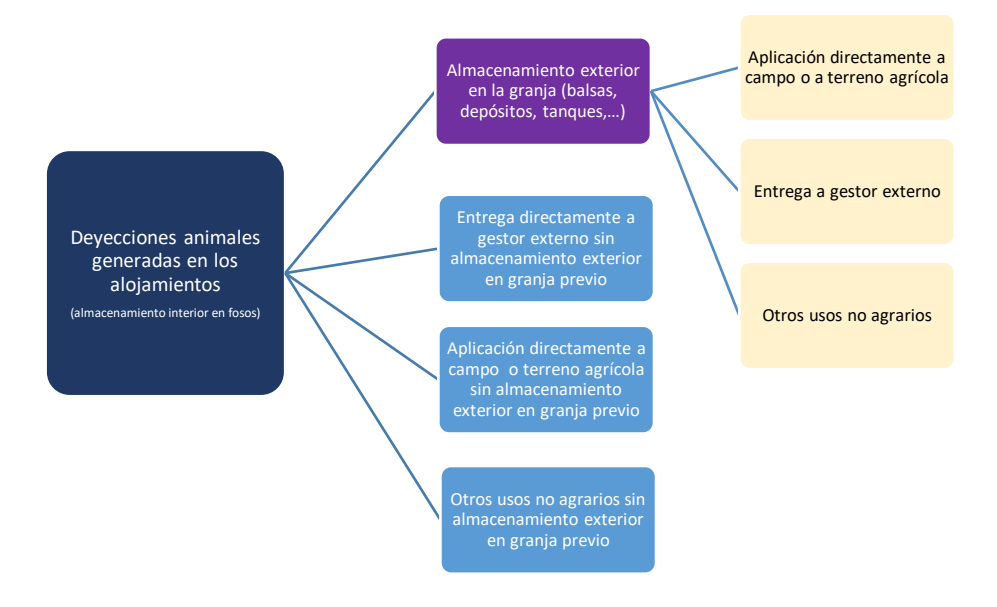

Para completar este paso:

- Deberá seleccionarse uno o varios destinos, de los cuatro posibles para los estiércoles, **desde el alojamiento**:
	- o Almacenamiento en granja. Cuando al menos una parte de los estiércoles generados en el alojamiento es almacenada en la propia explotación (granja o terrenos anexos).
	- o Entrega a gestor externo sin almacenamiento en granja. Cuando al menos una parte de los estiércoles generados en al alojamiento se entrega directamente a un gestor externo, sin haberse almacenado en la propia explotación (granja o terrenos anexos).
	- o Directamente a campo o a terreno agrícola sin almacenamiento en granja. Cuando al menos una parte de los estiércoles generados en el alojamiento se destina directamente a campo sin ser almacenados previamente en la granja. Se seleccionará esta opción en los siguientes casos:
- 1. El titular aplica el estiércol a terreno agrícola en parcelas propias o parcelas cedidas para su uso.
- 2. El estiércol se cede a un tercero para aplicarlo a terreno agrícola. El titular puede conocer o no la forma de aplicación a campo de este estiércol."
- o Otros usos no agrarios sin almacenamiento en granja.
- En el caso de seleccionarse la opción "Directamente a campo o a terreno agrícola sin almacenamiento en granja", se desplegará la opción "Se realiza de forma diaria"; sólo deberá seleccionarse esta opción si la aplicación la realiza diariamente. Además, se debe introducir en qué porcentaje se da cada uno de esos destinos seleccionados, debiendo sumar entre todos los destinos 100 %.

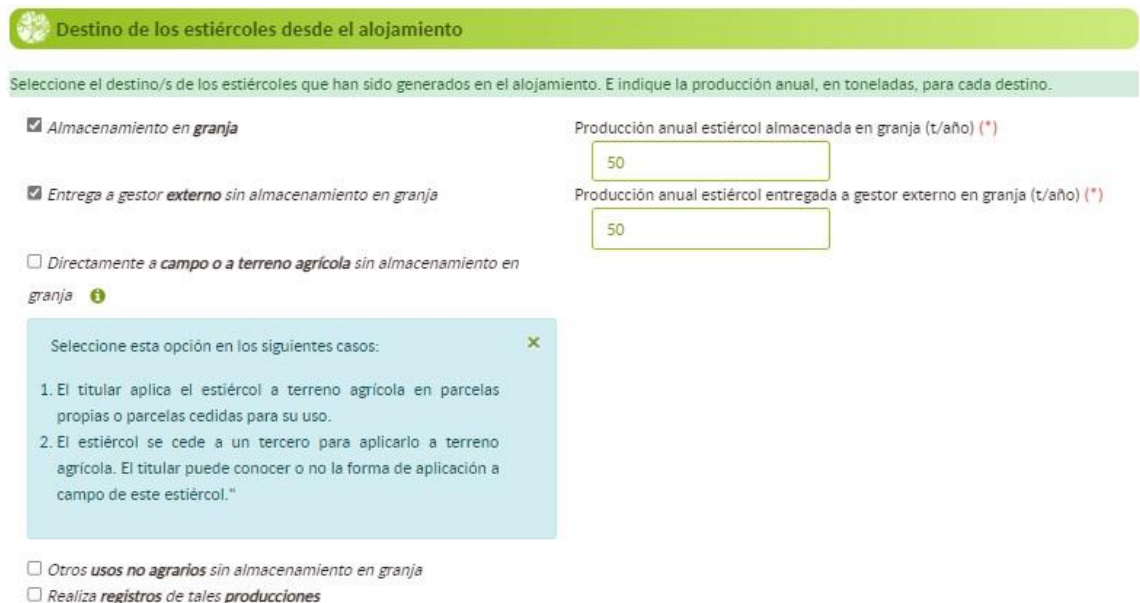

## **10.2.2. DISTRIBUCIÓN DE LOS ESTIÉRCOLES EN LOS SISTEMAS DE ALMACENAMIENTO**

En este apartado, el usuario vinculará los estiércoles depositados en cada uno de los alojamientos, con su correspondiente sistema de almacenamiento exterior de estiércol sólido

Este apartado sólo podrá rellenarse en el caso de que se hubiera seleccionado la opción "Almacenamiento en granja" en el apartado anterior, como uno de los destinos de los estiércoles.

Deberá seleccionarse uno o varios sistemas de almacenamiento exterior de estiércol que aparecen en el desplegable, y que fueron creados en el paso 3. También deberá indicarse en qué porcentaje se distribuye el estiércol a cada uno de los sistemas de almacenamiento que haya seleccionado, debiendo sumar entre todos los sistemas de almacenamiento el 100 %.

Una vez seleccionado un sistema de almacenamiento exterior e indicado el porcentaje de distribución, debe pulsarse el botón GUARDAR para añadir dicho sistema. Para añadir un nuevo sistema debe pulsarse el botón NUEVO.

Si fuera necesario modificar algún sistema, se debe pulsar el icono del lápiz de ese sistema creado y, posteriormente, pinchar el botón AÑADIR. Para poder eliminar un sistema ya creado se debe pulsar el icono de la papelera de ese sistema creado.

Los (\*) son campos obligatorios a rellenar.

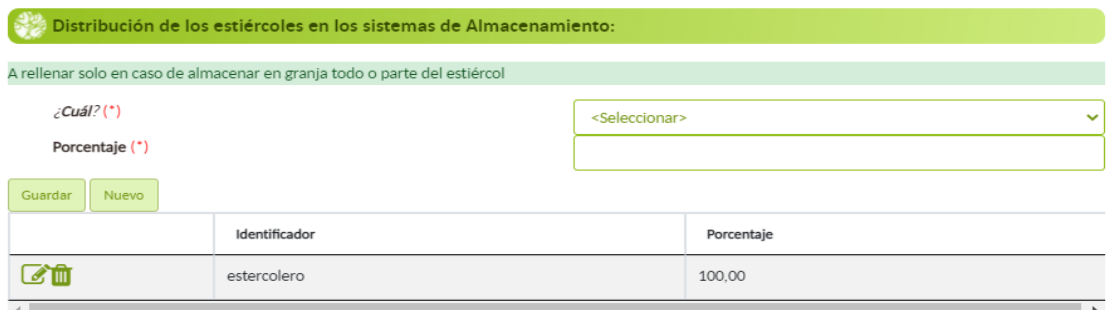

Cuando haya acabado de introducire toda la información en el paso 4.2, para poder avanzar al paso 4.3, deberá pulsarse el botón de la flecha que hay abajo.

## **10.3. ENERGÍA Y AGUA**

En este paso 4.3 se indicarán los datos relacionados con el consumo de energía y agua en cada alojamiento. Este paso se divide en los siguientes dos apartados:

- Energía
- Agua

### **10.3.1. ENERGÍA EN LOS ALOJAMIENTOS**

En este apartado deberán seleccionarse aquellos "check" que se cumplen en el alojamiento que se está registrando.

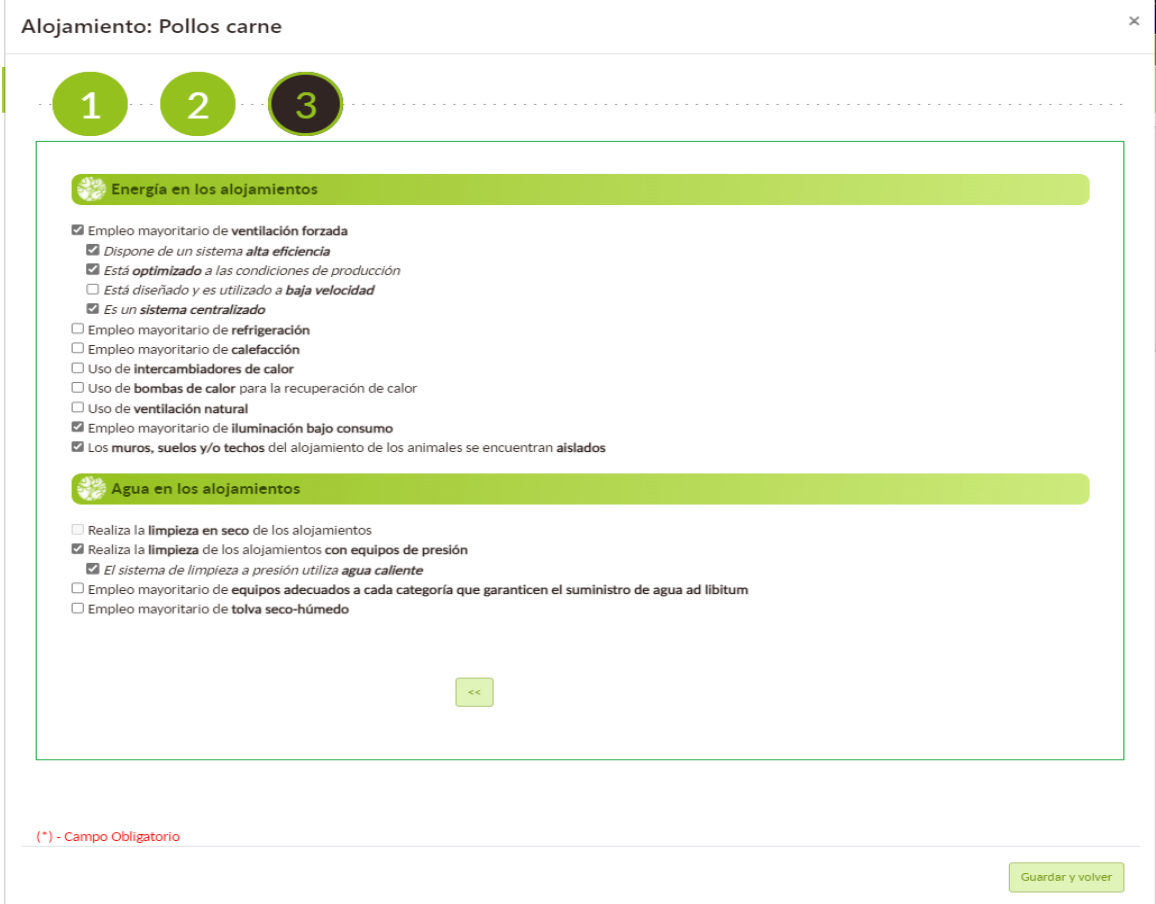

#### **10.3.2. AGUA EN LOS ALOJAMIENTOS**

En este apartado deberán seleccionarse aquellos "check" que se cumplen en el alojamiento que se está registrando.

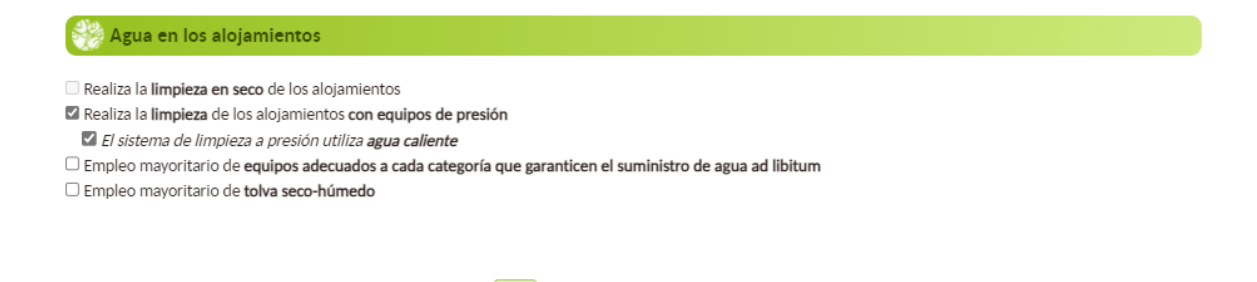

 $\bar{\bar{z}}$ 

Cuando haya acabado de introducirse toda la información en el paso 4.3, para poder volver al paso 4, deberá pulsarse el botón "Guardar y volver". De esta manera se guardará toda la información registrada de ese alojamiento.

Deberán seguirse los mismos pasos anteriores para continuar completando todos los alojamientos que aparecen en el paso 4.

Se considerará finalizado el paso 4 cuando ningún alojamiento presente el color naranja, es decir, que la tabla entera esté de color blanco como la de la imagen.

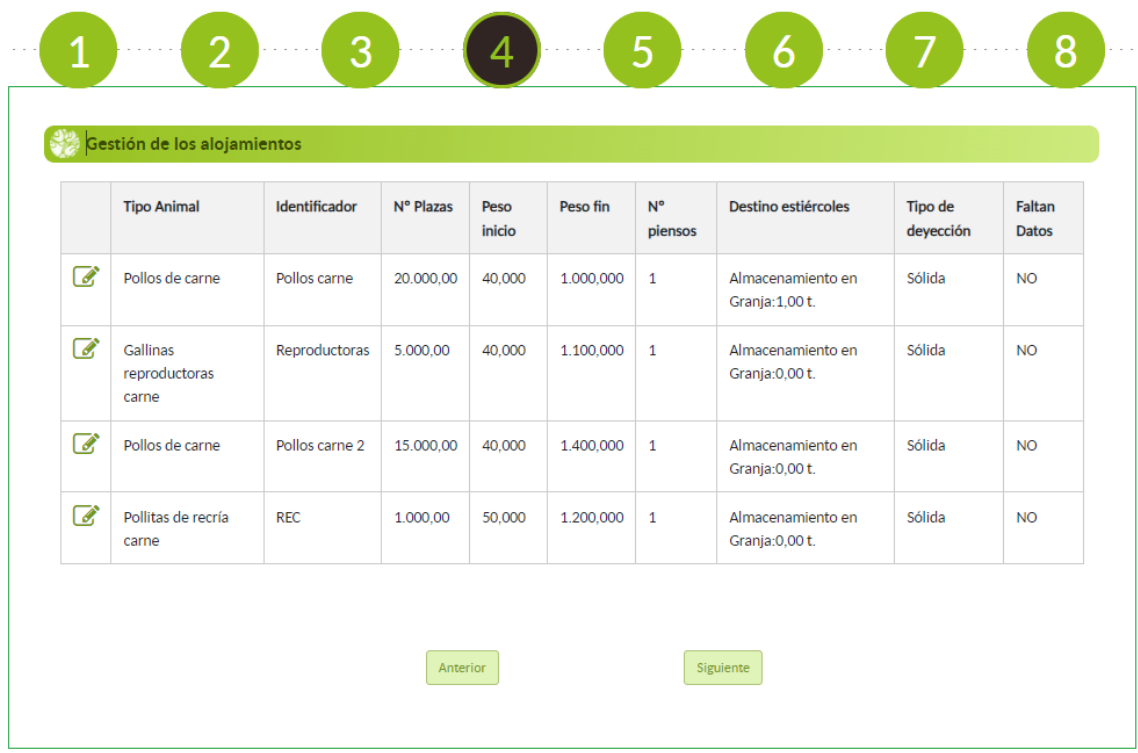

Una vez que se ha completado el formulario de este paso 4, debe pulsarse el botón "SIGUIENTE" para acceder al paso 5 (se producirá un autoguardado de los datos introducidos). Otra opción de guardado es pulsando el icono disquete que hay en la esquina superior izquierda.

# **11. PASO 5: USO AGRÍCOLA**

En este paso 5 se detallará la técnica o técnicas que se utilizan para aplicar los estiércoles procedentes tanto de los sistemas de almacenamiento externo como de cada alojamiento.

Este paso se compone de dos apartados:

# **11.1. APLICACIÓN DIRECTA A CAMPO DE LOS ESTIÉRCOLES DESDE EL ALOJAMIENTO SIN ALMACENAMIENTO EXTERIOR PREVIO**

Para que aparezca en este apartado algún alojamiento, debe haberse seleccionado en el paso 4.2 del alojamiento, la opción "Directamente a campo o a terreno agrícola sin almacenamiento en granja" como destino de los estiércoles.

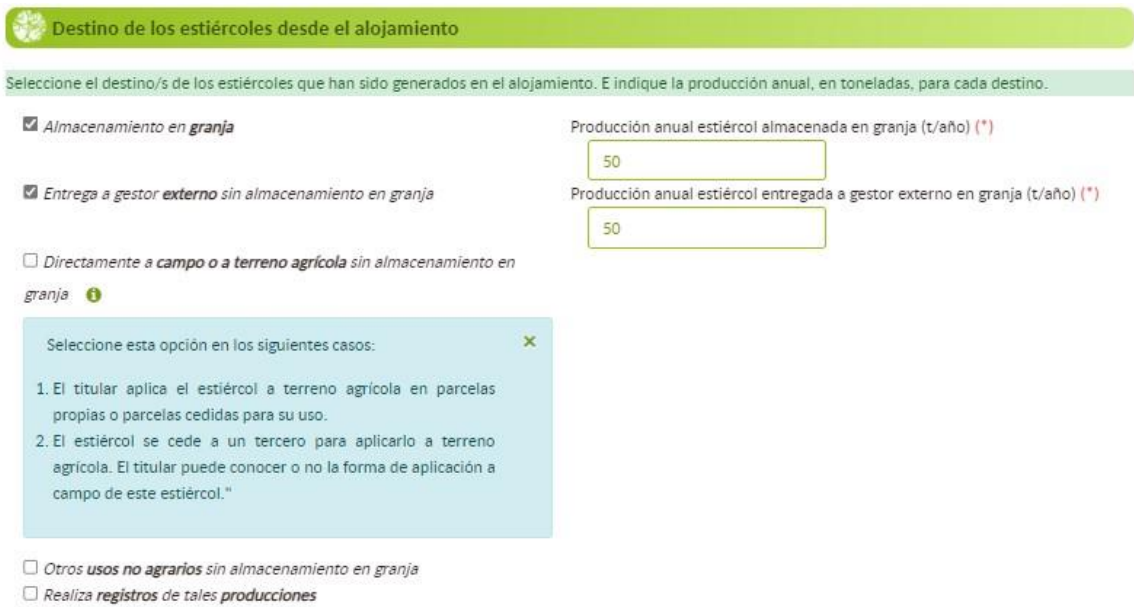

Al principio aparecerá el alojamiento o alojamientos de color naranja. Esto indica que en estos alojamientos no se han introducido datos y, por lo tanto, están incompletos. Aquellos alojamientos en los que sí se haya introducido datos tendrán un color blanco.

Otra manera de comprobar qué alojamientos están incompletos es fijándose en la columna "Faltan datos" de la tabla. Si aparece un "SI" el alojamiento está incompleto, por el contrario, con el "NO" ese alojamiento está completo.

Para completar cada alojamiento debe pincharse en el icono del lápiz de cada uno de los alojamientos.

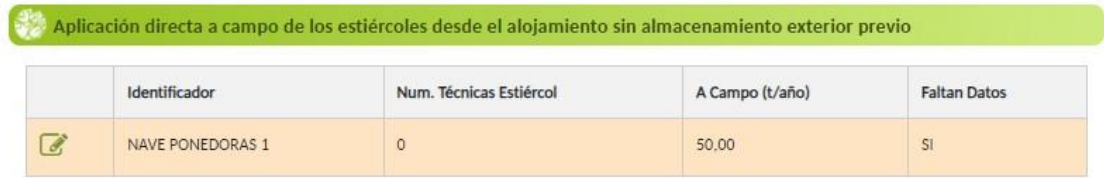

#### Una vez que se seleccione el lápiz se abrirá la siguiente ventana:

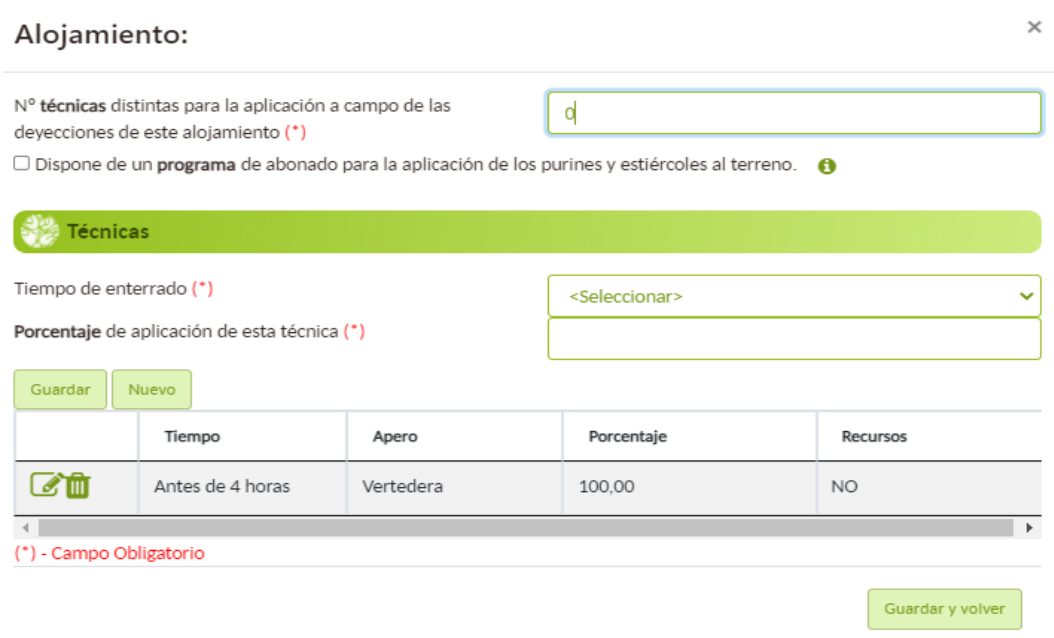

En este apartado deberá indicarse el número de técnicas que se emplean para la aplicación a campo. Posteriormente, debe seleccionarse una de las técnicas que aparecen en el desplegable e indicar el porcentaje en el que se utiliza dicha técnica. Para terminar de crear una técnica se debe pulsar el botón "guardar" ; y para crear una nueva técnica se debe pulsar el botón "nuevo".

Deben generarse tantas técnicas como el número de técnicas que se hayan indicado en la casilla inicial.

Además, deberá seleccionarse mediante un check si se dispone de un programa de abonado cumpliendo todas las premisas que se indican en el botón de información.

Para guardar todos los datos, y salir de esta ventana debe pulsarse el botón "guardar y volver".

# **11.2. APLICACIÓN A CAMPO DE LOS ESTIÉRCOLES DESDE EL SISTEMA DE ALMACENAMIENTO EXTERIOR**

Para que le aparezca en este apartado algún sistema de almacenamiento exterior, debe haberse seleccionado en el paso 3 del sistema de almacenamiento exterior del estiércol, la opción "Directamente a campo o a terreno agrícola" como destino de los estiércoles.

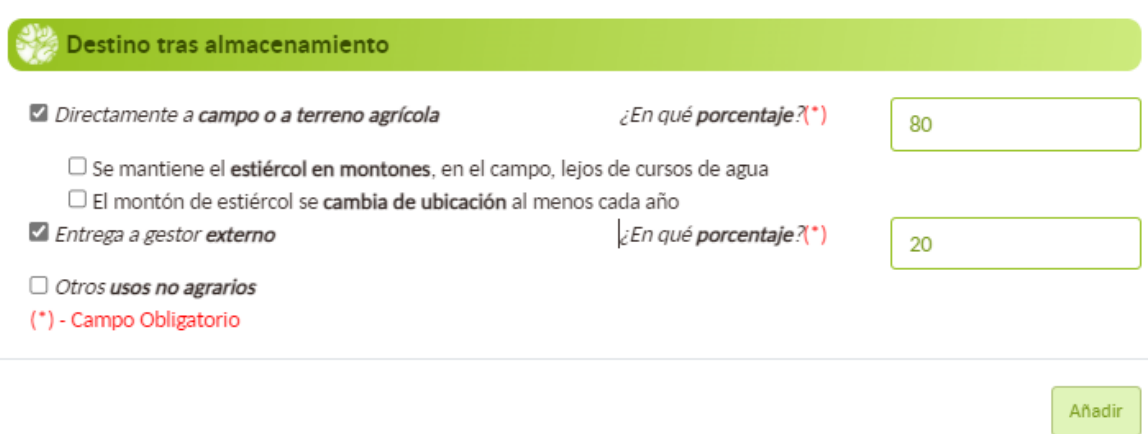

Al principio aparecerá el sistema o sistemas de color naranja. Esto quiere indicar que en estos sistemas no se han introducido datos y, por lo tanto, están incompletos. Aquellos sistemas en los que sí se hayan introducido datos tendrán un color blanco.

Otra manera de comprobar qué sistemas están incompletos es fijándose en la columna "Faltan datos" de la tabla. Si aparece un "SI" el sistema está incompleto, por el contrario, con el "NO" ese sistema está completo.

Para completar cada sistema debe pincharse en el icono del lápiz de cada uno de los sistemas.

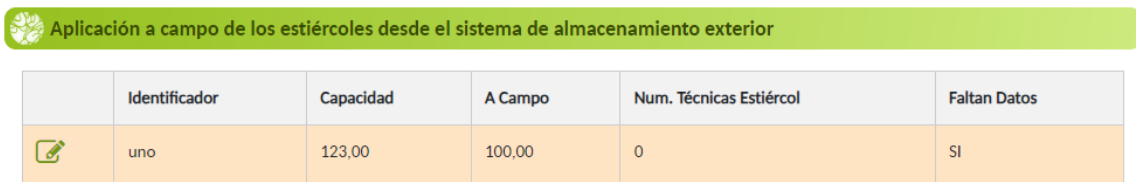

Una vez seleccionado el lápiz se abrirá la siguiente ventana:

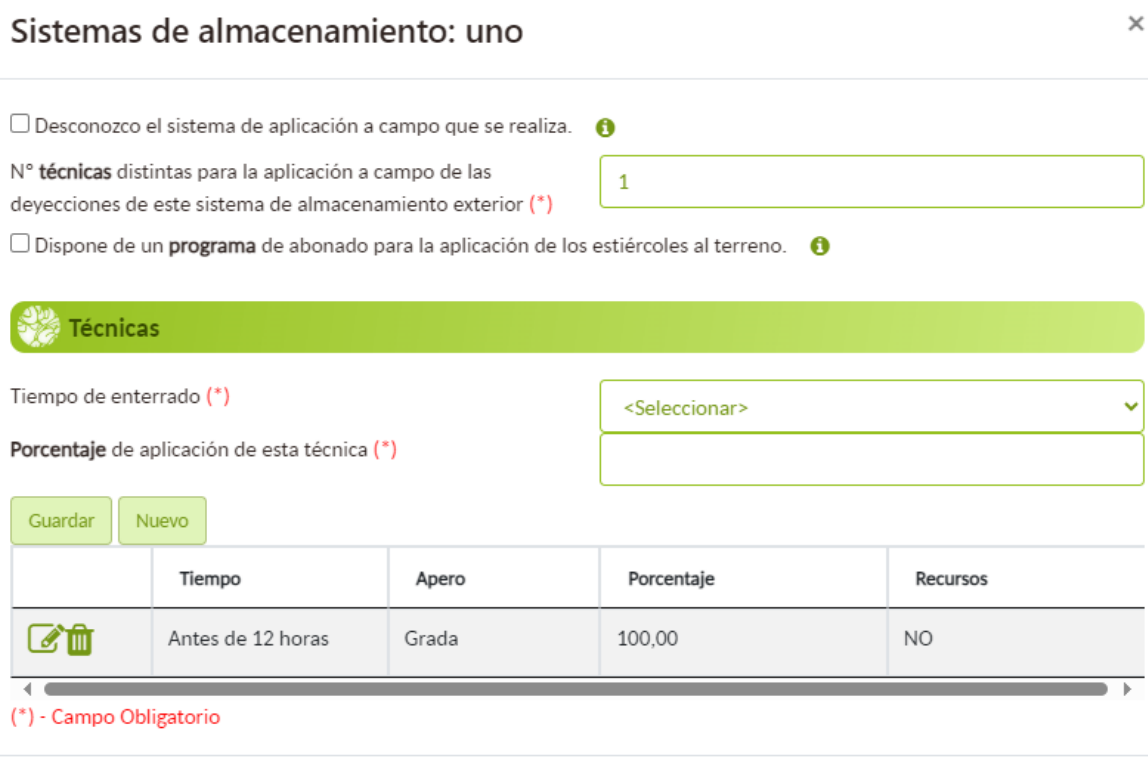

Guardar y volver

En este apartado deberá indicarse el número de técnicas que se emplean para la aplicación a campo. Posteriormente, debe seleccionarse una de las técnicas que aparecen en el desplegable e indicar el porcentaje en el que utiliza dicha técnica. Para terminar de crear una técnica se debe pulsar el botón "guardar"; y para crear una nueva técnica se debe pulsar el botón nuevo.

Deben generarse tantas técnicas como el número de técnicas que se hayan indicado en la casilla inicial.

Además, deberán seleccionarse mediante un check si se dispone de un programa de abonado cumpliendo todas las premisas que se indican en el botón de información.

Para guardar todos los datos, y salir de esta ventana debe pulsarse el botón "guardar y volver".

Cuando se hayan introducido todos los datos en cada uno de los cuatro apartados, deben aparecer todas las tablas en este paso 5 de color blanco (como en la imagen). Si hubiera alguna fila de alguna tabla de color naranja, deben revisarse los datos en ese alojamiento o sistema porque puede que falte alguna técnica por introducir.

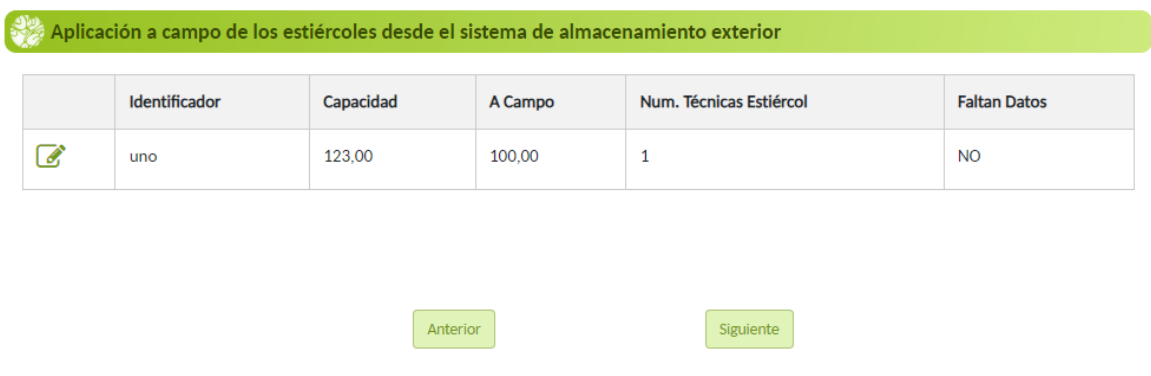

Una vez que se ha completado el formulario de este paso, pulsando el botón "siguiente" para acceder al paso 6 se producirá un autoguardado de los datos introducidos. Otra opción de guardado es pulsando el disquete que hay en la esquina superior izquierda.

# **12. PASO 6: CONSUMOS Y GESTIÓN DE AGUAS RESIDUALES**

En este paso 6 se recoge la información de los consumos anuales que se producen en el conjunto total de la granja, referentes al combustible, electricidad, agua, así como la información sobre la gestión en la granja de las aguas residuales

Este paso se compone de cuatro apartados:

- Combustible
- Electricidad
- **•** Suministro hidráulico
- Gestión de aguas residuales

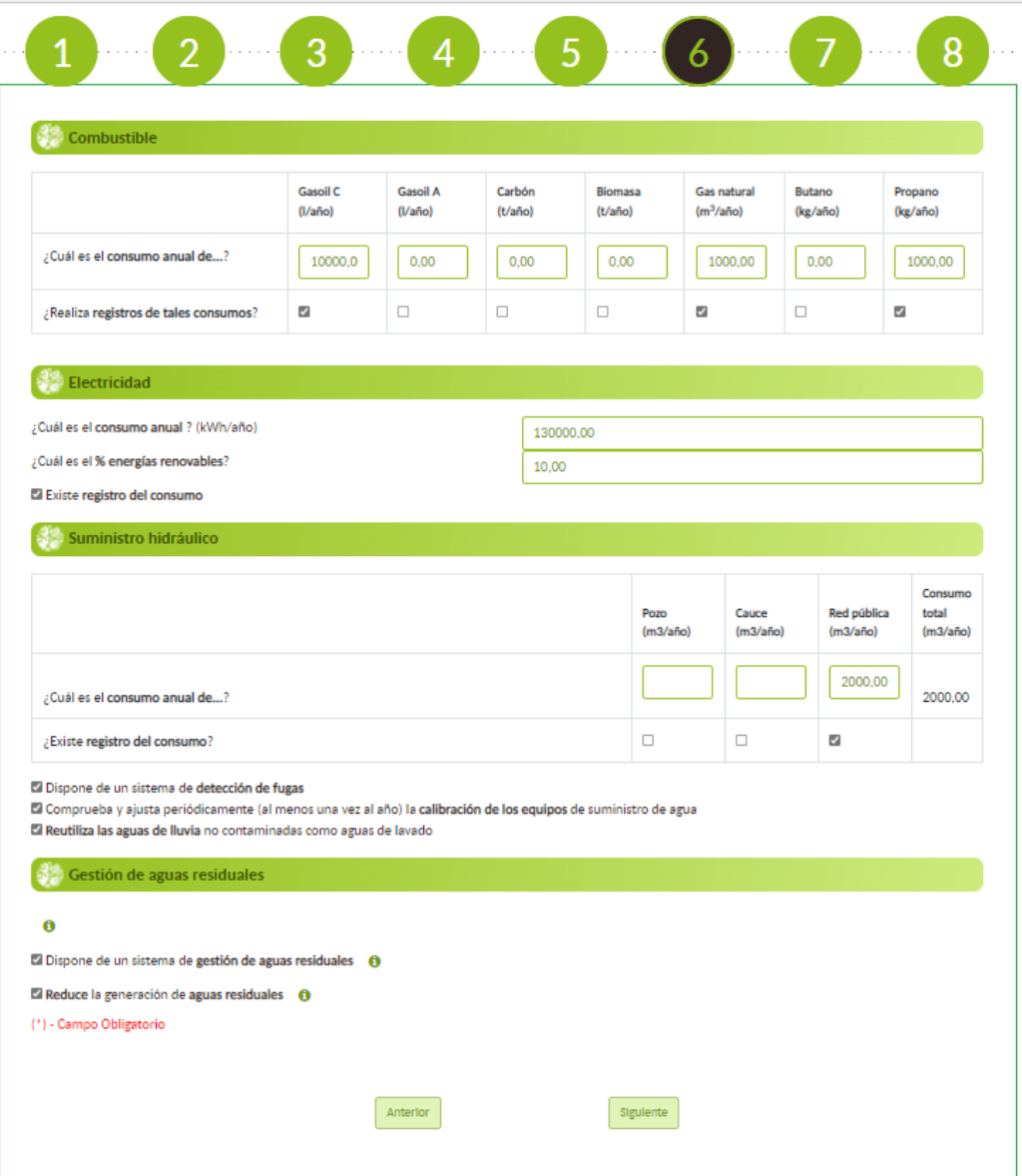

### **12.1. COMBUSTIBLE**

En este apartado deben seleccionarse los combustibles de los que existen registros de los consumos, e indicar el consumo anual de dicho combustible en el conjunto de la granja especificando la unidad de medida. Se pueden introducir hasta dos decimales en los consumos.

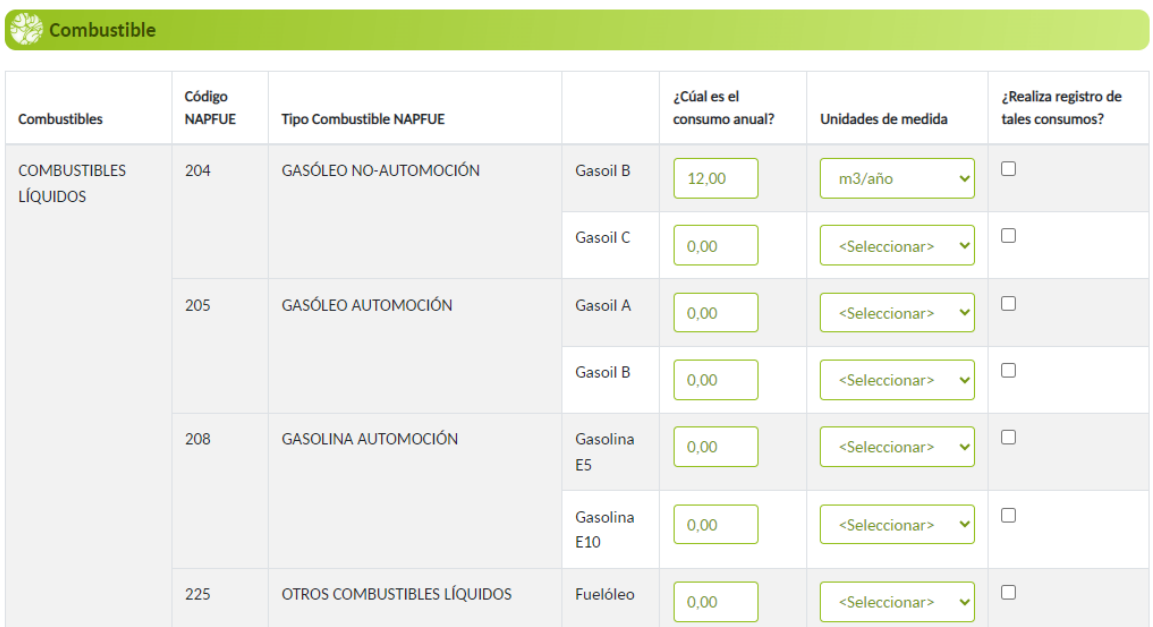

### **12.2. ELECTRICIDAD**

En este apartado debe indicarse el consumo anual de electricidad en la granja y si existe o no registro del mismo. En caso de que una parte o la totalidad del consumo de electricidad proceda del uso de energías renovables, deberá indicarse en qué porcentaje.

Se pueden introducir hasta dos decimales tanto en el consumo de electricidad como en el porcentaje de energías renovables.

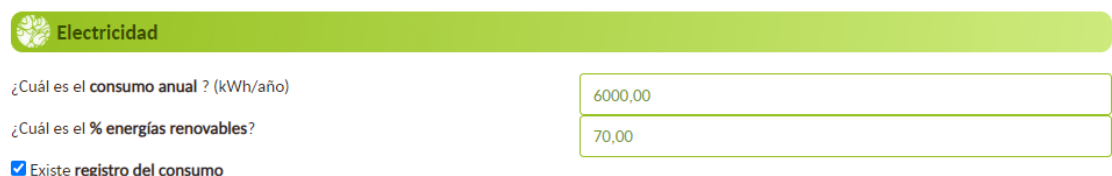

### **12.3. SUMINISTRO HIDRÁULICO**

En este apartado debe indicarse el consumo anual de agua de la granja en su conjunto y si existe registro de ese consumo. Para que la aplicación calcule y/o actualice la casilla consumo total (l/año) deberá pulsar los botones "anterior" o "siguiente".

Se pueden introducir hasta dos decimales en el consumo.

Además, deben seleccionarse los "check" que se cumplan.

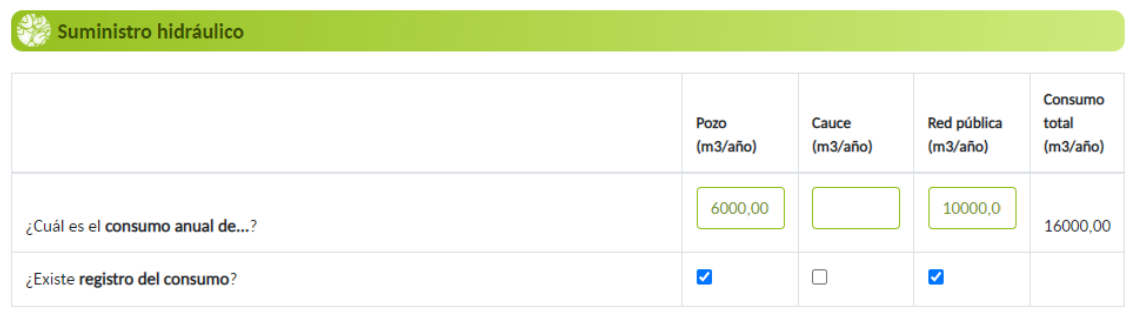

Dispone de un sistema de detección de fugas

Comprueba y ajusta periódicamente (al menos una vez al año) la calibración de los equipos de suministro de agua

 $\Box$  Reutiliza las aguas de lluvia no contaminadas como aguas de lavado

## **12.4. GESTIÓN DE AGUAS RESIDUALES**

En este apartado se deben seleccionar aquellos check que se cumplan en relación a cómo se gestionan las aguas residuales en la granja.

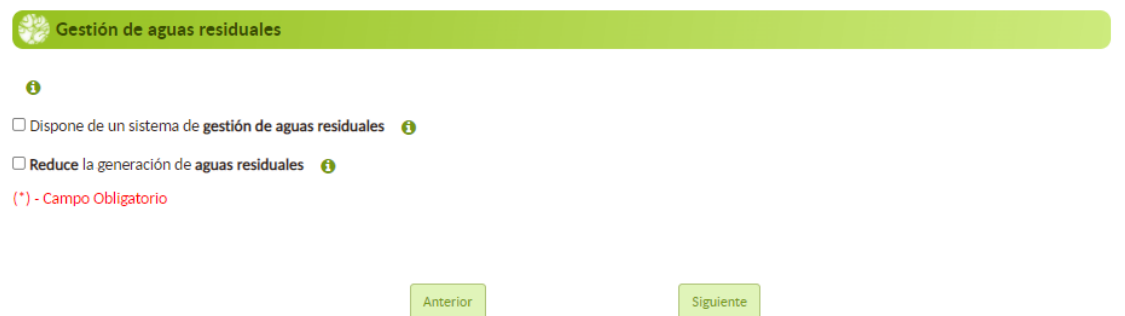

Una vez que ha completado el formulario de este paso, debe pulsarse el botón SIGUIENTE para acceder al paso 7 (se producirá un autoguardado de los datos introducidos). Otra opción de guardado es pulsando el icono disquete que hay en la esquina superior izquierda.

## **13. PASO 7: RESULTADOS**

.

En este paso 7 se mostrarán los siguientes resultados:

- Emisiones en la granja: se mostrarán cuáles son las emisiones de la granja declarada calculados por el sistema informatizado ECOGAN en base a la información declarada en los pasos previos.
- Informes: se emitirán dos informes descargables, el informe ganadero y el informe de MTDs.

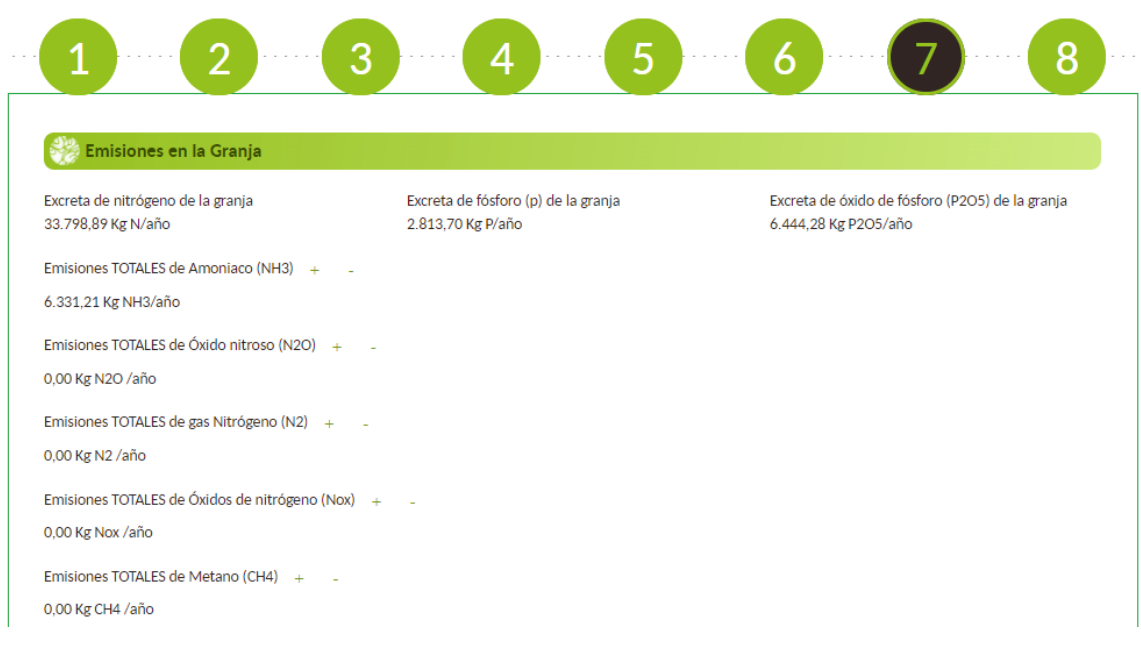

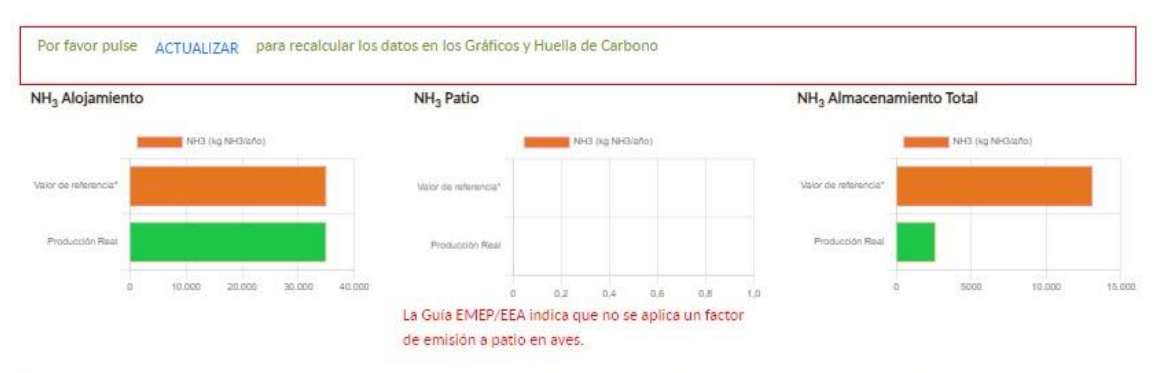

\*Valor de referencia: en base las características generales de la granja y al proceso productivo que en ella se desarrolla, estos son los valores máximos de emisión de gases contaminantes. Es decir. la situación más desfavorable

#### Huella de carbono

 $\theta$ 

PÁGINA EN REVISIÓN. Se están realizando cambios en la visualización de los resultados

También se muestra el cálculo de la **huella de carbono** que se genera en la granja. Si bien actualmente el cálculo de la huella de carbono está en revisión. Nota: la revisión del cálculo de huella de carbono NO afecta al resto de cálculos presentes en el paso 7.

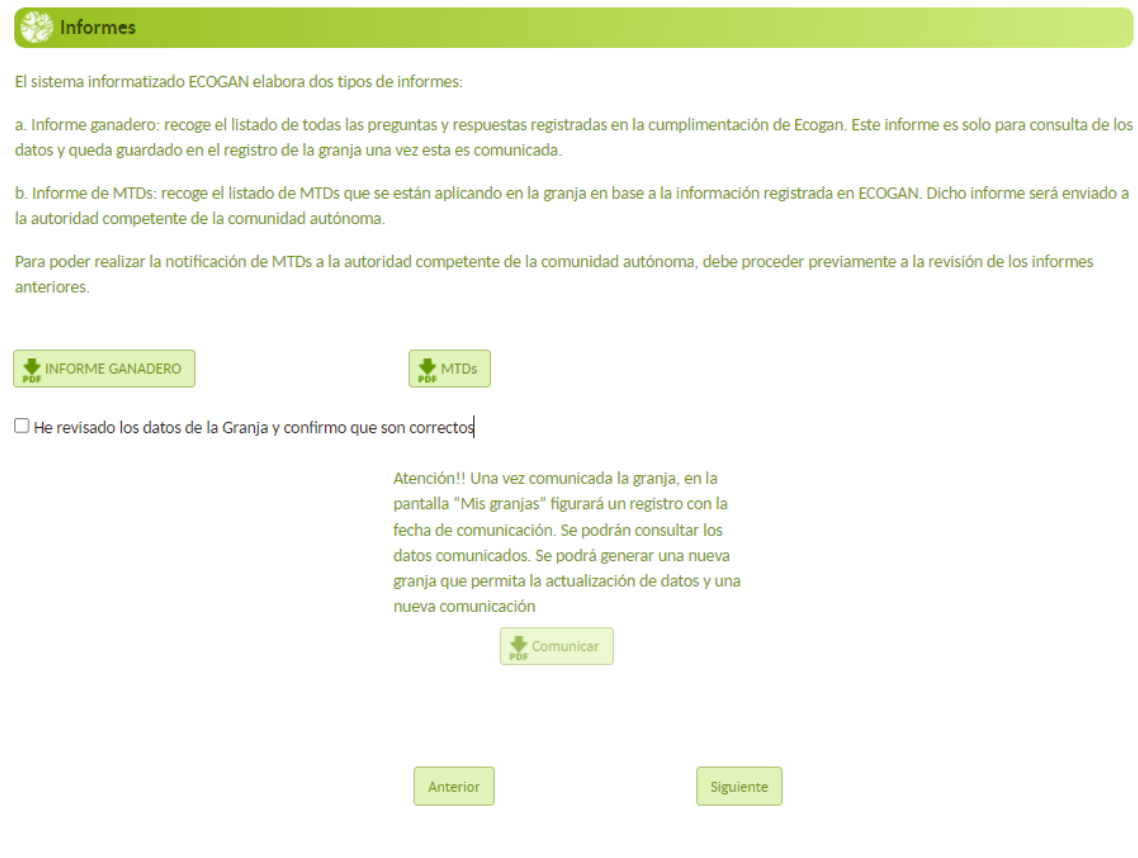

#### **EMISIONES EN LA GRANJA**

En este apartado se mostrarán:

- Los cálculos de excreta de nitrógeno y fósforo de la granja. Los cálculos se realizan aplicando un balance de masas de nitrógeno basado en la ración, el contenido de proteína bruta en la dieta, el fósforo total y el rendimiento de los animales.
- Las emisiones directas e indirectas de los distintos gases (amoniaco, óxido nitroso, gas nitrógeno, óxidos de nitrógeno y metano) en las diferentes etapas de la granja (alojamiento, pastoreo, patio, almacenamiento…) generadas durante el proceso completo de producción. Estas emisiones se refieren a las sustancias contaminantes y GEI emitidas en relación con todos los ciclos de cría realizados
en la granja durante un año. Por lo que vienen expresadas en kg de gas/año. Se calculan en base a las emisiones de cada categoría animal.

Las emisiones en cada una de las etapas vienen representadas en formato desplegable, siendo necesario pulsar los botones (+ o -) para ver las mismas.

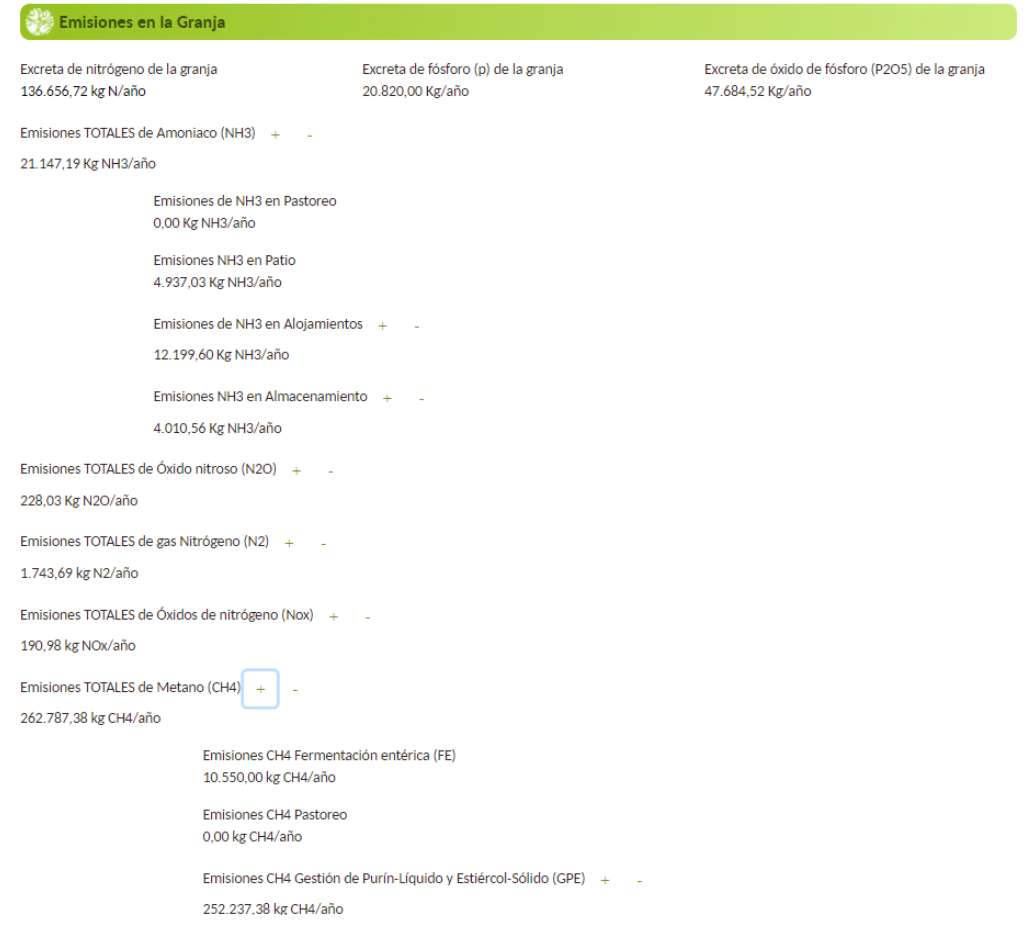

Esos cálculos aparecen representados en gráficos, con los que se puede comparar la producción real de emisiones teniendo en cuenta las MTD aplicadas en la granja, con los valores de referencia (gráfico naranja) si no se aplican MTD.

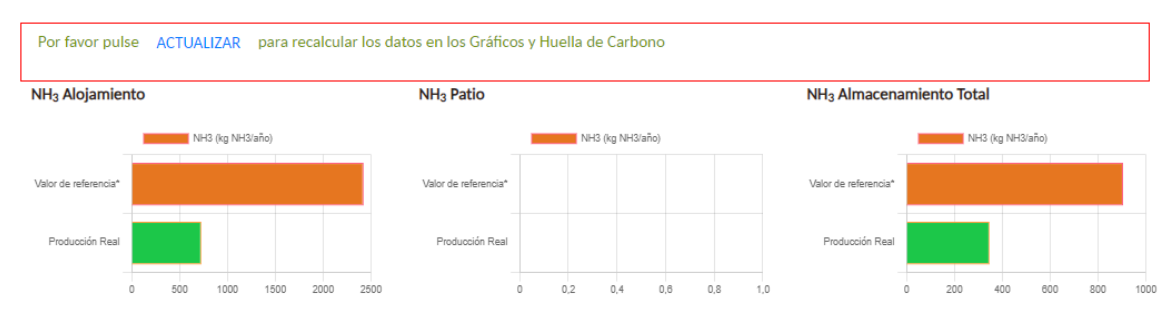

\*Valor de referencia: en base las características generales de la grania y al proceso productivo que en ella se desarrolla, estos son los valores máximos de emisión de gases contaminantes Es decir, la situación más desfavorable

También se muestra el cálculo de la **huella de carbono** que se genera en la granja:

## Huella de carbono

 $\boldsymbol{\Theta}$ 6.700.421,90 kg CO<sub>2</sub> eq/granja

**NOTA**: La representación de las gráficas y el cálculo de la huella de carbono se basan en los datos aportados por el usuario en los apartados anteriores. Si en este punto, el usuario corrige cualquiera de los datos anteriores, para que estas representaciones gráficas se actualicen correctamente, será preciso clicar el botón "**ACTUALIZAR"**

### **INFORMES**

En este apartado se muestran dos tipos de informes:

- Informe ganadero
- Informe MTD

Ambos informes deben ser revisados antes de comunicar toda la información a la autoridad competente de la Comunidad Autónoma

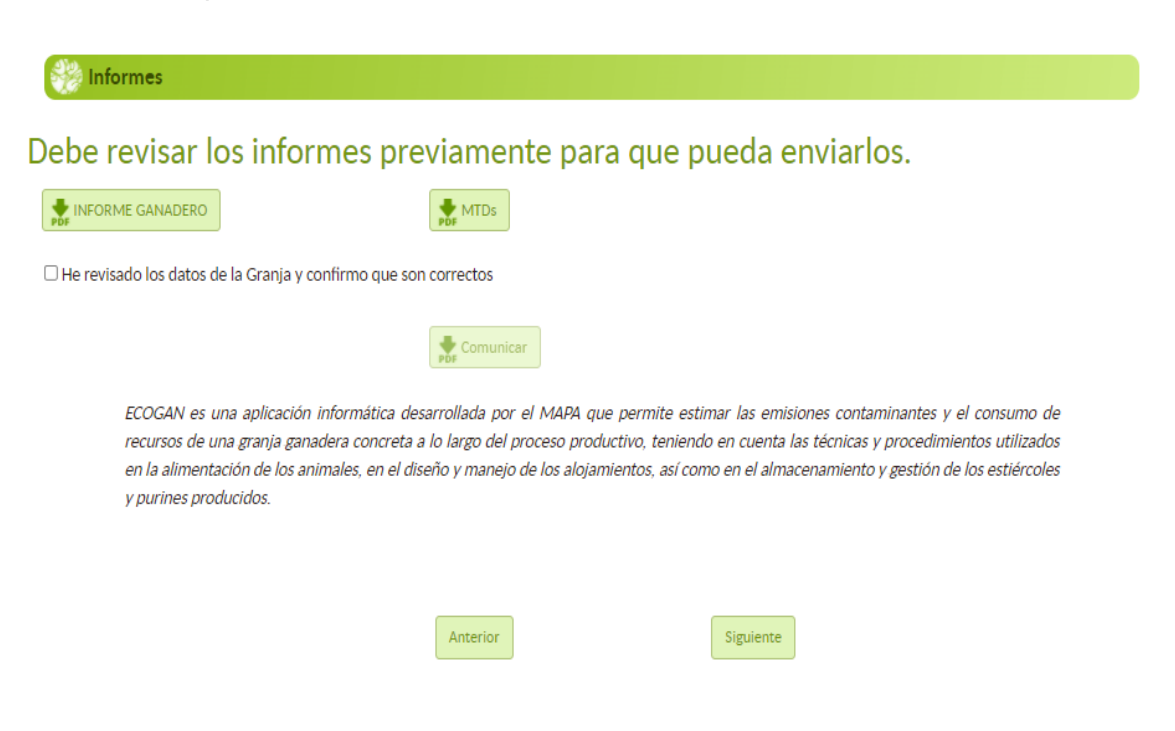

### **1.- INFORME GANADERO**

El **INFORME GANADERO** recoge toda la información que ha rellenado en el formulario ECOGAN, esto es, el listado de preguntas y las respuestas que ha elaborado. Permite hacer una comprobación de todas las respuestas realizadas.

Ejemplo de INFORME GANADERO:

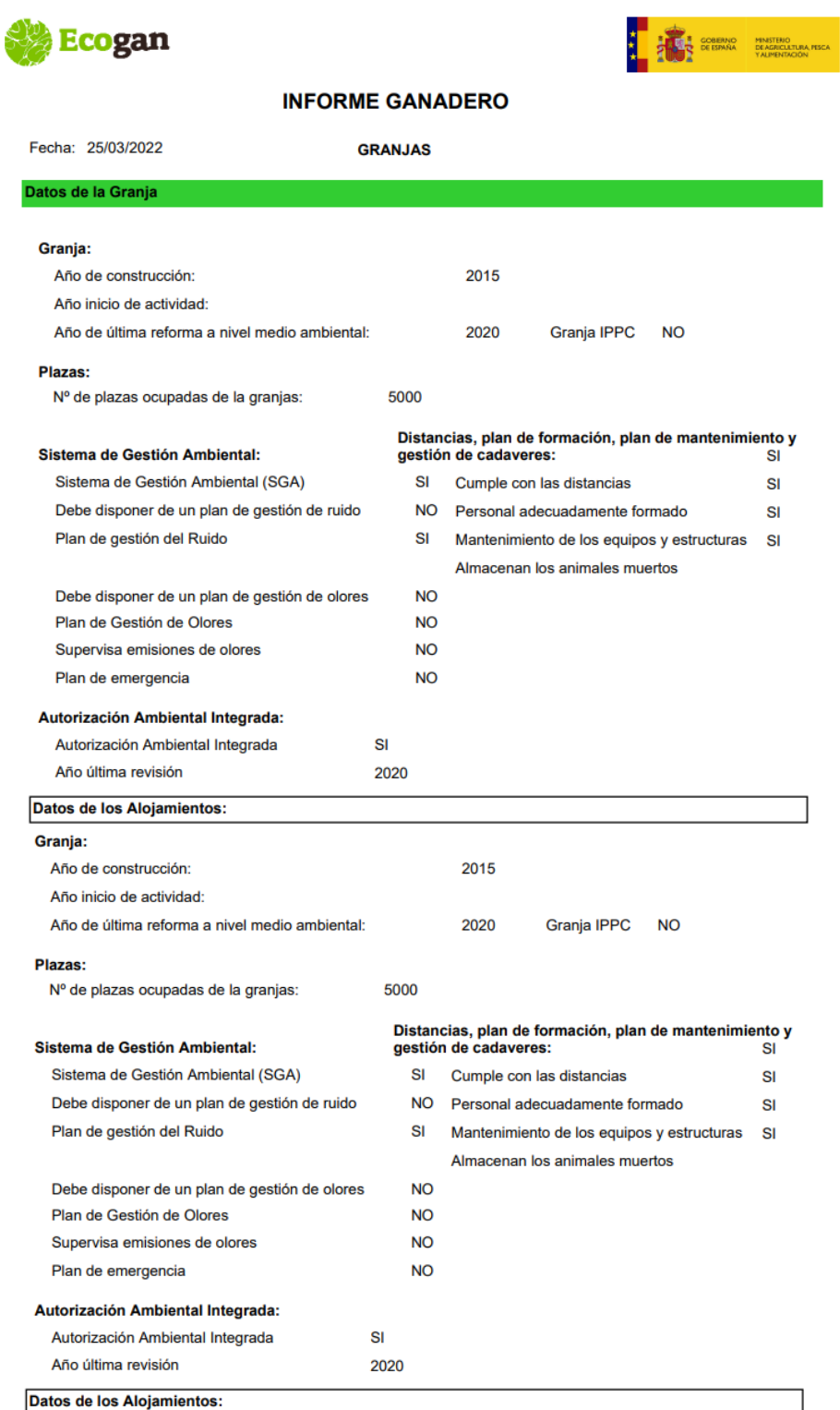

### **2.- INFORME MTD**

El **INFORME MTD** recoge todo el listado de MTD reconocidas para el sector avícola en la Decisión de Ejecución (UE) 2017/302 de la Comisión de 15 de febrero de 2017 por la que se establecen las conclusiones sobre las mejores técnicas disponibles (MTD) en el marco de la Directiva 2010/75/UE del Parlamento Europeo y del Consejo respecto a la cría intensiva de aves de corral o de cerdos.

En este informe se especifican las MTD que se están aplicando y las que no se están aplicando en la granja, según la información aportada en el formulario ECOGAN, así como las que no son aplicables. Este informe presenta la siguiente estructura:

- Justificante de notificación de MTD al registro
- Listado de MTD incluyendo las que se aplican y las que no, en la granja
- Informe de porcentaje de reducción alcanzado

#### **JUSTIFICANTE DE COMUNICACIÓN AL REGISTRO**

El presente documento tiene validez como justificante de la comunicación realizada en cumplimiento del artículo 5 del Real Decreto 988/2022 de 29 de noviembre con fecha: 19 Octubre 2023

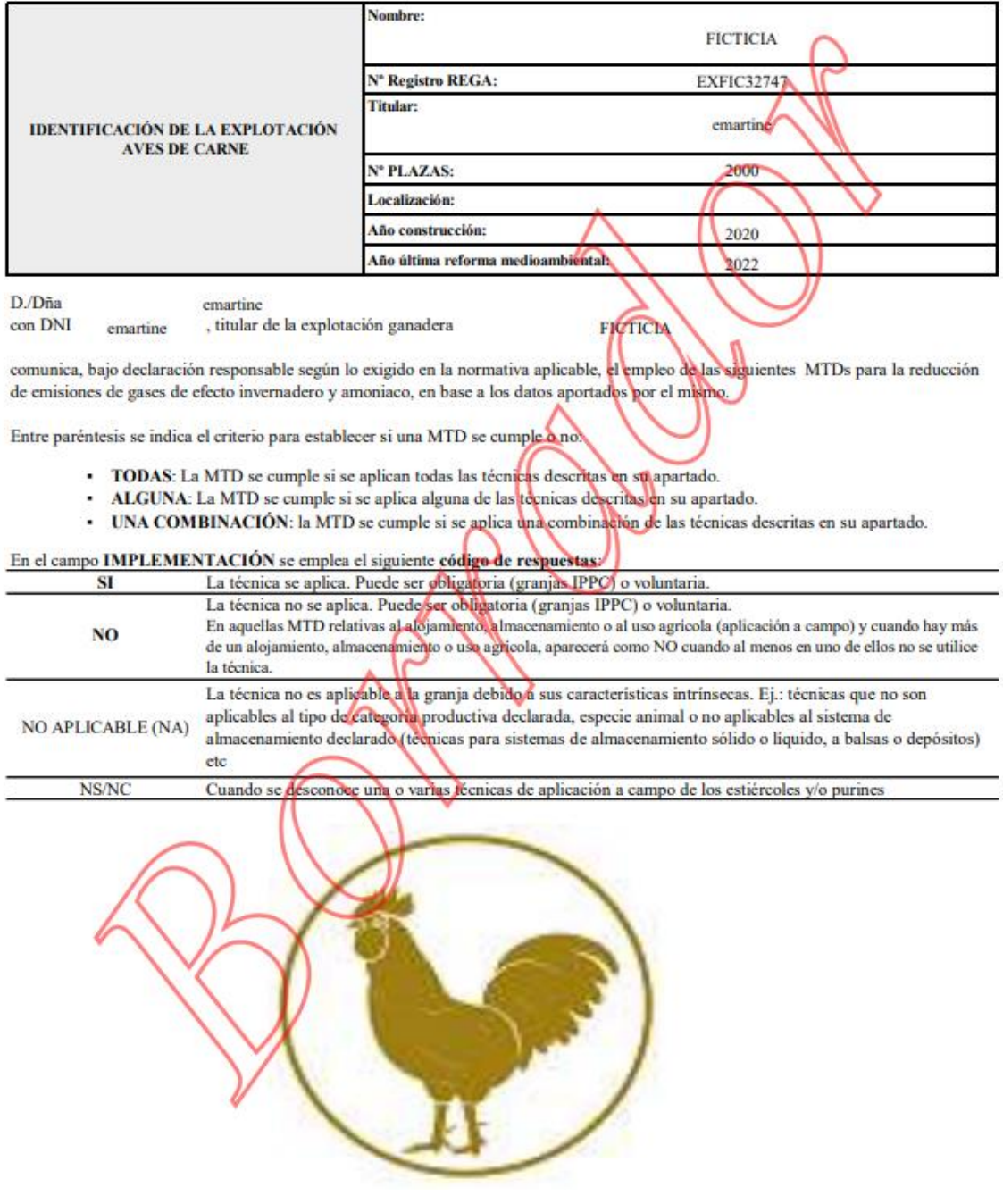

**ón al registro**

### **PARTE 2: Listado de MTD**

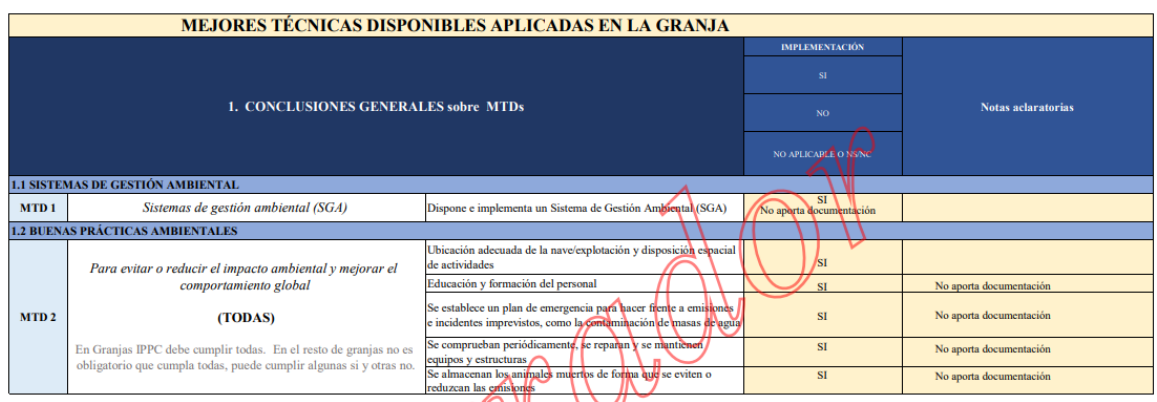

Las distintas técnicas vienen agrupadas en base al grupo de MTD al que pertenecen

En las columnas de la izquierda se recoge el grupo de MTD, el conjunto de técnicas que conforman ese grupo y se informa si es necesario que se apliquen todas las técnicas del grupo, una combinación o bien solo una técnica del grupo para afirmar que esa MTD está aplicándose en la granja.

En las columnas de la derecha se recoge si esa técnica está siendo utilizada en la granja o no y si se considera que aplica esa MTD. También se recogen algunas aclaraciones con respecto a la técnica concreta.

En la columna IMPLEMENTACIÓN se emplea el siguiente código de respuesta:

1. **SI**: Indica que esa técnica está siendo utilizada en la granja, teniendo en cuenta los datos aportados en los pasos anteriores.

Por ejemplo, si en el formulario hemos informado en el Paso 1 que disponemos de un Sistema de Gestión Ambiental, en el informe de MTD en la MTD 1, aparece un **SI.**

Formulario: Dispone de un Sistema de Gestión Ambiental (SGA) A

Informe MTD:

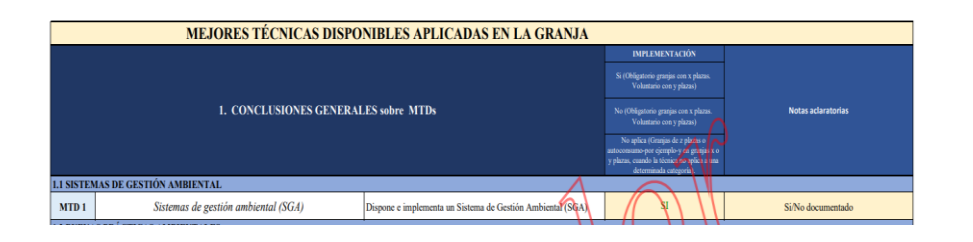

2. **NO**: Indica que esa técnica no está siendo utilizada en la granja, teniendo en cuenta los datos aportados en los pasos anteriores.

Así, en el siguiente ejemplo,

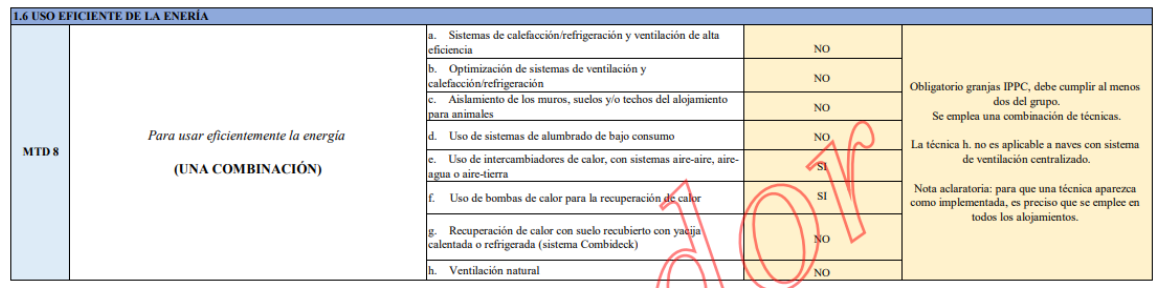

Si se tratase de una granja con varios alojamientos, aparecerá **NO** cuando al menos en uno de los alojamientos no se utilice la técnica relacionada.

3. **NO APLICABLE**: Indica que este tipo de técnica no es aplicable a la granja declarada debido a sus características intrínsecas. Ej.: técnicas que no son aplicables al tipo de categoría productiva declarada, especie animal o no aplicables al sistema de almacenamiento declarado (técnicas para sistemas de almacenamiento sólido o líquido, a balsas o depósitos) etc.

Por ejemplo, en el caso de la MTD 31: si nuestra granja es una granja de pollos de engorde, en la que no hay reproductoras o pollitas de recría (que son aquellas categorías en las que aplicaría), aparecerá **NO APLICABLE**.

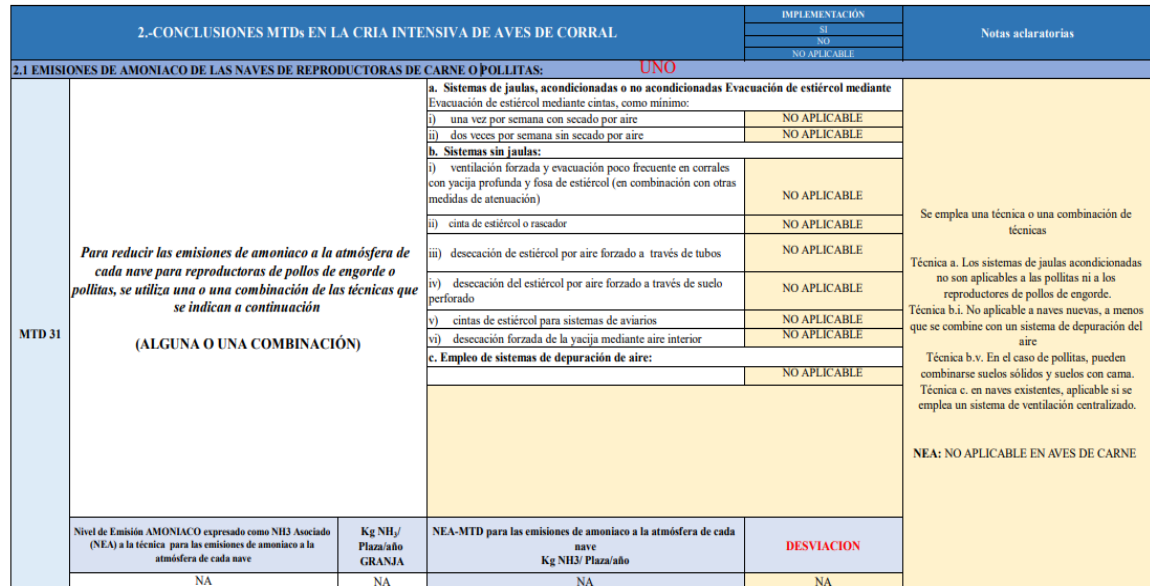

Así mismo, hay que tener en cuenta que los grupos de MTD incluyen varias técnicas, de modo que según el grupo de MTD se requiere que se apliquen **TODAS** las técnicas que incluye el grupo, o bien sólo **UNA O UNA COMBINACIÓN DE TÉCNICAS.** 

Por ejemplo, la MTD 2 indica que es necesario utilizar **TODAS** las técnicas del grupo (columna izquierda) para considerar que se está aplicando la MTD 2 "Evitar o reducir el impacto ambiental y mejorar el comportamiento global"

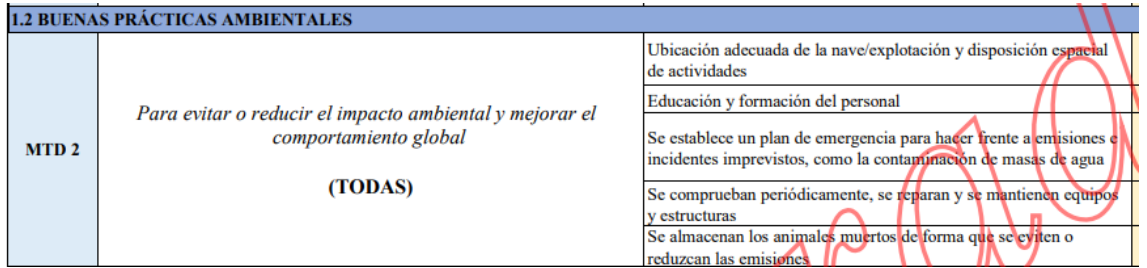

En el caso de la MTD 3, se considera que se está aplicando la MTD 3 "Reducir el N total excretado y las emisiones de amoniaco con estrategias de alimentación", si se utiliza **UNA O UNA COMBINACIÓN** de las técnicas que forman este grupo (columna izquierda)

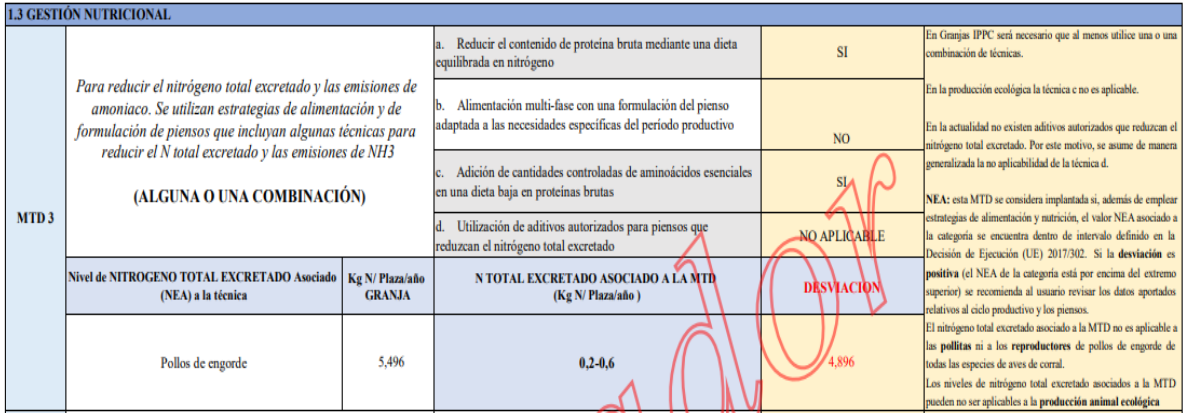

### **PARTE 3: Informe de porcentaje de reducción alcanzado**

### **INFORME % REDUCCION DE EMISIONES ALCANZADO** % REDUCCIÓN DE EMISIONES ASOCIADA A LAS MTDs **APLICADAS**

ECOGAN calcula las Emisiones de los gases nitrogenados NH3, N2O, N2 Y NOx y del metano (CH4), cuyos resultados puede revisar en el apartado Emisiones del paso 7 de la granja.

Los siguientes porcentajes hacen referencia a las reducciones en la emisión del gas NH3 y del N emitido TOTAL, asociadas a las técnicas aplicadas.

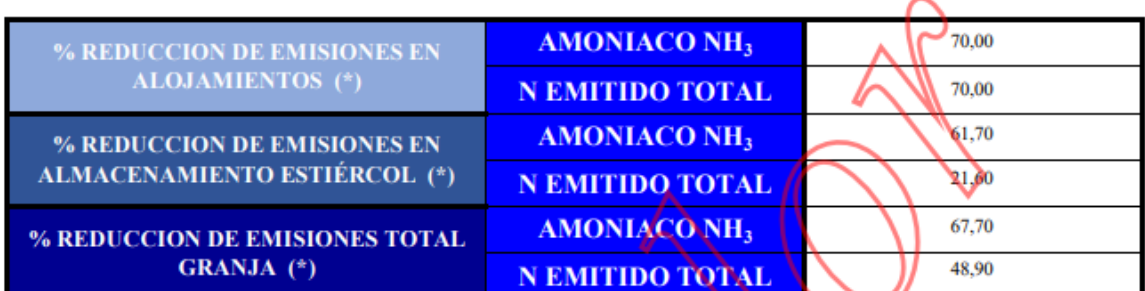

\* Datos obtenidos del Cálculo de emisiones, para más información consultar apartado Emisiones en paso 7 de la granja.

El porcentaje de reducción de las emisiones se calcula mediante un procedimiento de balance de masas, en el que también se estiman las pérdidas en otros compuestos nitrogenados, por lo que es posible que este porcentaje de reducción no coincida exactamente en su valor numérico (generalmente aparecen ligeramente por debajo de los esperados con la aplicación de las Mejores Técnicas Disponibles). Esta circunstancia no implica el incumplimiento de los objetivos de reducción establecidos en la correspondiente normativa de ordenación, ya que se aplican técnicas con un porcentaje de reducción determinado y acorde con la legislación.

En el caso de utilizarse varias MTD consecutivas, el valor de reducción no equivale a la suma de las reducciones de las técnicas por separado.

Cuando los valores de reducción aparezcan por debajo de lo esperado, será necesario verificar la información complementaria que aporta el informe ganadero y el informe de MTDs para confirmar si en la granja se están aplicando aquellas MTDs que permitan alcanzar el porcentaje necesario para el cumplimiento del real decreto de ordenación según la tabla de reducción proporcionada al efecto.

# **14. COMUNICACIÓN DE LOS DATOS DE LA GRANJA**

Una vez que se ha rellenado todo el formulario de ECOGAN, deberá procederse de la siguiente manera para poder enviar el Informe de MTD a la autoridad competente de la Comunidad Autónoma:

Una vez se hayan revisado los informes ganadero y MTD, deberá seleccionarse el "check" ("*He revisado los datos de la Granja y confirmo que son correctos*") que se localiza a continuación de los botones de descarga de ambos informes.

Para poder revisar los datos de la granja debe seleccionarse cada uno de los dos informes a revisar.

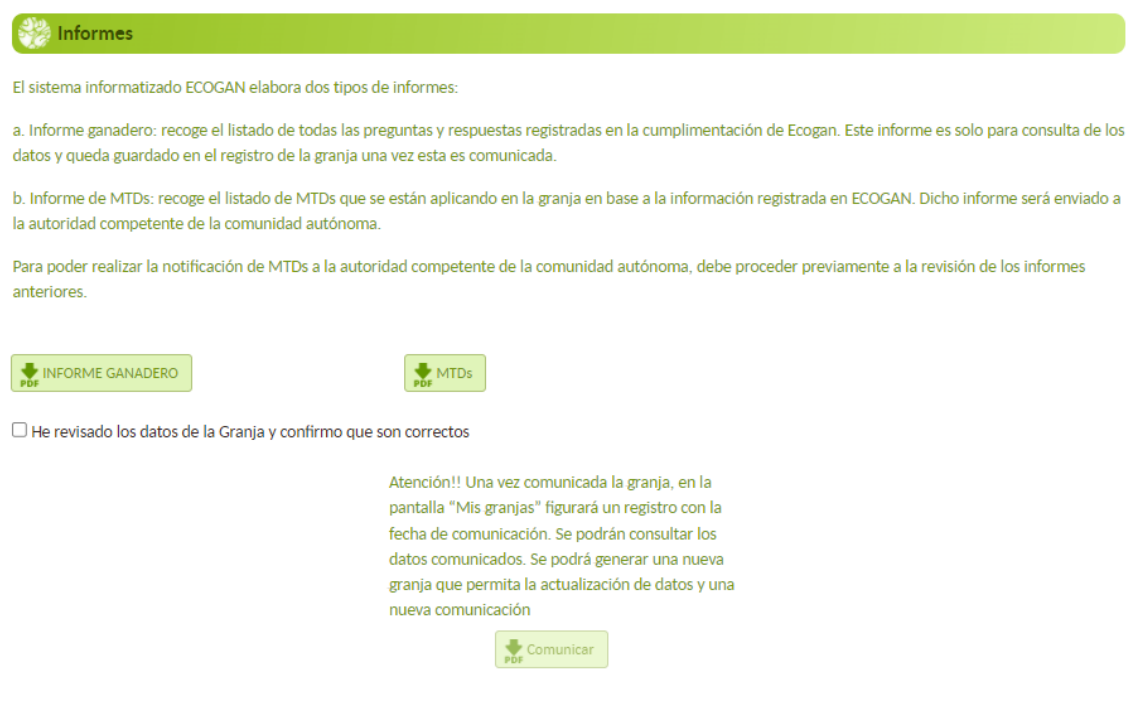

 $\overline{\phantom{a}}$ 

Cuando haya revisado que todos los datos son correctos, debe seleccionarse el "check" ("*He revisado los datos de la Granja y confirmo que son correctos").*

Al seleccionarse, aparecerá una ventana referente a la declaración responsable sobre la validez de los datos comunicados. Este "check" de DECLARACIÓN RESPONSABLE debe seleccionarse para que se habilite el botón comunicar y, posteriormente, cerrar la ventana en la esquina superior derecha.

ATENCIÓN!! Para dar por terminada la NOTIFICACIÓN, el titular deberá aceptar la ventana de DECLARACIÓN RESPONSABLE y finalizar la notificación, posteriormente el titular recibirá un justificante con la fecha y los datos declarados.

□ DECLARACIÓN RESPONSABLE SOBRE LA VALIDEZ DE LOS DATOS COMUNICADOS Declaro baio mi responsabilidad:

Que los datos aportados reflejan las condiciones de producción de la granja y cumplo con los requisitos exigidos en materia de comunicación de información ambiental referidos a mi grania y a las actividades en ella desarrolladas según lo dispuesto en el Artículo 19 d) del Real Decreto 637/2021, de 27 de julio, por el que se establecen las normas básicas de ordenación de las granias avícolas

Una vez marcado el check de declaración responsable y cerrada la ventana, se habilitará el botón "COMUNICAR" con el cual podrá enviarse toda la información registrada en la aplicación a la autoridad competente de la Comunidad Autónoma.

Pulsando el botón Comunicar **se considerará realizada la comunicación del Informe de MTD para su registro**. Este informe, junto con los datos de la granja queda registrado en la primera página de la aplicación.

Una vez que el usuario realiza la comunicación, la granja automáticamente pasa a modo lectura, es decir, se puede consultar; así mismo, se podrá modificar siempre y cuando no esté aún notificada por la Comunidad Autónoma al Registro General. (ver apartado 14.2 Modificación de los datos comunicados).

Hay que tener en cuenta que todos los datos informados quedan grabados en la aplicación, pudiendo utilizarse para declaraciones futuras.

### **14.1. CONSULTA DE LOS DATOS COMUNICADOS**

Para consultarse la comunicación realizada, debe accederse a la pantalla de INICIO y, una vez allí, seleccionar "Aves de carne: Pollos y Reproductoras" en el desplegable Especie y tipo de producción.

A continuación, deberá seleccionarseaa "Acceso a mis granjas", donde se mostrará la tabla con todas las granjas del titular.

Si la granja ya ha sido comunicada, aparecerá en la tabla nueva información como la fecha de comunicación, datos en los campos "Descripción" y "Alojamientos" y unos nuevos iconos en la parte izquierda.

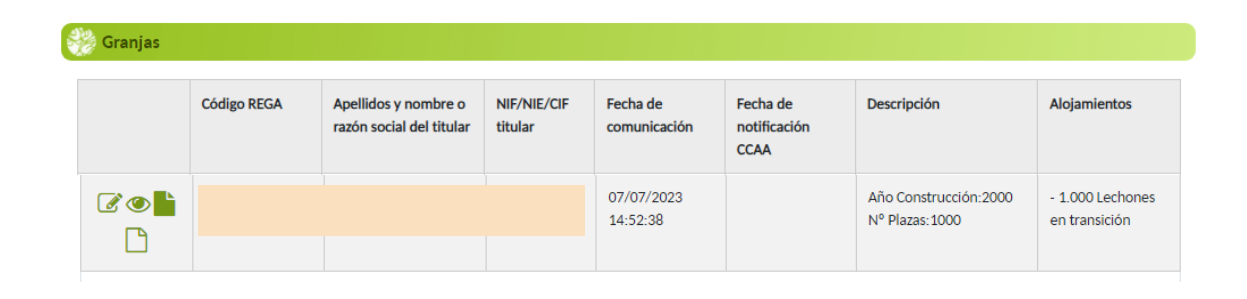

x

Los iconos de la izquierda permiten las siguientes acciones:

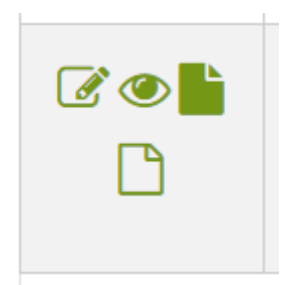

- 1. Mediante el icono **Listado MTD** (representado por un folio) se puede abrir el informe de MTD que se ha comunicado a la Comunidad Autónoma.
- 2. Mediante el icono **Ver** (representado por un ojo), se puede acceder a los datos de la granja comunicada. En ella ya no se pueden realizar modificaciones, ya que la granja se encuentra en **modo lectura**.
- 3. Al pulsar el icono **Modificar** (representado por un lápiz) el sistema emite un mensaje informativo advirtiendo que se generará una **copia de la granja en modo escritura.**
- 4. En el icono **Informe Ganadero** (representado por un folio en blanco) se puede abrir y descargar en formato pdf toda la información grabada en la granja.

## **14.2. MODIFICACIÓN DE LOS DATOS COMUNICADOS**

Una vez realizada la comunicación de la granja, en caso de tener que realizarse una nueva comunicación, bien porque se hayan producido modificaciones antes del 1 de marzo de cada año (apartado d) artículo 19 del Real Decreto 637/2021), o bien porque se necesite modificar la declaración del año en curso, será necesario generar una nueva granja a partir de los datos grabados en la anterior granja comunicada.

Para realizar la modificación, debe accederse a la pantalla de INICIO de ECOGAN, y seleccionarse "ACCESO A MIS GRANJAS". A continuación, debe seleccionarse el icono "lápiz" de la granja comunicada que se desee modificar.

Al seleccionar este icono el sistema emite un mensaje informativo advirtiendo que se generará una copia de la granja en modo escritura.

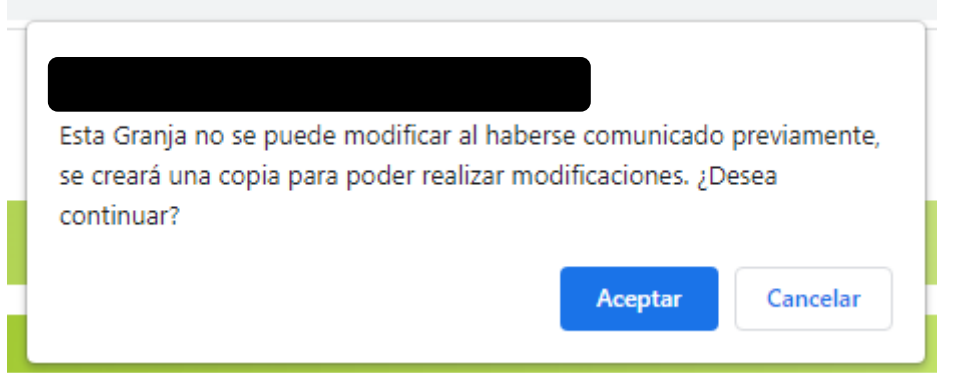

Al **aceptar,** se genera la nueva granja, que aparecerá en primera posición en la tabla de granjas. En esta granja, que parte de los datos grabados en la versión anterior ya comunicada, se pueden realizar nuevos cambios y una nueva comunicación (siempre y cuando la CA no la haya ya notificado).

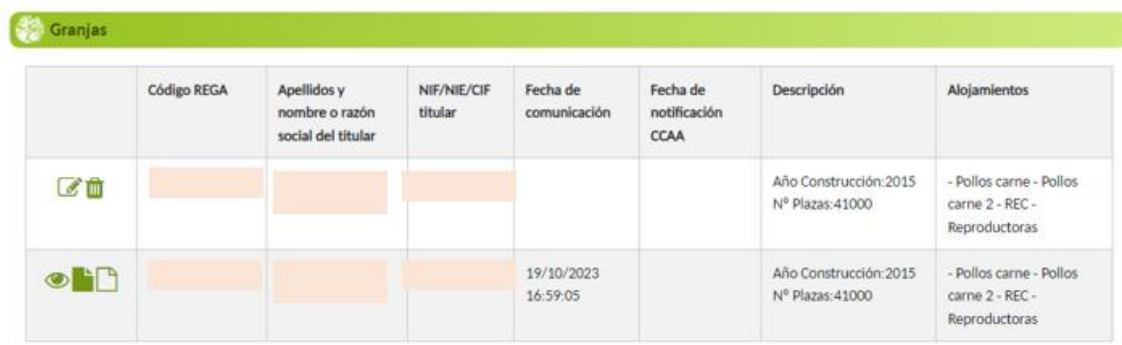

En la imagen se puede observar que la copia de la granja que figura en segundo lugar ha sido comunicada a la autoridad competente (se observa fecha grabada en el campo Fecha de comunicación). Esta situación (granja comunicada no notificada) ha permitido generar la copia de la granja que figura en primer lugar y que está disponible para realizar todas las modificaciones necesarias (aparece en modo escritura con el icono "lápiz"). La copia de la granja comunicada solo aparece en modo lectura, no siendo modificable.

Para realizar las modificaciones deseadas, debe seleccionarse el icono "lápiz" de la nueva granja creada ("granja copia"). A partir de este momento se podrá acceder a todos los pasos y realizar la modificación de datos.

Es necesario que **se realice de nuevo la comunicación** de la granja modificada.

En los perfiles de granja (ganadero, representante legal, autorizado) se guardan todas las versiones de granja comunicadas, pudiendo consultarse en todo momento. Sin embargo, a efectos de comunicación, el sistema únicamente considera válida la última modificación realizada. La autoridad competente de la comunidad autónoma solo tendrá acceso a la última comunicación realizada por el ganadero en el plazo de comunicación de la campaña que corresponda.

### **DECLARACIONES YA NOTIFICADAS POR LA COMUNIDAD AUTÓNOMA AL MAPA**

Una vez que la declaración ha sido notificada por la comunidad autónoma al MAPA, ECOGAN no permite generar una copia de la comunicación y por tanto no se podrá modificar la declaración de la granja. Esto es debido a que las declaraciones notificadas por las CCAA al MAPA se consideran datos definitivos y no modificables. En este caso, por tanto, no aparece el icono "lápiz" en la tabla.

Dado que las declaraciones ya registradas en el MAPA se han de habilitar nuevamente para el siguiente período de comunicación, el ganadero no podrá realizar ninguna variación en los datos introducidos hasta que se inicie el siguiente periodo de comunicación en la aplicación.

En definitiva, el ganadero puede hacer tantas comunicaciones (y modificaciones en los datos introducidos) a su comunidad autónoma como considere oportuno, pero una vez que la comunidad autónoma ha notificado los datos de la granja al MAPA, el ganadero ya no puede volver a realizar (ni comunicar) ningún cambio hasta el siguiente período de comunicación.

Las declaraciones notificadas al MAPA quedan en estado lectura hasta el próximo periodo de comunicación, momento en que se podrá realizar la modificación de los datos grabados el año anterior para la nueva comunicación.

Las declaraciones están siempre asociadas al código REGA de la explotación.

# **15. PASO 8: AUTORIZACIÓN AMBIENTAL INTEGRADA**

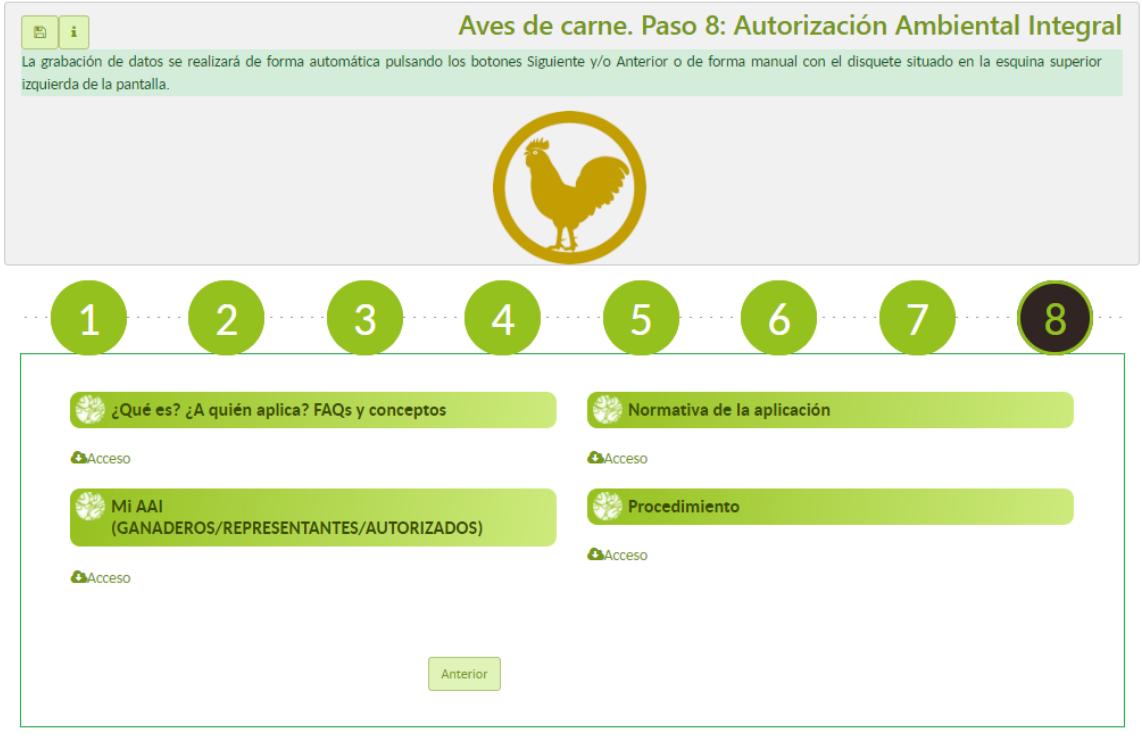

En este paso se incluye información de interés relativa a la Autorización Ambiental Integrada y el enlace a la web del Ministerio de Transición Ecológica y Reto Demográfico.

La Autorización Ambiental Integrada (AAI) es una autorización que se otorga a las granjas sujetas al Real Decreto Legislativo 1/2016, de 16 de diciembre, por el que se aprueba el texto refundido de la Ley de prevención y control integrados de la contaminación, con carácter previo a cualquier otra autorización o licencia sustantiva exigible, y es de carácter vinculante para todo lo relativo al condicionado ambiental.

La AAI incluye todos los aspectos ambientales, y aquellos otros relacionados que consideren las autoridades ambientales competentes, de acuerdo con la legislación básica estatal y las correspondientes autonómicas.

## **16. REQUISITOS INFORMÁTICOS MÍNIMOS**

### **SISTEMAS OPERATIVOS**

Windows 8.1, Windows 10, Windows 11

### **NAVEGADORES**

- Google Chrome.
- Mozilla Firefox.
- Microsoft EDGE.
- No se recomienda Internet Explorer versión 11.

(Internet Explorer se retirará y dejará de recibir soporte el 15 de junio de 2022)

### **CONFIGURACIÓN ESPECÍFICA DEL NAVEGADOR**

Se debe permitir el uso de ventanas emergentes

### **VISUALIZADOR DE DOCUMENTOS PDF:**

Adobe Acrobat Reader (en su versión más actual)

### **FIRMA ELECTRONICA:**

Actualmente ECOGAN no soporta firma.

## **17. ATENCIÓN AL USUARIO**

Para consultar cualquier duda sobre el funcionamiento de la aplicación informática ECOGAN, puede ponerse en contacto con el buzón de atención a usuarios [ECOGAN@tragsa.es.](mailto:ECOGAN@tragsa.es)

Para gestión de representantes legales y función multirol, así como actualización de datos de los usuarios, por favor, póngase en contacto con su CCAA, según los datos aportados en la página web autonómica correspondiente.

## **18. ANEXO I: MTDs con % REDUCCIÓN**

Se adjunta el Anexo con las MTDs y porcentajes de reducción de emisiones de Amoniaco en aves (Datos Guía UNECE).

En este Anexo se recogen las distintas técnicas para cada fase del proceso productivo donde se aplica la técnica (alimentación animal, alojamiento de los animales y aplicación a campo). La columna de la derecha recoge el porcentaje de reducción con respecto a la técnica de referencia para esa fase del proceso productivo (la técnica de referencia es el peor escenario posible en cuanto a la emisión de contaminantes).

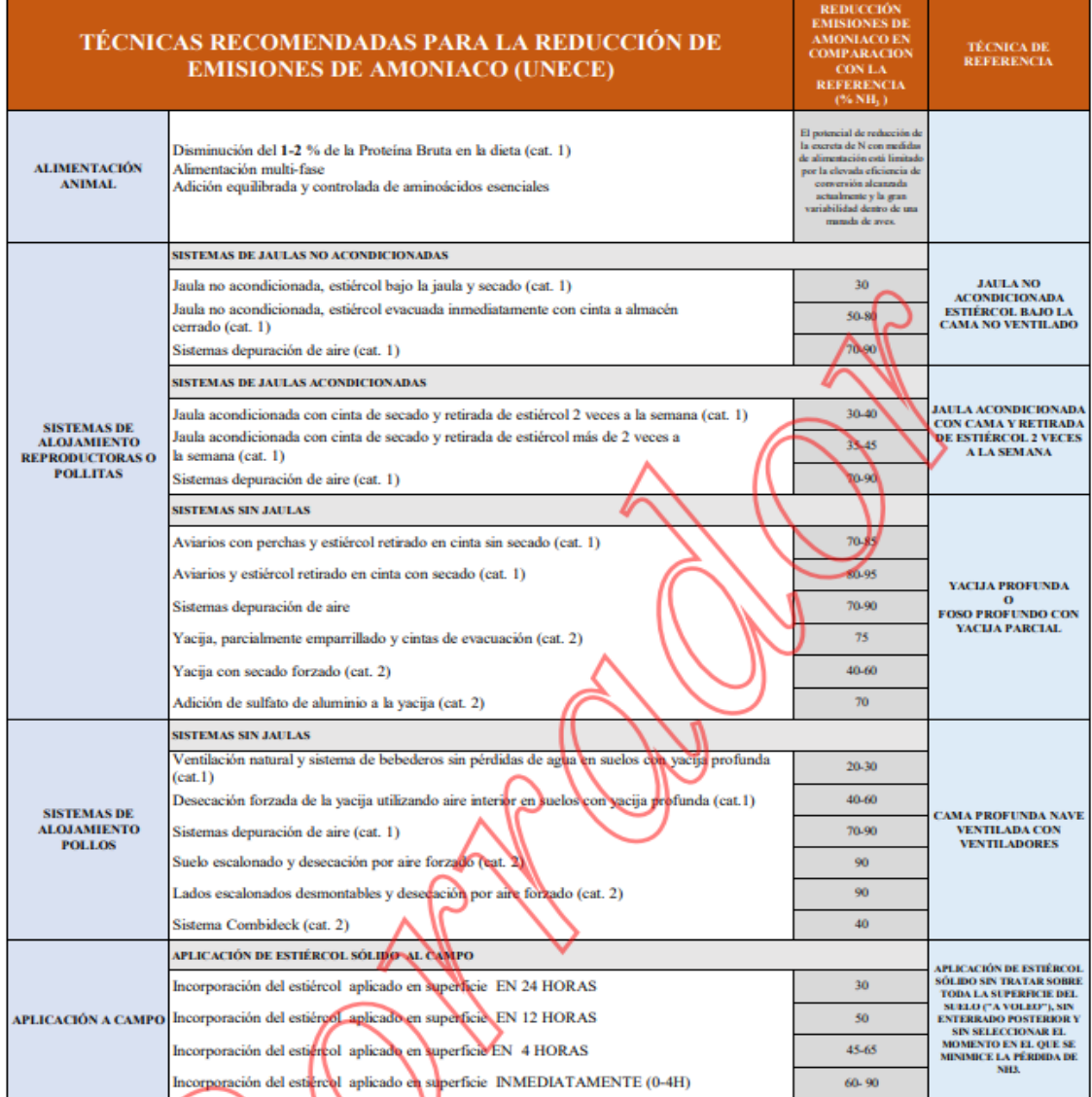

NOTA: La combinación de técnicas NO MPLICA la suma de % reducción de ellas

### 2024

## **19. ANEXO II: Perfiles de usuarios en Ecogan**

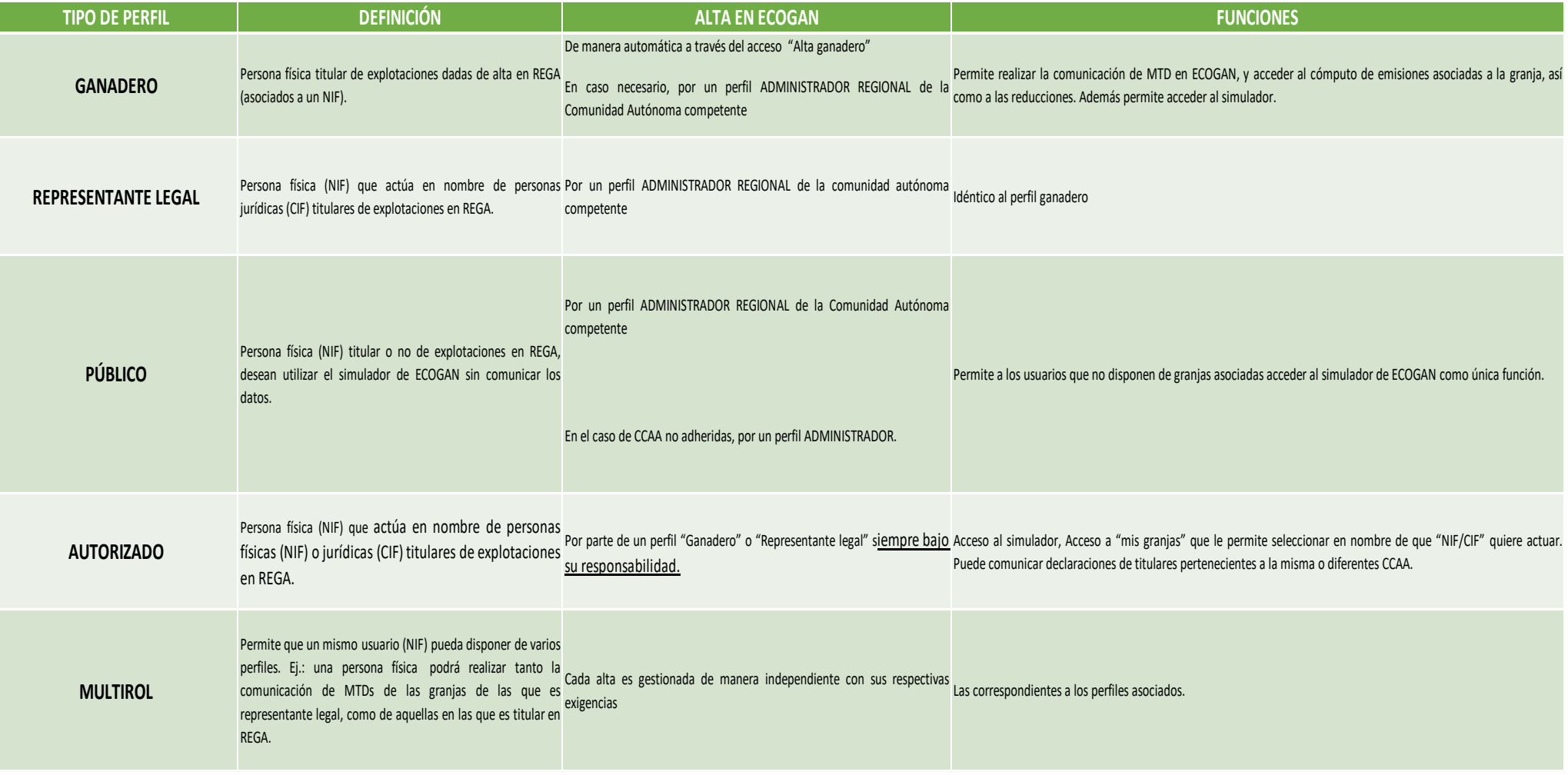